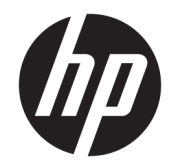

# Officejet 6220 ePrinter/Officejet Pro 6230 ePrinter

使用者指南

#### 版權資訊

© 2014 Copyright Hewlett-Packard Development Company, L.P.

第一版,2014 年 7 月

#### **Hewlett-Packard** 公司聲明

本文件所包含的資訊如有變更,恕不另 行通知。

著作權所有,並保留一切權利。 除非著 作權法允許,否則未事先取得 Hewlett-Packard 書面許可,不得進行本份資料 的重製、改編或翻譯。

HP 產品與服務的唯一保固已明確記載 於該產品與服務所隨附的保固聲明中。 不應將此處任何資訊視為構成額外的保 固。 HP 對於本文件在技術上或編輯上 所含的錯誤或疏漏恕不負責。

#### 聲明

Microsoft、Windows、Windows XP、 Windows Vista、Windows 7、Windows 8 及 Windows 8.1 是 Microsoft Corporation 在美國的注冊商標。

ENERGY STAR 和 ENERGY STAR 標誌是美 國註冊商標。

#### 安全資訊

## $\wedge$

使用本產品時請永遠遵循基本的安全措 施,以降低受到火災或電擊等傷害的危 險。

1. 請閱讀並瞭解印表機所附之文件中的 所有說明。

2. 遵守產品上所標示的所有警告和說 明。

3. 在清潔之前請從牆上插座中拔下本產 品的電源線。

4. 不要在有水的地方或您本身淋濕時, 安裝或使用本產品。

5. 將本產品牢固安裝於穩固平面。

6. 請將產品安裝在受保護的區域,以免 電源線因踩踏或絆扯而受損。

7. 本產品無法正常操作時,請參閱[解決](#page-57-0) [問題](#page-57-0)。

8. 此組件中並無使用者可自行維修的零 |<br>|件。 有關維修問題,請洽詢合格的維修 人員。

目錄

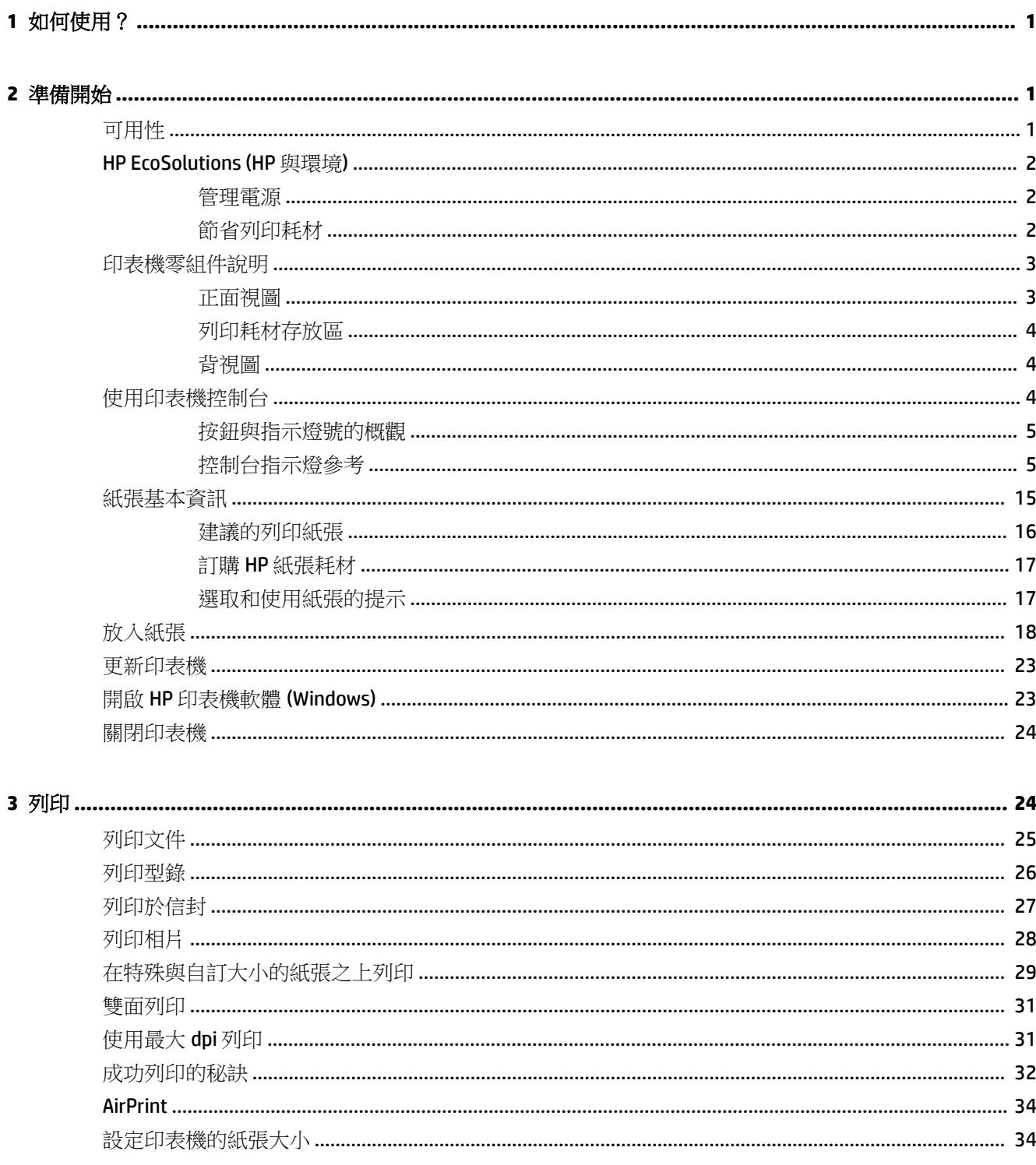

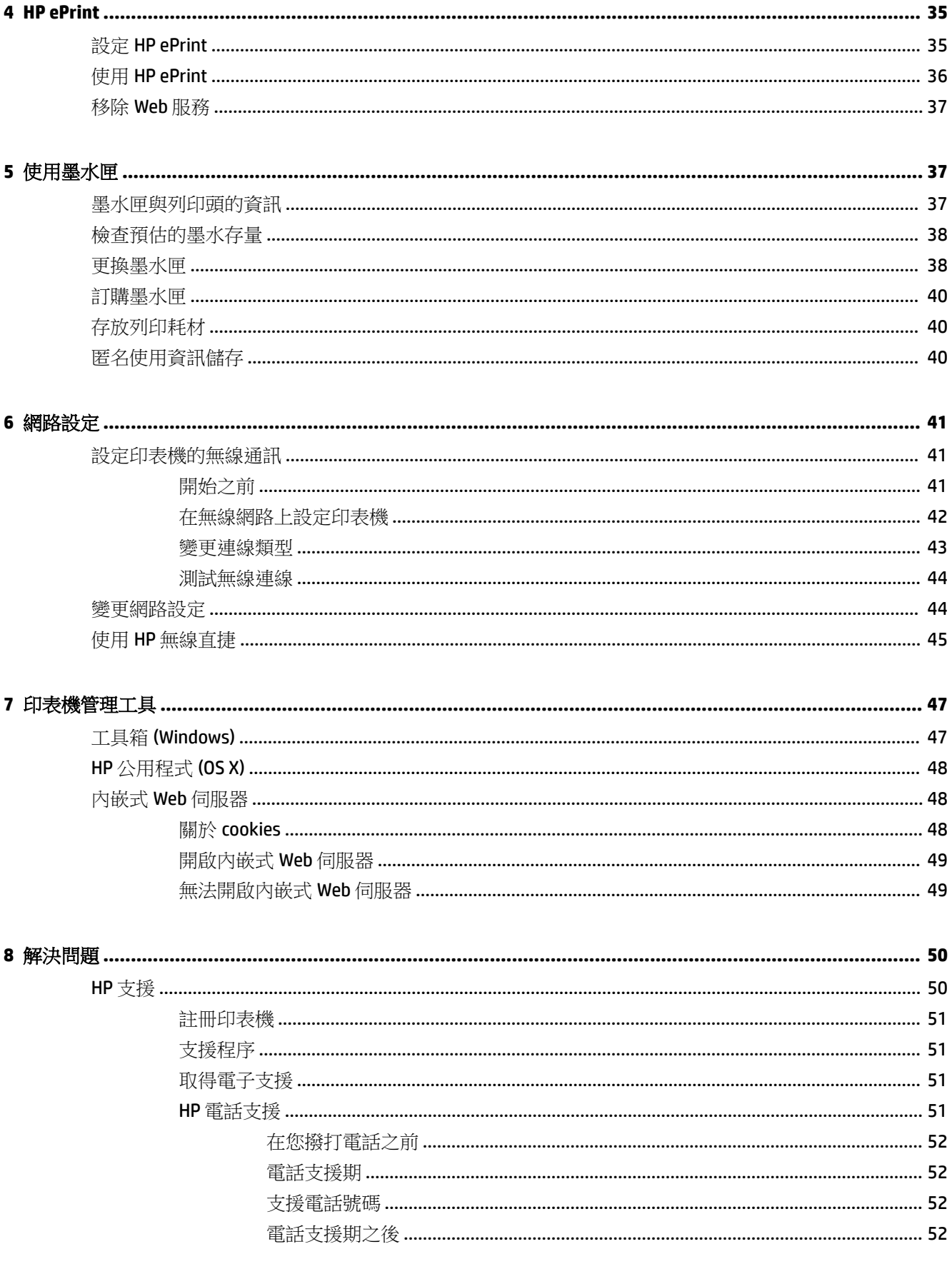

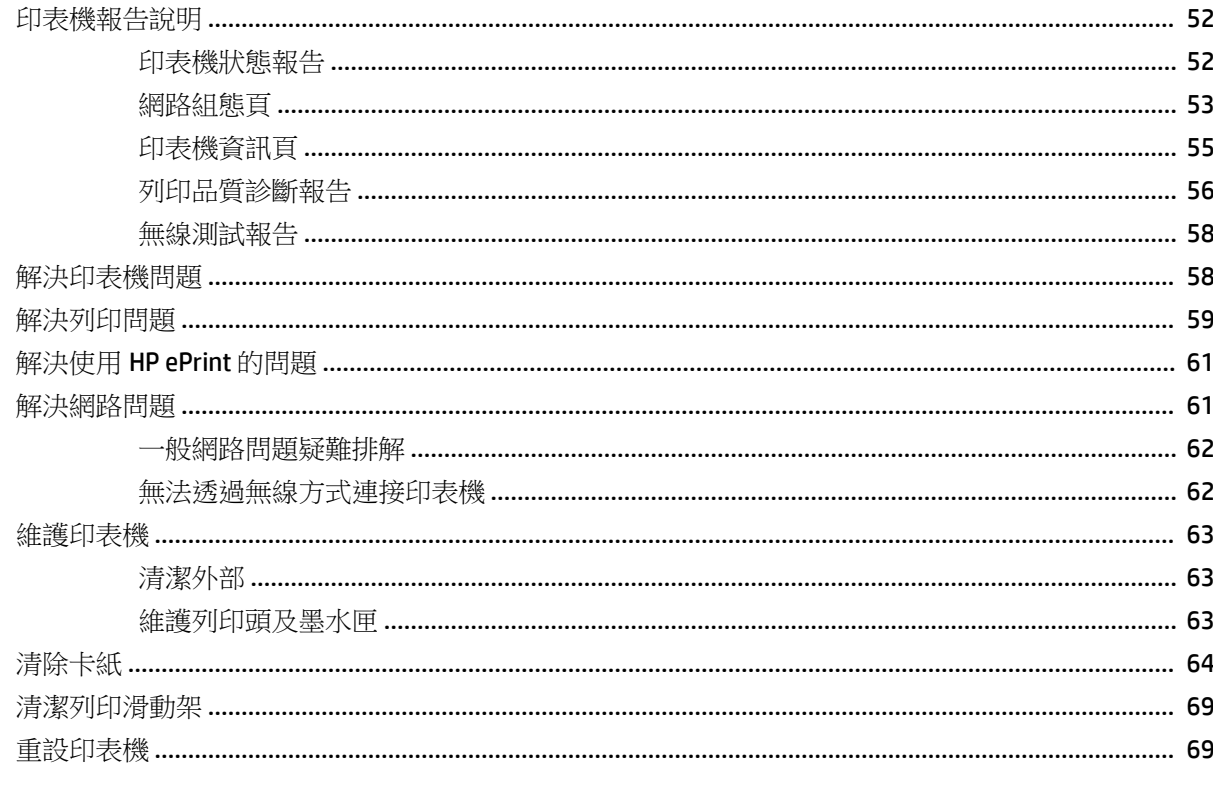

## 歐洲雷話網路聲明 ( 數據機/傳直 ) …………………………………………………………………… 76

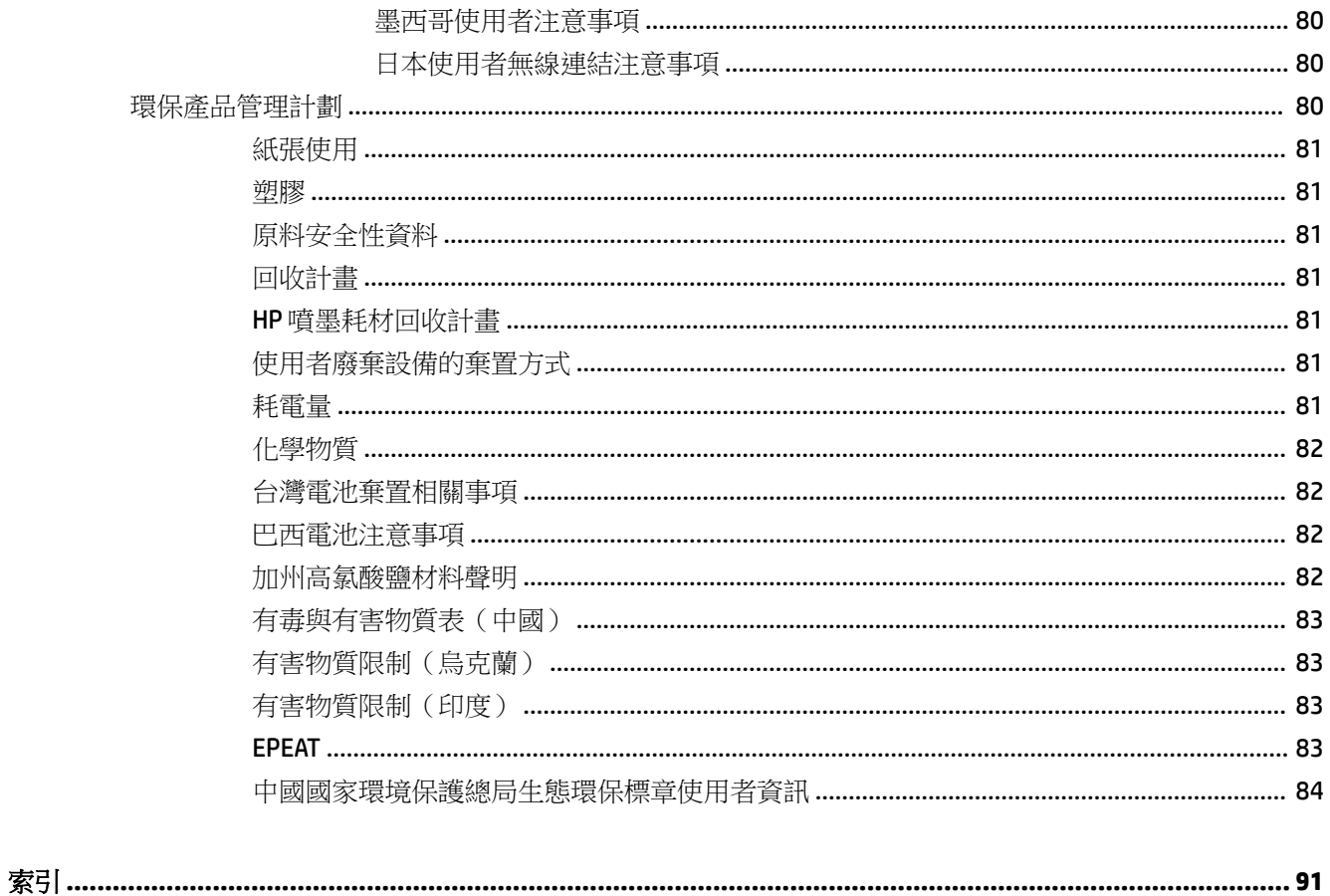

# <span id="page-8-0"></span>**1** 如何使用?

- 準備開始
- [列印](#page-31-0)
- 使用 [HP ePrint](#page-43-0)
- [使用墨水匣](#page-44-0)
- [解決問題](#page-57-0)

# **2** 準備開始

本手冊提供使用印表機及解決問題的詳細說明。

- 可用性
- [HP EcoSolutions \(HP](#page-9-0) 與環境)
- [印表機零組件說明](#page-10-0)
- [使用印表機控制台](#page-11-0)
- [紙張基本資訊](#page-22-0)
- [放入紙張](#page-25-0)
- [更新印表機](#page-30-0)
- 開啟 HP [印表機軟體](#page-30-0) (Windows)
- [關閉印表機](#page-31-0)

# 可用性

印表機提供多種便於殘障人士使用的功能。

### 視障

視障人士可以使用作業系統的協助工具選項與功能,存取印表機隨附的 HP 軟體。該軟體亦支援大多數 輔助技術,例如螢幕助讀員、Braille 助讀員及語音輸入應用程式。對於色盲使用者,HP 軟體中使用的 彩色按鈕與標籤均附有說明相應動作的簡單文字或圖示標籤。

### 肢障

對於行動不便的使用者,可透過鍵盤指令執行 HP 軟體功能。 HP 軟體還提供 Windows 協助工具選項, 例如,相黏鍵、切換鍵、篩選鍵和滑鼠鍵。 使用者無需太費力即可操作印表機門蓋、按鈕、紙匣和紙 張寬度導板。

### 支援

<span id="page-9-0"></span>如需有關本印表機的協助工具以及 HP 對產品協助工具之承諾的更多詳細資料,請造訪 HP 網站: [www.hp.com/accessibility](http://www.hp.com/accessibility)。

如需有關 Mac OS X 的協助工具資訊,請造訪 Apple 網站 [www.apple.com/accessibility](http://www.apple.com/accessibility/)。

# **HP EcoSolutions (HP** 與環境**)**

Hewlett-Packard 致力於協助您最佳化環境足跡, 並讓您在家中或辦公室內, 以負責任的態度進行列 印。

如需 HP 在製程中所遵循之環境指南的詳細資訊,請參[閱環保產品管理計劃](#page-87-0)。 如需 HP 環境倡議計畫的 更多資訊,請瀏覽 [www.hp.com/ecosolutions](http://www.hp.com/ecosolutions)。

- 管理電源
- 節省列印耗材

### 管理電源

為了節省電力,本印表機具備以下功能:

#### 睡眠模式

處於睡眠模式時會減少電源使用量。 印表機在 5 分鐘無動作後將會進入省電模式。

若要變更睡眠模式的時間:

- **1.** 開啟內嵌式 Web 伺服器 (EWS)。 如需詳細資訊,請參閱[開啟內嵌式](#page-56-0) Web 伺服器。
- **2.** 按一下 設定 標籤。
- 3. 在電源管理區段,按一下省電模式然後選取想要的選項。
- **4.** 按一下套用。

#### 自動關閉

自動關閉會在開啟印表機時,依預設自動啟用。 啟用自動關閉之後,印表機在 2 個小時無動作後,將 自動關閉以節省電源。 自動關閉會完全關閉印表機,因此必須使用電源按鈕,才能重新開啟印表機。 若印表機型號有無線或 Ethernet 網路功能, 在印表機建立無線或 Ethernet 網路連線時,會自動停用自 動關閉。 即使已停用自動關閉,印表機仍然會在 5 分鐘無動作後進入睡眠模式,以節省電源。

- **1.** 開啟內嵌式 Web 伺服器 (EWS)。 如需詳細資訊,請參閱[開啟內嵌式](#page-56-0) Web 伺服器。
- **2.** 按一下 設定 標籤。
- **3.** 在電源管理區段中,按一下自動關閉,然後選取所需選項。
- **4.** 按一下套用。

△ 注意:請務必正確地關閉印表機電源,方法是使用自動關閉或 小( 電源 按鈕)。

如果不當關閉印表機,列印滑動架可能無法回到正確位置,進而導致墨水匣和列印品質問題。

学 附註:如果缺少一個或多個墨水匣,則印表機的「睡眠模式」和「自動關閉」功能會暫時不可用。 重 新安裝墨水匣後,可以繼續使用這些功能。

### 節省列印耗材

若要節省諸如墨水和紙張等列印耗材,請嘗試以下操作:

- <span id="page-10-0"></span>透過 HP 星球合作夥伴回收用盡的 HP 原廠墨水匣。 請瀏覽 [www.hp.com/recycle](http://www.hp.com/recycle) 上的詳細資訊。
- 在紙張上進行雙面列印,以盡可能的善用紙張。
- 透過 HP 智慧型列印列印 Web 内容時節約墨水和紙張。 如需詳細資訊,請瀏覽 [www.hp.com/go/](http://www.hp.com/go/smartprint) [smartprint](http://www.hp.com/go/smartprint)。
- 將印表機驅動程式中的列印品質變更為草稿設定。 草稿設定使用的墨水較少。
- 若非必要,請勿清潔列印頭。 這會浪費墨水並縮短墨匣壽命。

# 印表機零組件說明

本節主題如下:

- 正面視圖
- [列印耗材存放區](#page-11-0)
- [背視圖](#page-11-0)

## 正面視圖

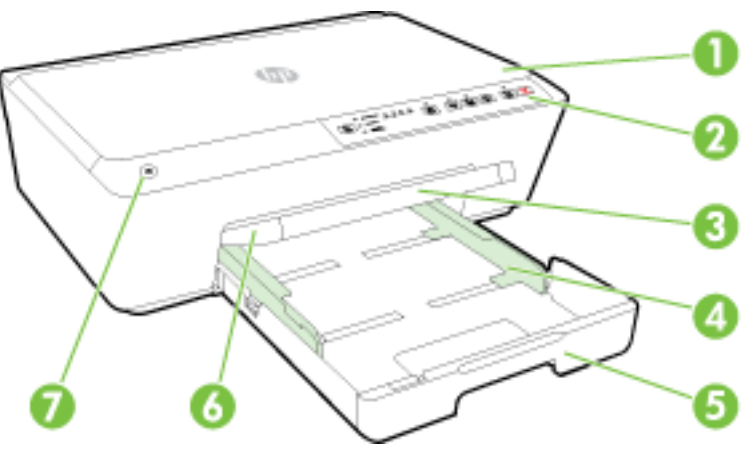

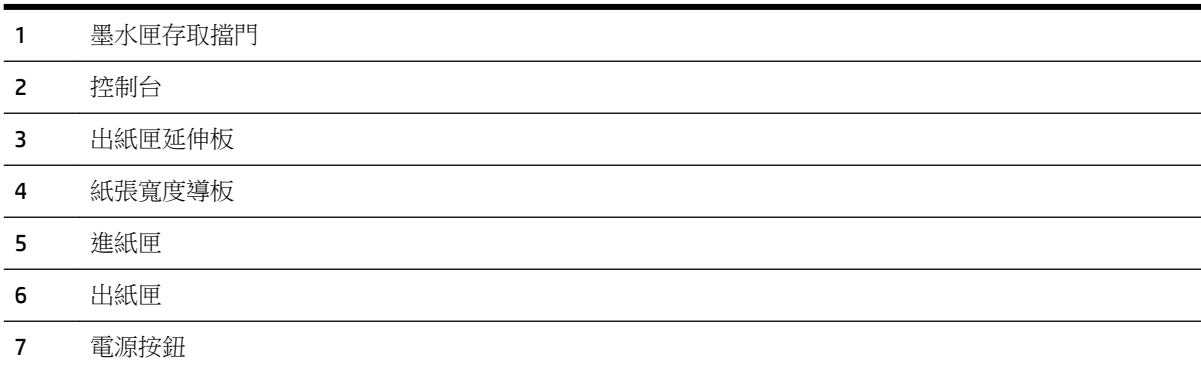

# <span id="page-11-0"></span>列印耗材存放區

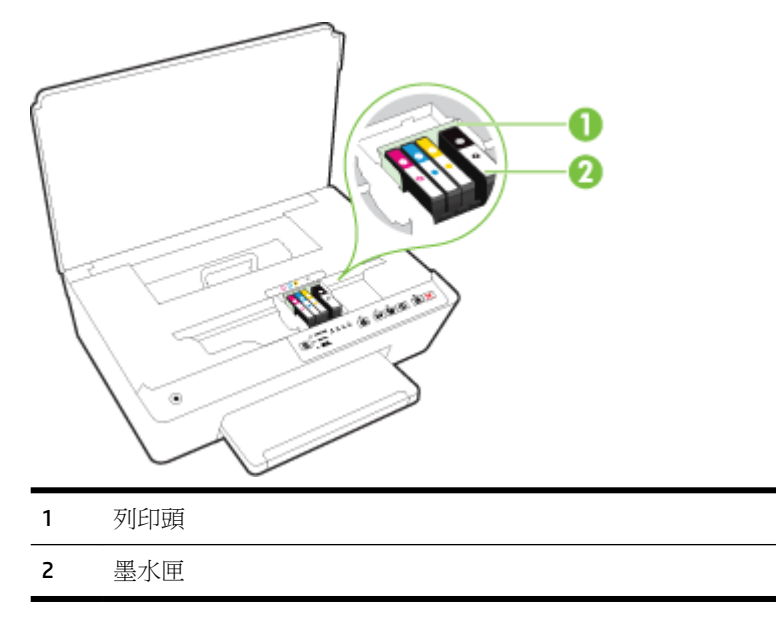

附註:墨水匣應儲存在印表機內,以避免出現列印品質問題或造成列印頭損壞。 請避免長時間取出耗 材。 請勿在未安裝墨水匣的情況下關閉印表機的電源。

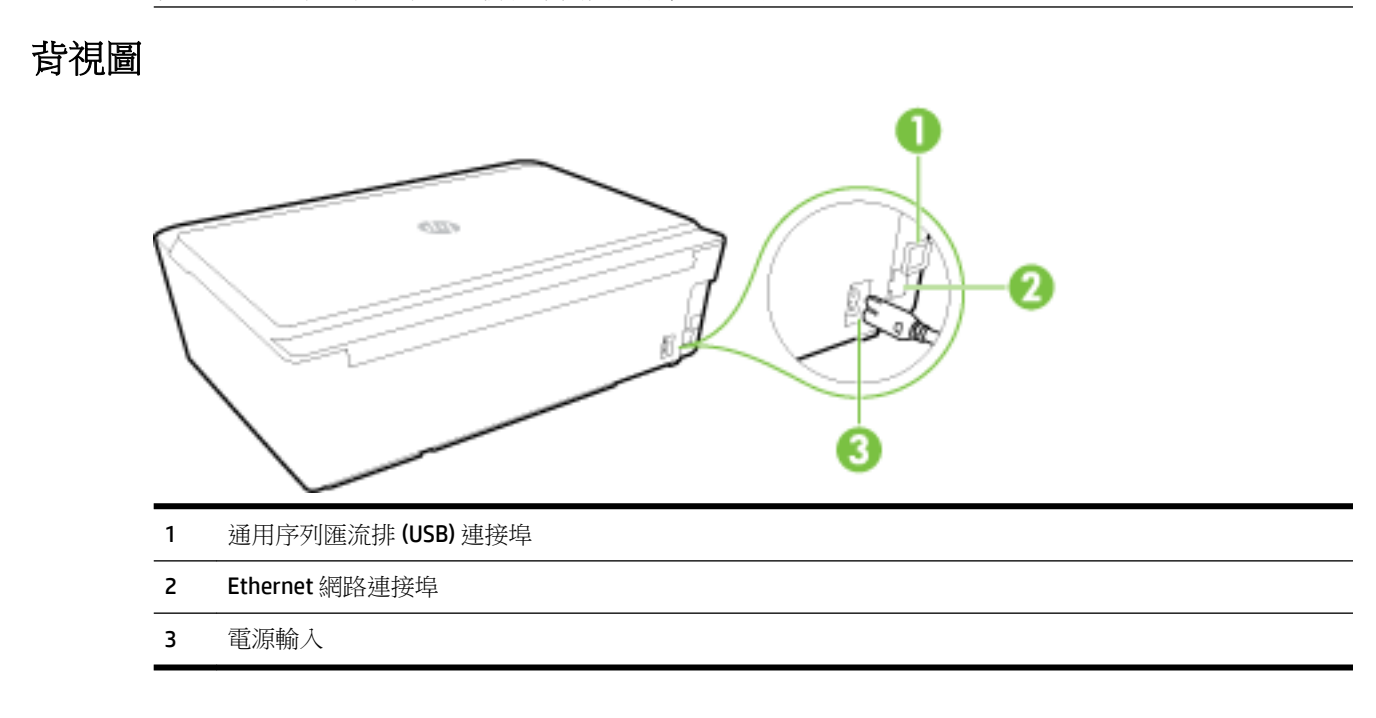

# 使用印表機控制台

本節主題如下:

- [按鈕與指示燈號的概觀](#page-12-0)
- [控制台指示燈參考](#page-12-0)

## <span id="page-12-0"></span>按鈕與指示燈號的概觀

下列圖表和相關表格簡要說明印表機控制台的功能。

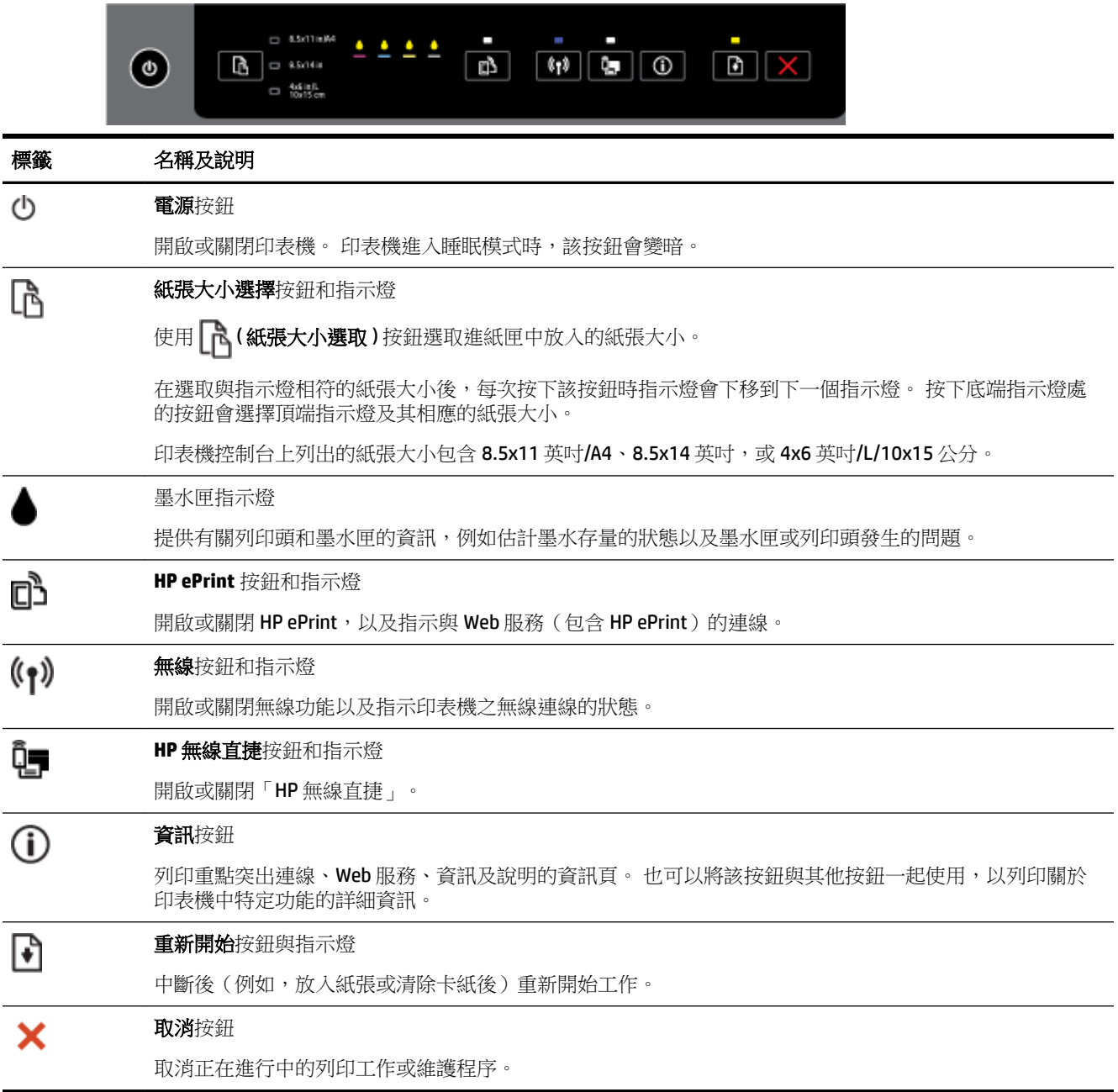

如需有關指示燈模式及狀態的詳細資訊,請參閱控制台指示燈參考。

## 控制台指示燈參考

控制台指示燈用於表示各種狀態,對於診斷列印問題非常有幫助。 本節包含指示燈、其所代表的意 義,以及需要時應採取什麼動作等資訊。

HP 印表機軟體還提供關於印表機狀態及可能會出現之列印問題的資訊。

如需更多資訊,請造訪 HP 網站 [www.hp.com/support](http://h20180.www2.hp.com/apps/Nav?h_pagetype=s-001&h_page=hpcom&h_client=s-h-e008-1&h_product=5390311,5390317&h_lang=zh-hant&h_cc=tw) 以取得最新的疑難排解資訊、產品修正及更新。 本網站提供的資訊和公用程式可協助您修正許多常見的印表機問題。

#### 電源按鈕

● 下表提供有關按鈕之不同指示燈模式的資訊。

#### 表格 **2-1** 電源按鈕

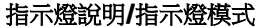

#### 說明及建議的動作

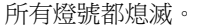

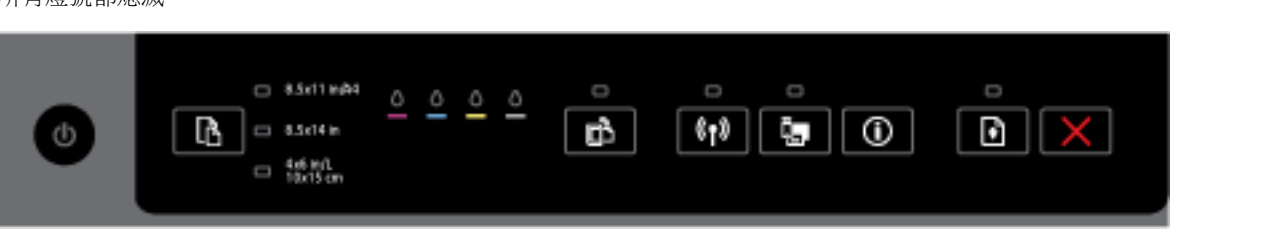

印表機已關閉。

- 連上電源線。
- 一 按下心(電源)按鈕。

電源指示燈亮起。

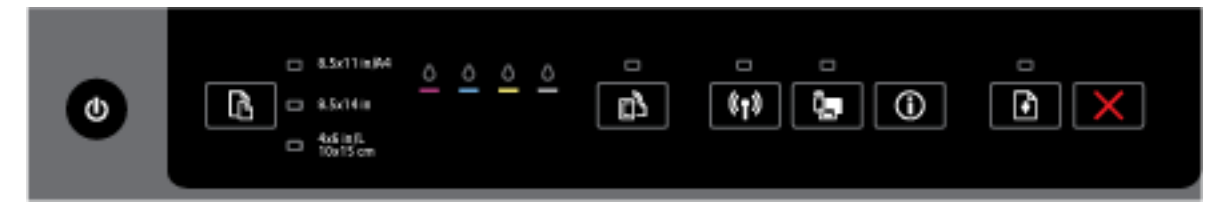

印表機就緒。 不需採取任何動作。

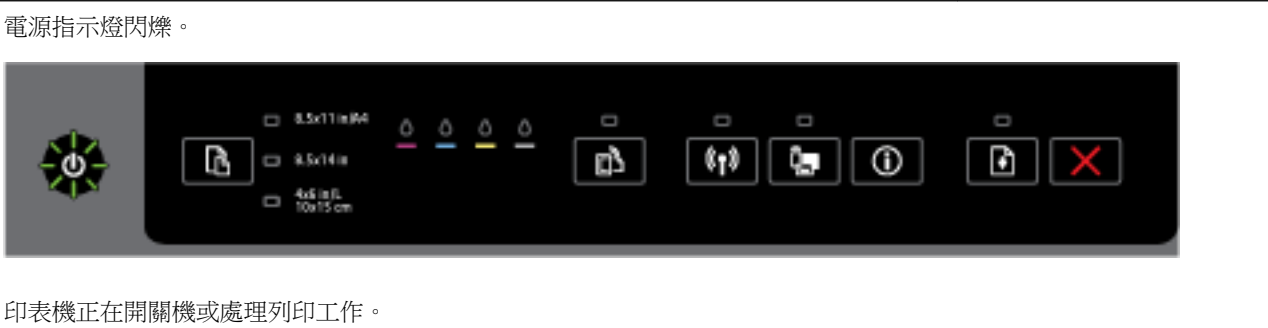

— 不需採取任何動作。

印表機正在等待墨水晾乾。

— 等待墨水晾乾。

#### 「電源」按鈕和「重新開始」按鈕。

● 下表提供有關按鈕之不同指示燈模式的資訊。

#### 表格 **2-2** 「電源」按鈕和「重新開始」按鈕

#### 指示燈說明**/**指示燈模式

#### 說明及建議的動作

電源指示燈及重新開始指示燈閃爍。

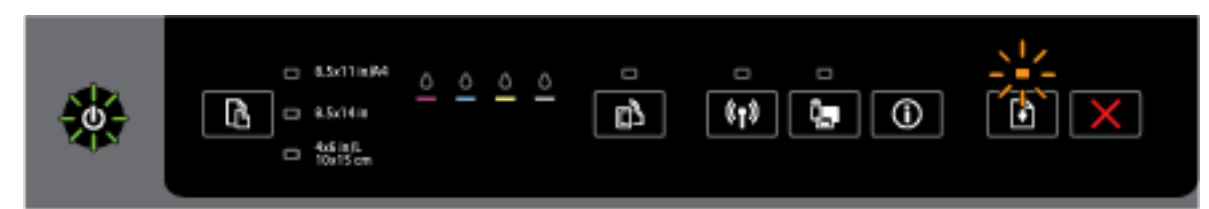

可能會發生以下其中一個問題。

- **1.** 列印紙張卡在印表機中。
	- 找出並清除卡紙。 如需詳細資訊,請參[閱清除卡紙](#page-71-0)。

按下 ( ) ( 重新開始 ) 按鈕以繼續列印。

- **2.** 印表機滑動架卡住。
	- 打開墨水匣存取擋門,然後取出卡住墨水匣的卡紙等異物。
	- 按下 → (重新開始 ) 按鈕以繼續列印。
	- 若錯誤仍持續發生,請將印表機關機後再開機。

若要取消列印工作,請按下 ( 取消 )按鈕。

電源指示燈亮起,重新開始指示燈閃爍。

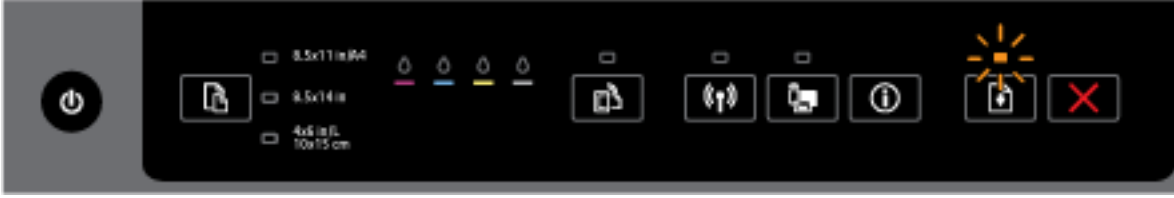

可能會發生以下其中一個問題。

- **1.** 印表機紙張用完。
	- <sup>○</sup> 請放入紙張並按下 → (重新開始 ) 按鈕以繼續列印。
- **2.** 有紙張不匹配。

放入與印表機之紙張設定相符的紙張,或透過下列其中一種方式變更紙張設定:

- 按下印表機上的 八 (紙張大小選取 ) 按鈕選取所需的紙張大小。
- 變更 HP 列印驅動程式或內嵌式 web 伺服器中的設定。

按下 章 (重新開始) 按鈕以繼續列印。

### 表格 **2-2** 「電源」按鈕和「重新開始」按鈕 (續)

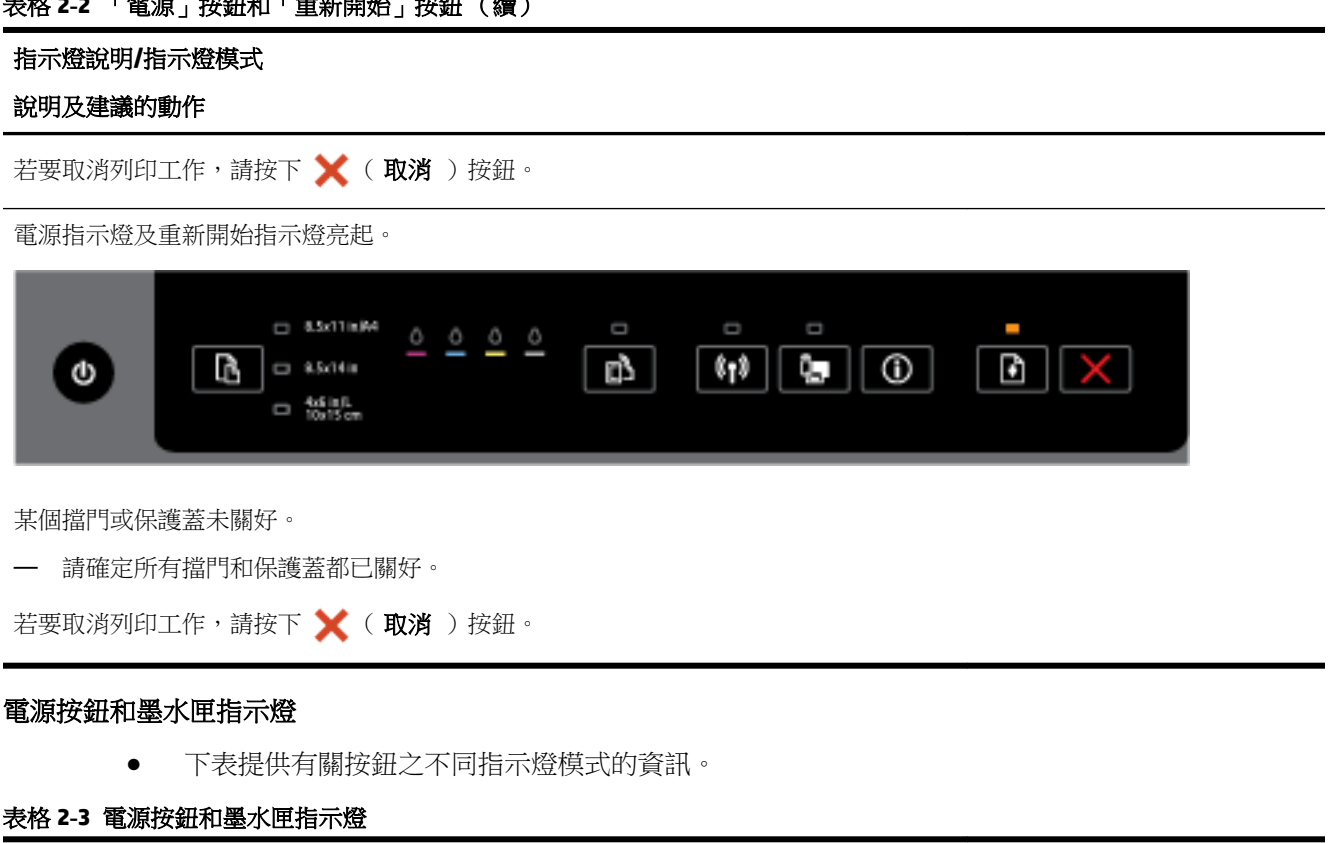

### 指示燈說明**/**指示燈模式

### 說明及建議的動作

電源指示燈亮起,墨水匣指示燈由左至右依序閃爍。

#### 指示燈說明**/**指示燈模式

說明及建議的動作

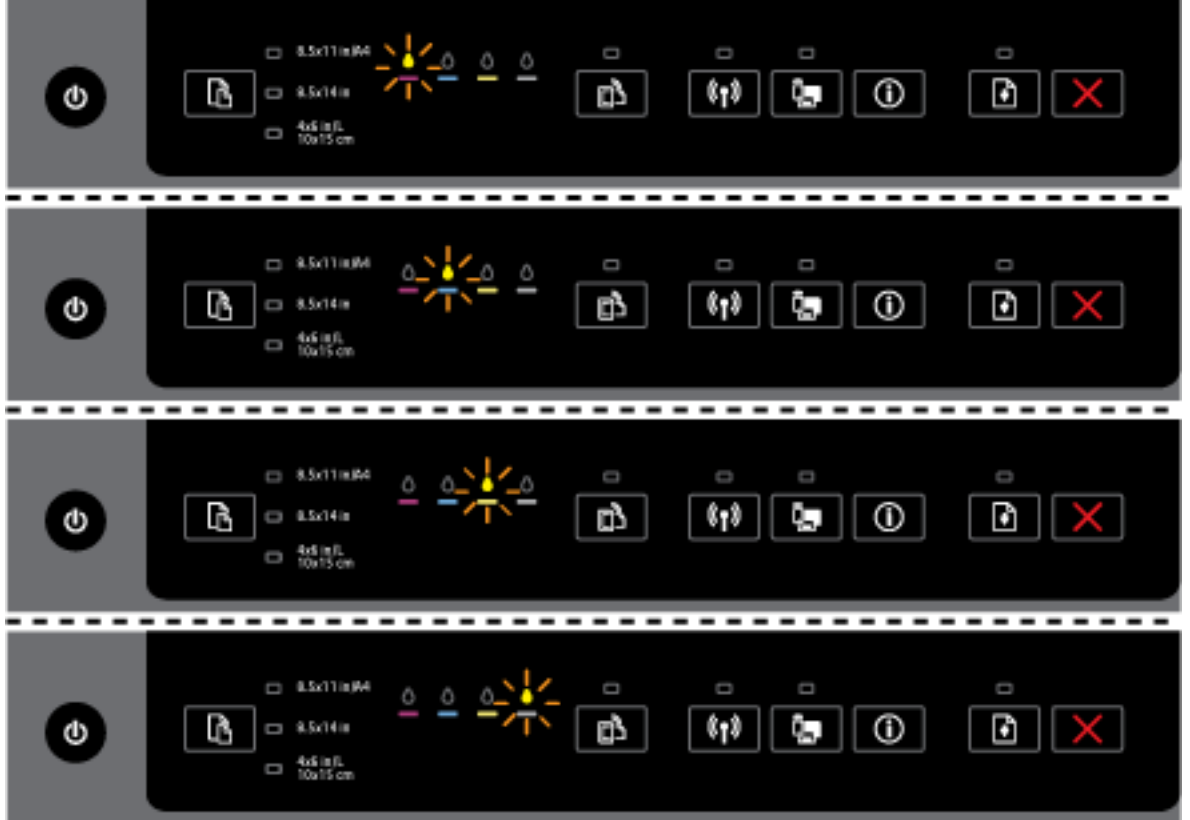

缺少列印頭或列印頭出現故障。

- 關閉印表機電源,然後再開啟電源。
- 如果錯誤仍然存在,請聯絡 HP 支援中心進行維修或更換。

電源指示燈亮起,一或多個墨水匣指示燈閃爍。

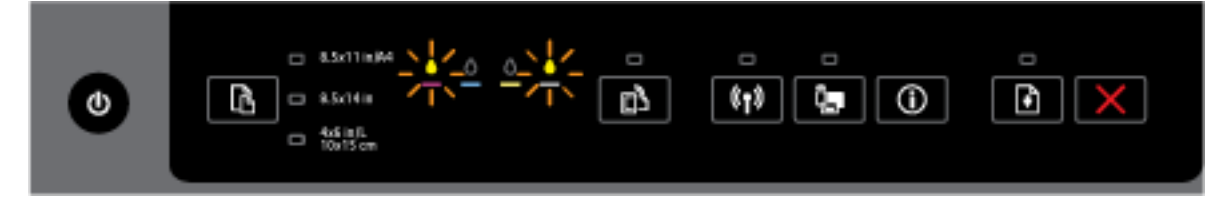

一或多個墨水匣需要注意或故障、不正確、遺失、損壞或不相容。

- 確保所示的墨水匣正確安裝後再嘗試列印。 視需要取出並重新裝上墨水匣幾次。
- 如果錯誤若仍然存在,請更換所示的墨水匣。

如需更多資訊,您還可以參閱 HP 印表機軟體中的說明訊息。

電源指示燈以及一或多個墨水匣指示燈亮起。

#### 指示燈說明**/**指示燈模式

#### 說明及建議的動作

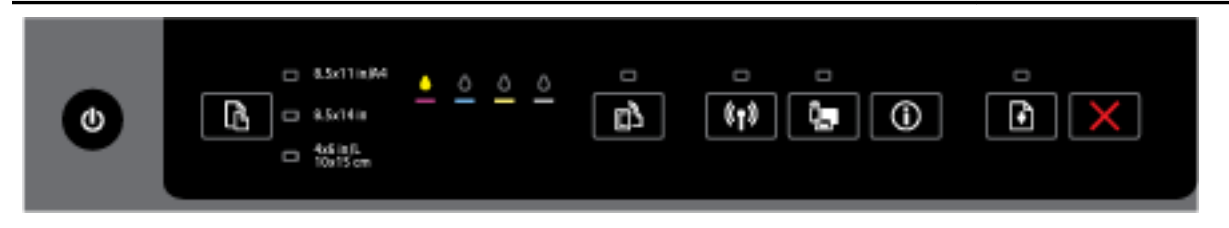

一或多個墨水匣的墨水量不足。

附註:墨水存量警示和指示器僅提供規劃用途的預估。 當您收到墨水量偏低的警告訊息 時,請考量先添購更換用的墨匣,以免屆時耽誤到列印工作。 直到列印品質讓人無法接 受,您才需要更換墨水匣。

電源指示燈亮起,一或多個墨水匣指示燈亮起且重新開始指示燈閃爍。

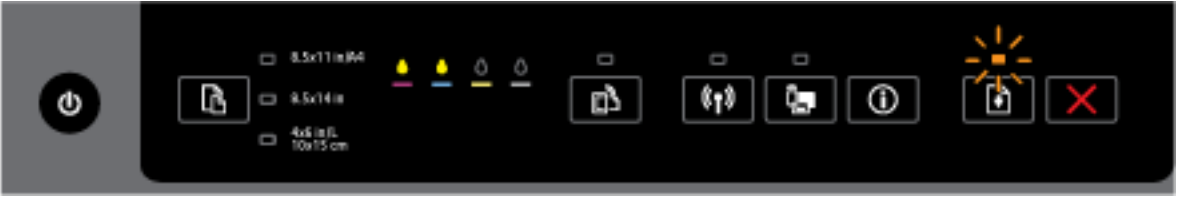

可能會發生下列其中一個問題。 如需更多資訊,請參閱 HP 印表機軟體中的說明訊息。

**1.** 一或多個墨水匣的墨水量嚴重不足。

按下 → ( 重新開始 ) 按鈕繼續使用現有的墨水匣。

附註:墨水存量警示和指示器僅提供規劃用途的預估。 當您收到墨水量偏低的警告訊 息時,請考量先添購更換用的墨匣,以免屆時耽誤到列印工作。 直到列印品質讓人無 法接受,您才需要更換墨水匣。

**2.** 一或多個墨水匣為仿冒的或並非全新。

附註:HP 無法保證非 HP 耗材的品質或可靠度。 保固不包含因使用非 HP 耗材而產生 的產品服務或維修需求。

如果您認為您購買了原廠 HP 墨匣,請造訪 [www.hp.com/go/anticounterfeit](http://www.hp.com/go/anticounterfeit)。

**3.** 偵測到耗材安全性升級。

按下 → ( 重新開始 ) 按鈕升級印表機耗材。 如果升級後重新開始指示燈關閉且一 或多個墨水匣指示燈閃爍,則升級失敗。

電源指示燈、重新開始指示燈及所有墨水匣指示燈閃爍。

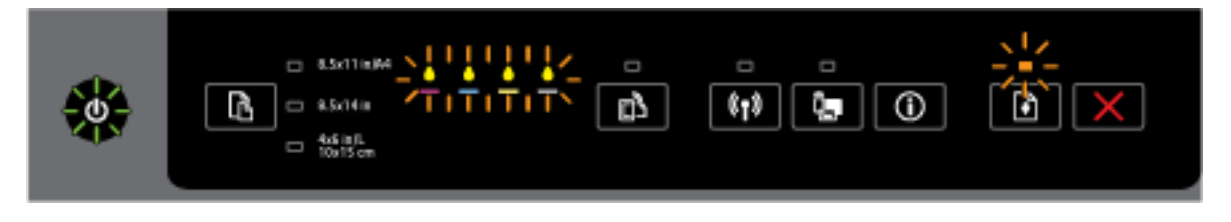

發生不可修復的錯誤。 拔掉電源線後重新插入,再試印一次。

#### **HP ePrint** 按鈕

● 下表提供有關按鈕之不同指示燈模式的資訊。

#### 表格 **2-4 HP ePrint** 按鈕

#### 指示燈說明**/**指示燈模式

#### 說明及建議的動作

HP ePrint 指示燈熄滅。

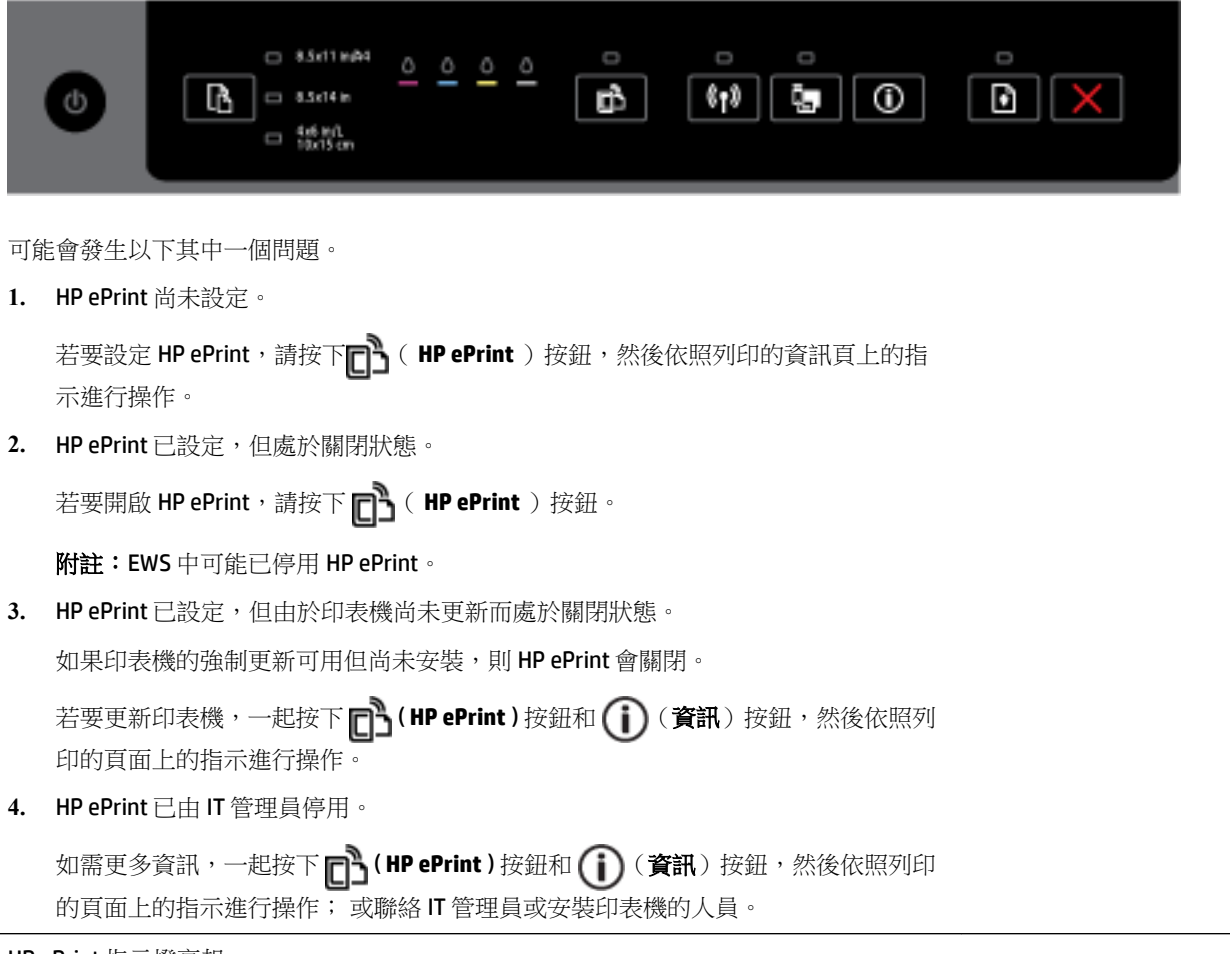

HP ePrint 指示燈亮起。

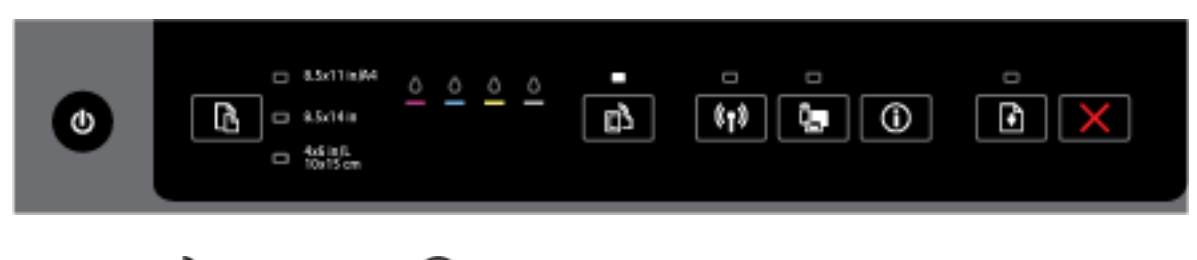

如果一起按下  $\boxed{\phantom{a}}$  (HP ePrint ) 按鈕和  $\boxed{\phantom{a}}$  (資訊) 按鈕, 印表機將列印包含用於使用 HP ePrint 列印文件之電子郵件地址的資訊頁面,或列印包含有關如何解決與 **HP ePrint** 相關問 題之資訊的診斷頁面。

#### 表格 **2-4 HP ePrint** 按鈕 (續)

### 指示燈說明**/**指示燈模式

#### 說明及建議的動作

若要關閉 HP ePrint,請按住 □ 1HP ePrint ) 按鈕。 HP ePrint 指示燈將關閉。

HP ePrint 指示燈閃爍。

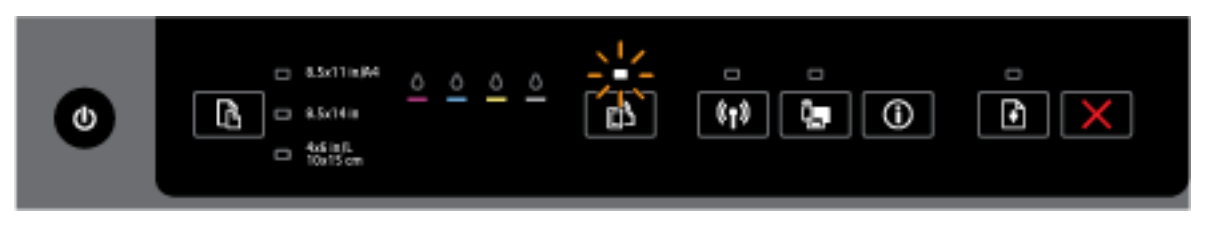

HP ePrint 已開啟,但印表機尚未連接至 Web 服務伺服器。

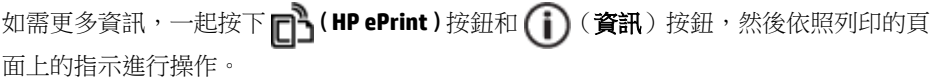

#### 無線按鈕

● 下表提供有關按鈕之不同指示燈模式的資訊。

#### 表格 **2-5** 無線按鈕

### 指示燈說明**/**指示燈模式

說明及建議的動作

無線指示燈已關閉。

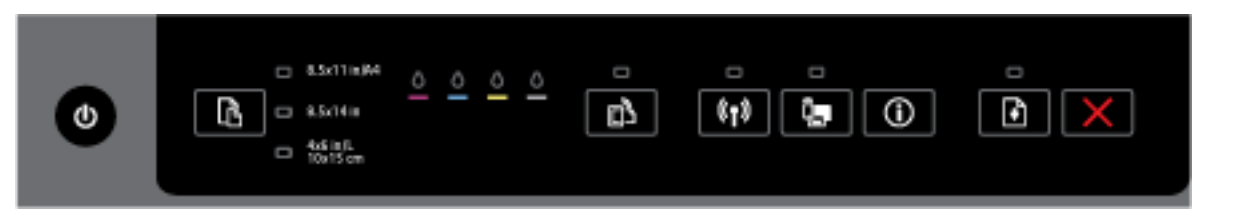

印表機的無線功能已關閉。

無線指示燈亮起,但在閃爍。

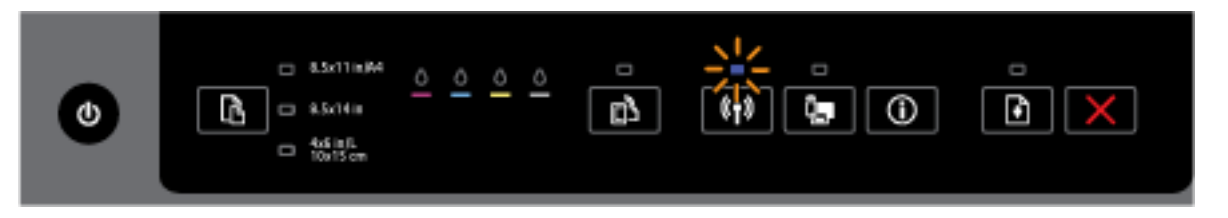

印表機的無線功能已開啟,但印表機未連線到網路。

無線指示燈持續亮著。

#### 表格 **2-5** 無線按鈕 (續)

指示燈說明**/**指示燈模式

說明及建議的動作

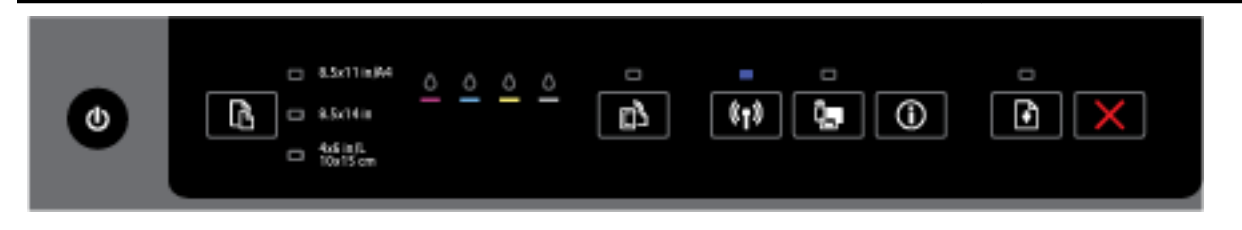

印表機的無線功能已開啟,且印表機已連線到網路。

**HP** 無線直捷按鈕

● 下表提供有關按鈕之不同指示燈模式的資訊。

表格 **2-6 HP** 無線直捷按鈕

指示燈說明**/**指示燈模式

#### 說明及建議的動作

HP 無線直捷指示燈熄滅。

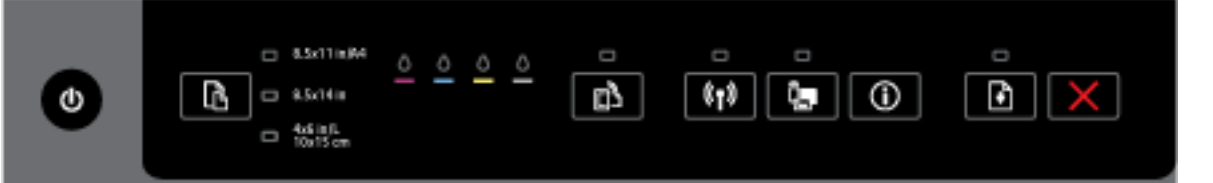

印表機的 HP 無線直捷功能已關閉。

HP 無線直捷指示燈亮起,但在閃爍。

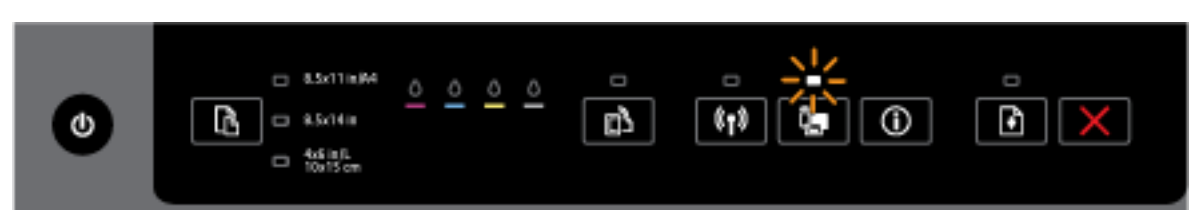

正在開啟或關閉印表機的 HP 無線直捷功能。

HP 無線直捷指示燈持續亮著。  $\begin{array}{|c|c|} \hline \textbf{B} & \textbf{X} \end{array}$  $-3.5x11nM$  $\circ$  $\boxed{\bullet}$   $\boxed{\bullet}$   $\boxed{\bullet}$ 凾 ß  $-3.5x14$ is Φ  $\Box$   $^{4.6111}_{10.15cm}$ 

印表機的 HP 無線直捷功能已開啟。

#### 指示燈說明**/**指示燈模式

#### 說明及建議的動作

如果一起按下 Q (HP 無線直捷) 按鈕和 (1) ( 資訊 ) 按鈕, 印表機將列印「HP 無線直

捷指南」。該指南提供了逐步指示,指引您使用 HP 無線直捷。 其中包含 HP 無線直捷網 路名稱和密碼,以及有關如何連接行動裝置、如何再次列印頁面及如何自訂 HP 無線直捷 設定的指示。

#### 「紙張大小選擇」按鈕和指示燈

● 下表提供有關按鈕之不同指示燈模式的資訊。

#### 表格 **2-7** 「紙張大小選擇」按鈕和指示燈

#### 指示燈說明**/**指示燈模式

#### 說明及建議的動作

一個「紙張大小選擇」指示燈亮起。

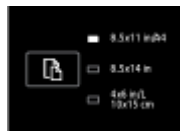

亮起的「紙張大小選擇」指示燈表示目前針對印表機設定的紙張大小。

如果放入一張不同大小的紙張,請於印表機中設定相符的紙張大小(請參閱[設定印表機的](#page-41-0) [紙張大小](#page-41-0))

為了獲得更佳的列印體驗,請務必放入與印表機之紙張大小設定相符的紙張。

一個「紙張大小選擇」指示燈正在閃爍。

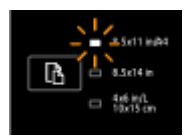

拉出進紙匣時指示燈閃爍。 閃爍的「紙張大小選擇」指示燈表示目前針對印表機設定的紙 張大小。

- 如果放入一張不同大小的標準紙張,請按住按鈕直至指示燈與放入紙張大小相符,藉 此選擇適當的紙張大小。
- ——確認或放入正確紙張完成後,請正確地關閉紙匣。 指示燈會停止閃爍,然後保持亮 起。 如果放入一張不同大小的紙張,請於印表機中設定相符的紙張大小 (請參[閱設定](#page-41-0) [印表機的紙張大小](#page-41-0))。
- 如果在指示燈閃爍時按下按鈕一次,閃爍也會停止且指示燈會保持亮起。

如需更多資訊,請參閱關於其中一個「紙張大小選擇」指示燈亮起的更早案例。

#### 所有的「紙張大小選擇」指示燈都熄滅。

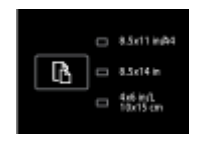

#### <span id="page-22-0"></span>指示燈說明**/**指示燈模式

#### 說明及建議的動作

印表機控制台中未列出目前針對印表機設定的紙張大小之一時會出現該狀況; 即表示,此 紙張大小不由任一「紙張大小選擇」指示燈指示。

您仍可進行列印,但務必放入與印表機之紙張大小設定相符的紙張。

所有的「紙張大小選擇」指示燈正在閃爍。

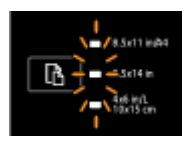

如果在印表機控制台中未列出目前針對印表機設定的紙張大小時拉出進紙匣,會出現該狀 況。

- 如果放入一張不同大小的標準紙張,請按住按鈕直至指示燈與放入紙張大小相符,藉 此選擇適當的紙張大小。
- 確認或放入正確紙張完成後,請正確地關閉紙匣。 指示燈會停止閃爍,然後熄滅。 如需詳細資訊,請參閱關於所有「紙張大小選擇」指示燈都熄滅的更早案例。

如果放入一張不同大小的紙張,請於印表機中設定相符的紙張大小(請參閱<u>[設定印表](#page-41-0)</u> [機的紙張大小](#page-41-0))

— 如果在指示燈閃爍時按下按鈕一次,閃爍也會停止且指示燈會熄滅。

如果再次按下按鈕,頂端指示燈會亮起且會選擇相應的紙張大小。如需詳細資訊,請 參閱之前的描述。

「紙張大小選擇」指示燈正在從頂端到底端依序一個接一個地循環或閃爍(約 10 秒)。

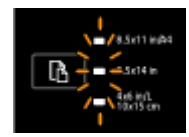

從行動裝置選擇印表機且裝置與印表機連線時會出現此狀況。

- —— 建立連線後,指示燈將依序閃爍約 10 秒鐘,然後恢復到建立連線之前的狀態。 如需 詳細資訊,請參閱其他「紙張大小選擇」指示燈模式。
- 如果在指示燈正在閃爍時按下按鈕一次,閃爍會停止,且指示燈會恢復到之前的狀 態。

如果再次按下按鈕,下一個指示燈會亮起且會選擇相應的紙張大小。 如需詳細資訊, 請參閱之前的描述。

# 紙張基本資訊

印表機可以使用大部分辦公用紙張類型。 在購買大量紙張時,最好是先測試不同類型的列印紙張。 若 要取得最理想的列印品質,請使用 HP 紙張。 若要取得有關 HP 紙張的更多資訊,請造訪 HP 網站 [www.hp.com](http://www.hp.com) 。

<span id="page-23-0"></span>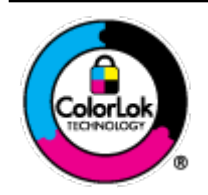

HP 建議使用含有 ColorLok 標誌的普通紙列印日常文件。具有 ColorLok 標誌 的各種紙張均經獨立測試,符合可靠度和列印品質的高標準,並能產生比普 通白紙更清晰、色彩更艷麗、黑白更分明、且乾的更快的文件。您可以向主 要的紙張製造商洽詢含 ColorLok 標誌紙張的各種重量及尺寸。

本節主題如下:

- 建議的列印紙張
- 訂購 HP [紙張耗材](#page-24-0)
- [選取和使用紙張的提示](#page-24-0)

### 建議的列印紙張

若要得到最佳列印品質,HP 建議使用特別針對列印專案類型設計的 HP 紙張。

依您所在的國家/地區而異,您可能無法使用某些紙張。

#### 相片列印

#### ● **HP** 特級相片紙

HP 超級相紙是 HP 最高品質的相紙,能完美呈現您最美的相片。 有了 HP 超級相紙,您就能列印 乾燥速度極快的精美相片,讓您完成列印便能立即分享相片。 這種紙張有多種尺寸,包括 A4、 8.5 x 11 英吋、4 x 6 英吋(10 x 15 公分)、5 x 7 英吋(13 x 18 公分)以及 11 x 17 英吋 (A3) 等, 每種尺寸都提供光面或軟光面(半光面)兩種塗面。 最適合將您的最佳照片與特殊相片專案拿來 裱框、展示或送禮。 HP 超級相紙以專業品質與耐久性呈現絕佳的相片效果。

#### ● **HP** 優質相片紙

這個厚相紙具備速乾表面,可以輕鬆處理而不會弄髒。 這種相紙可以防水、抗污,並且不沾指紋 還能防潮。 列印品的外觀和觸感,可與沖印店處理過的相片媲美。 這種相片紙有多種尺寸,包括 A4、8.5 x 11 英吋、10 x 15 公分(4 x 6 英吋)、13 x 18 公分(5 x 7 英吋),並提供光面或軟光面 (緞霧面)兩種塗面。 為使文件保存時間較久,它是無酸的。

#### ● **HP** 普通相紙

使用針對非正式相片列印設計的紙張,以低廉的成本列印生動的日常生活快照。 這種經濟實惠的 相紙乾燥速度快,易於處理。 搭配任何噴墨印表機使用這種紙張時,可以取得清晰、鮮活的影 像。 這種光面塗面相紙有數種大小,包括 A4、8.5 x 11 英吋和 10 x 15 公分(4 x 6 英吋)。 為使 文件保存時間較久,它是無酸的。

#### ● **HP** 相片超值列印套件

HP 相紙加值包將 HP 原廠墨水匣與 HP 進階相紙成套包裝,不但可以節省您寶貴的時間,也省得您 摸索推敲如何搭配運用 HP 印表機以列印雖平價卻具備沖印店品質的相片。 HP 原廠墨匣和 HP 進 階相紙經過特別設計,在不斷列印後,還能使您的相片的色彩歷久彌新。 列印整個假期的每一張 相片,或加印多張相片與好友分享精彩的瞬間。

#### <span id="page-24-0"></span>商務文件

#### ● HP 特高級簡報紙 120g 霧面

此類紙張是比較重的雙面霧面紙,非常適合簡報、計畫、報告和新聞簡訊。 這是重磅紙材,能夠 提供令人印象深刻的外觀。

#### ● **HP** 型錄紙 180g 光面或 **HP** 專業相紙 **180** 光面

這些紙張雙面均經過光面塗層處理,可用於雙面列印。 它們是用來作類似相片副本和商業圖形的 絕佳選擇,例如報表封面、特殊簡報、型錄、郵寄廣告單及日曆。

#### ● **HP** 型錄紙 **180g** 霧面或 **HP** 專業相紙 **180** 霧面

這些紙張雙面均經過霧面塗層處理,可用於雙面列印。 它們是用來作類似相片副本和商業圖形的 絕佳選擇,例如報表封面、特殊簡報、型錄、郵寄廣告單及日曆。

#### 每日列印

所有列出的、可用於日常列印的紙張均採用 ColorLok 技術,能夠減少髒污、加深黑色並取得更鮮豔的 色彩。

#### ● **HP** 超白紙

HP 超白噴墨紙能產生高對比度的色彩和清晰的文字。 它的不透明性足以應付雙面彩色用途,不會 穿透,很適合作為簡訊、報告和廣告傳單。

#### ● **HP** 列印紙

HP 列印紙是高品質的多功能紙。 它所產生的文件,不論在外觀和觸覺上都比列印在標準多用途紙 或影印紙上的文件更加真實。 為使文件保存時間較久,它是無酸的。

#### ● **HP** 辦公室專用紙

HP 辦公室專用紙是高品質的多功能紙。 這種紙張適合副本、草稿、備忘稿以及其他普通文件。 為使文件保存時間較久,它是無酸的。

#### ● **HP** 辦公室再生紙

HP 辦公室再生紙是高品質的多功能紙,採用 30% 的回收纖維材質製造。

### 訂購 **HP** 紙張耗材

印表機的設計可以使用大部分辦公用紙張類型。 若要取得最理想的列印品質,請使用 HP 紙張。

若要訂購 HP 紙張及其他耗材,請前往 [www.hp.com](http://www.hp.com) 。 目前 HP 網站的某些部分僅提供英文內容。

HP 建議使用具有 ColorLok 標誌的一般紙張來列印和影印普通文件。 具有 ColorLok 標誌的所有紙張都會 經過獨立測試以符合可靠性和列印品質的高標準,而且產生的文件具有鮮活、生動的色彩、比普通一 般紙張更明顯的黑色、乾燥速度也更快。 從主要紙張製造商尋找各種重量與尺寸,而且具有 ColorLok 標誌的紙張。

### 選取和使用紙張的提示

為了獲得最佳的效果,請遵守以下的準則:

- 紙匣一次只裝一種紙張。
- 將紙張放入紙匣時,請確認紙張已放妥。
- 裝紙切勿過量。
- 若要避免卡紙、列印品質不佳與其他列印問題,請勿在紙匣中放入下列紙張:
- <span id="page-25-0"></span>— 多部份列印紙
- 損壞、捲曲或皺摺的印材
- 有切割或穿孔的印材
- 紋理粗糙、有浮雕花紋或是不吸墨的印材
- 重量太輕或延展性好的印材
- 內含釘書針或迴紋針的印材

如需放入紙張的詳細資訊,請參閱放入紙張。

# 放入紙張

#### 放入標準紙張:

**1.** 將出紙匣向上抬起。

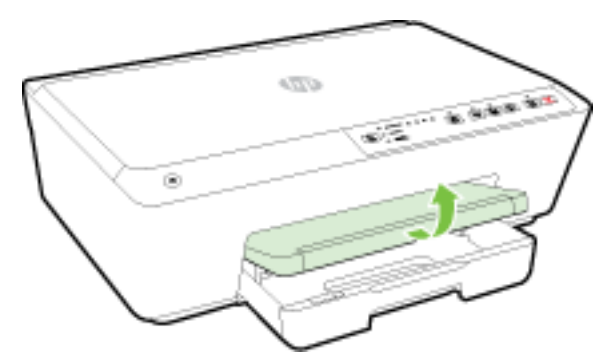

**2.** 拉出進紙匣延伸架。

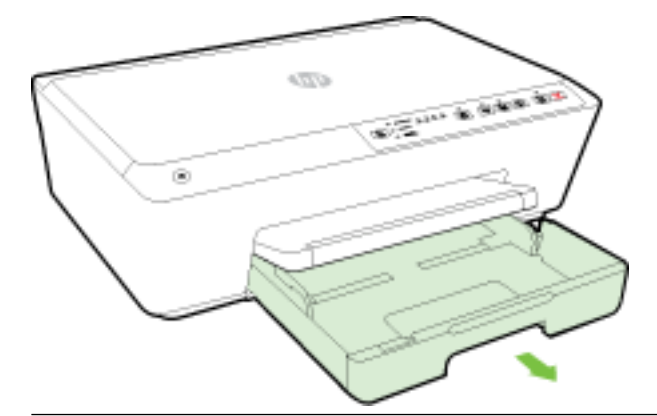

- $\dddot{\mathbb{B}}$  Mii: 若要放入 legal 大小的紙張,請將灰色鎖栓(在進紙匣的左前方)滑動到右側,然後降低紙 匣的前部。
- **3.** 拉出進紙匣時,一個或所有的「紙張大小選擇」指示燈會閃爍(請參閱[控制台指示燈參考](#page-12-0)以瞭解 印表機指示燈的行為)。

如果正在放入不同大小的紙張,請變更印表機的紙張大小,詳情請參閱[設定印表機的紙張大小](#page-41-0)。

**4.** 盡可能滑出紙張寬度導板。

**5.** 在紙匣中間放入紙張,列印面朝下。

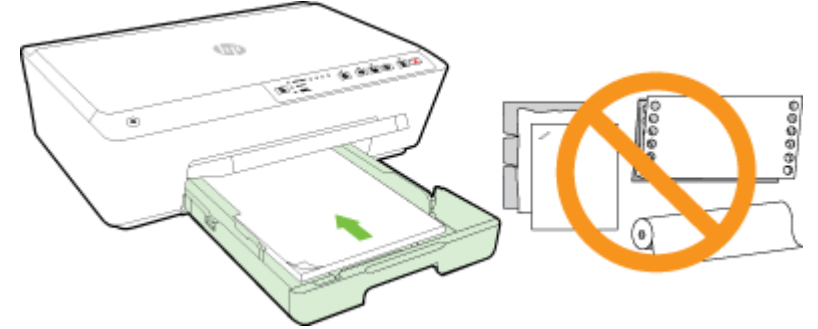

確保整疊紙張與進紙匣下方相應的紙張大小線對齊,並且不會超過紙匣邊緣的疊放高度標記。

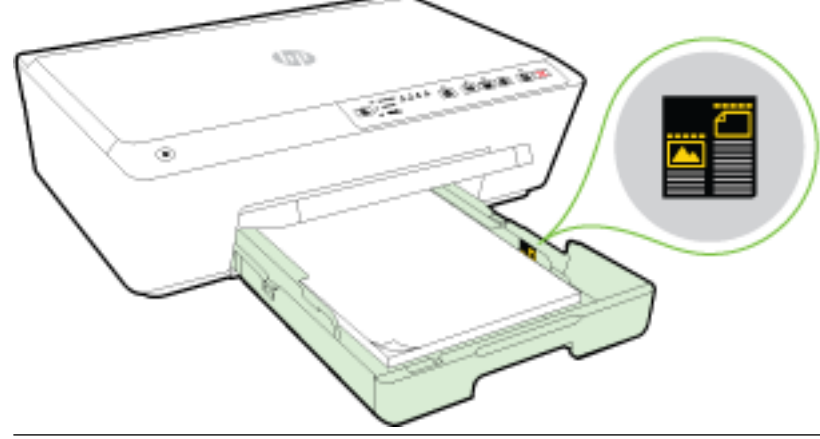

- 学 附註:印表機列印中不可放入紙張。
- **6.** 將紙張寬度導板輕放入紙匣,直到碰觸整疊紙張的邊緣為止,然後關閉紙匣。

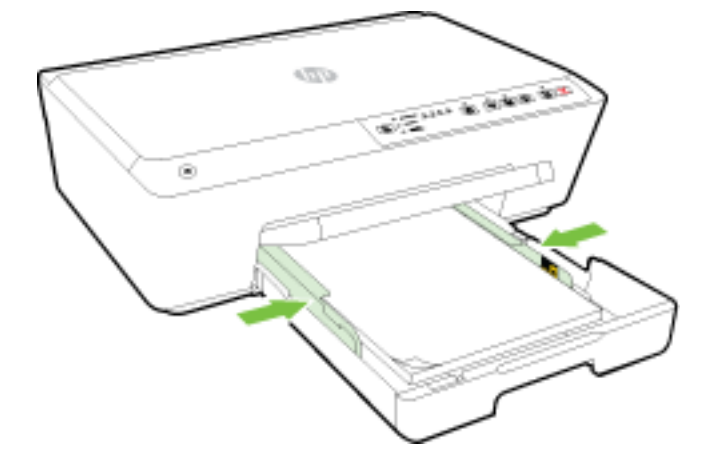

**7.** 拉出出紙匣延伸板。

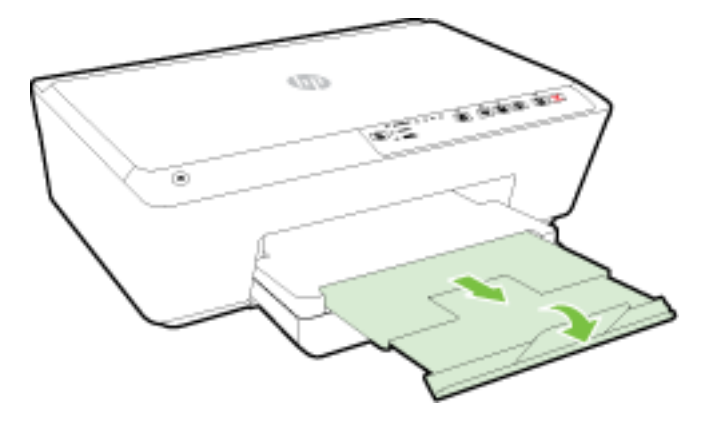

### 裝入信封

**1.** 將出紙匣向上抬起。

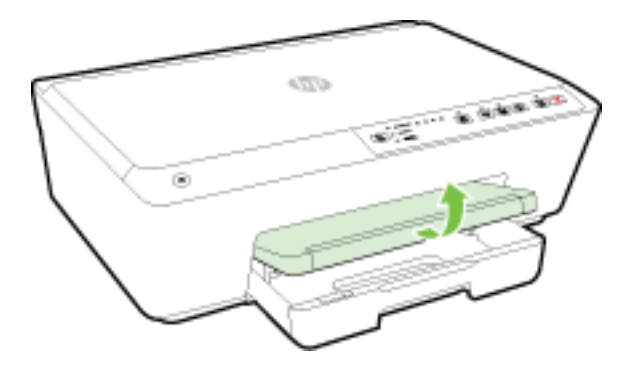

**2.** 拉出進紙匣延伸架。

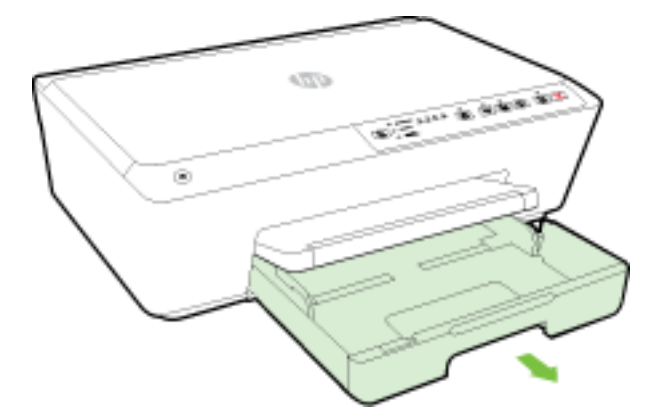

- **3.** 拉出進紙匣時,一個或所有的「紙張大小選擇」指示燈會閃爍(請參閱[控制台指示燈參考](#page-12-0)以瞭解 印表機指示燈的行為)。
	- 附註:信封大小可能與控制台中列出的紙張大小之一不相符,應在 EWS 中進行設定。 如需詳細資 訊,請參閱[設定印表機的紙張大小](#page-41-0)或[內嵌式](#page-55-0) Web 伺服器。

**4.** 根據圖形將信封列印面朝下裝入。

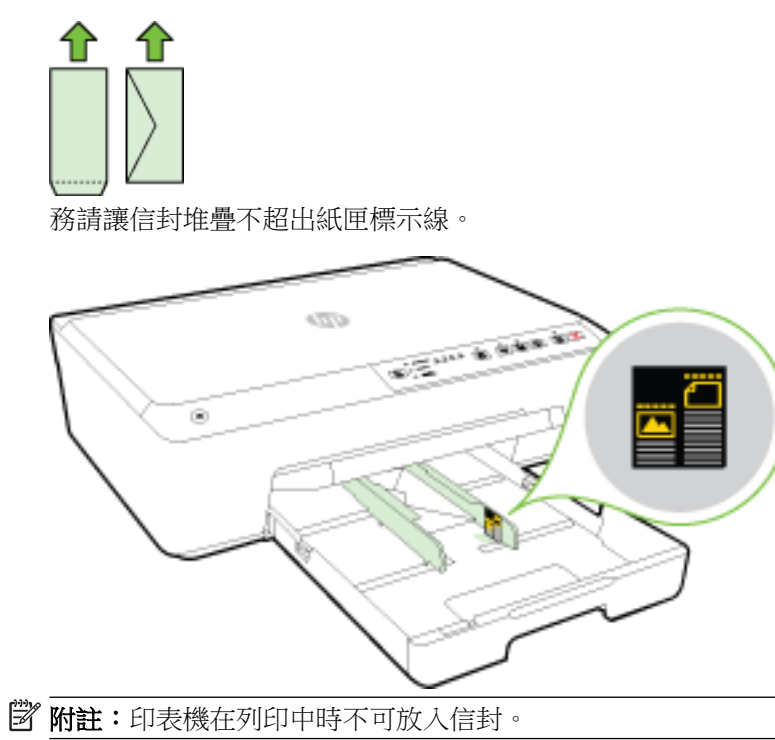

**5.** 將紙張寬度導板輕放入紙匣,直到碰觸整疊信封的邊緣為止,然後關閉紙匣。

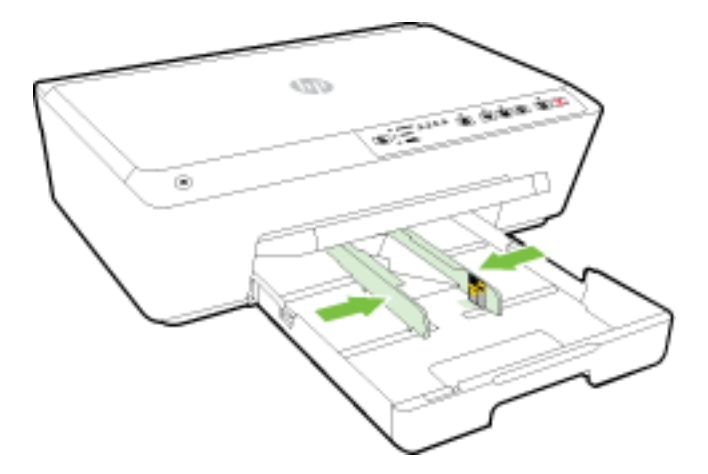

**6.** 拉出出紙匣延伸板。

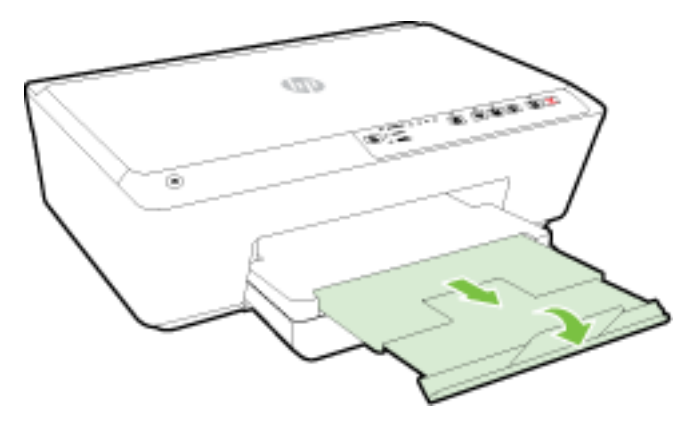

### 放入卡片和相紙

**1.** 將出紙匣向上抬起。

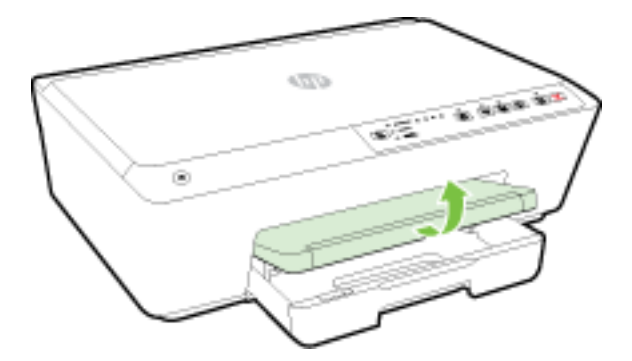

**2.** 拉出進紙匣延伸架。

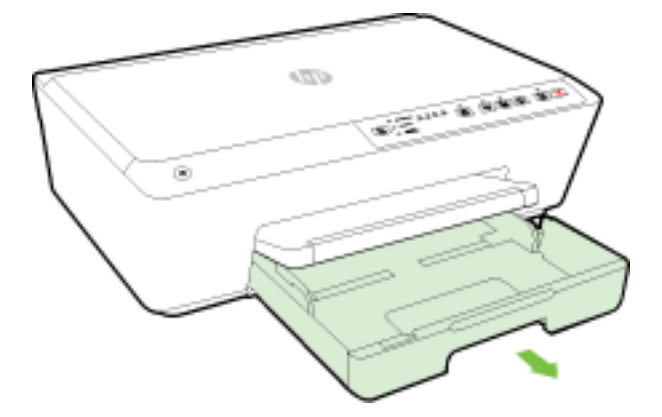

**3.** 拉出進紙匣時,一個或所有的「紙張大小選擇」指示燈會閃爍(請參閱[控制台指示燈參考](#page-12-0)以瞭解 印表機指示燈的行為)。

如果正在放入不同大小的紙張,請變更印表機的紙張大小,詳情請參閱[設定印表機的紙張大小](#page-41-0)。

**4.** 在紙匣中間放入紙張,列印面朝下。

確保整疊紙張與進紙匣下方相應的紙張大小線對齊,並且不會超過紙匣邊緣的疊放高度標記。

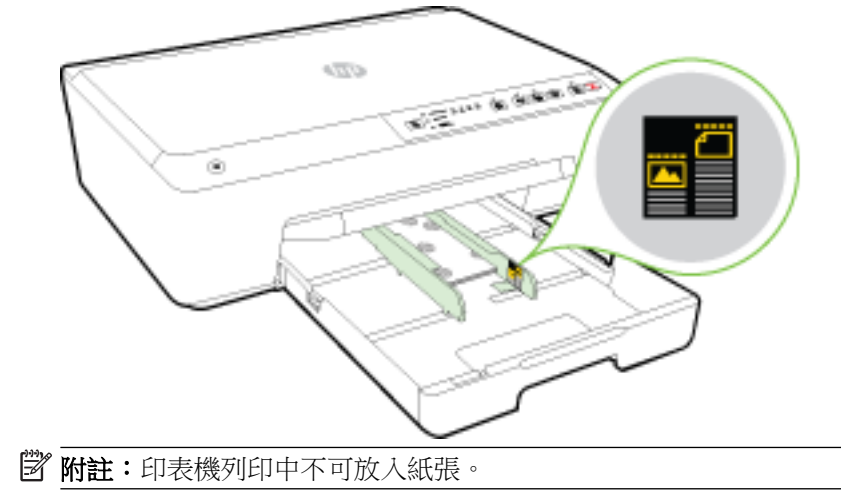

<span id="page-30-0"></span>**5.** 將紙張寬度導板輕放入紙匣,直到碰觸整疊紙張的邊緣為止,然後關閉紙匣。

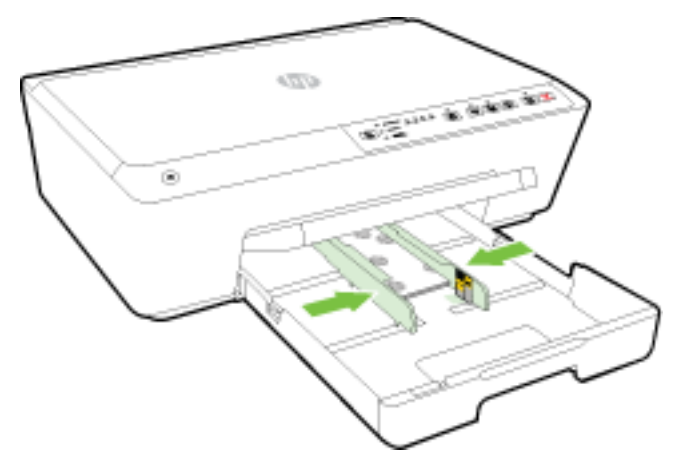

**6.** 拉出出紙匣延伸板。

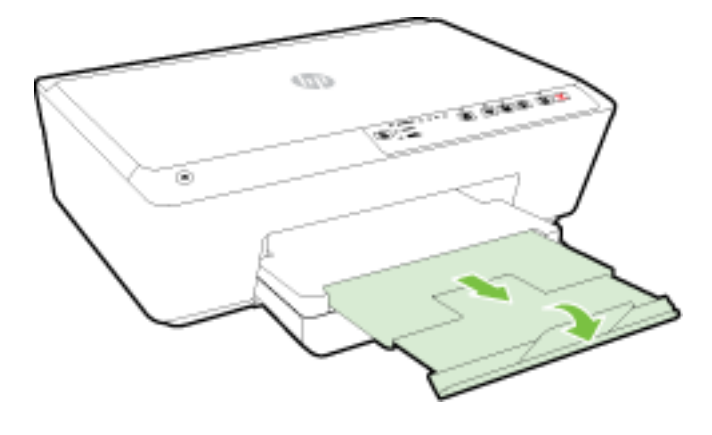

# 更新印表機

HP 始終致力於提高其印表機的效能,並為您提供最新的功能。

根據預設,如果印表機連線到網路且 HP Web 服務已啟用,則印表機會自動檢查更新。

#### 使用內嵌式 **Web** 伺服器更新印表機

- 1. [開啟內嵌式](#page-56-0) Web 伺服器 (EWS)。 如需詳細資訊,請參閱開啟內嵌式 Web 伺服器。
- **2.** 按一下工具標籤。
- **3.** 在印表機更新下,按一下韌體更新,然後依照畫面上的指示進行。

 $\overline{\mathbb{B}}$  附註:如果印表機更新可用,印表機會下載並安裝更新,然後重新啟動。

 $\beta$  附註: 如果提示進行 Proxy 設定,且您的網路使用 Proxy 設定,請依照螢幕上的指示設定 Proxy 伺服 器。 如果仍找不到此資訊,請聯絡網路管理員或網路設定人員<sup>。</sup>

# 開啟 **HP** 印表機軟體 **(Windows)**

安裝 HP 印表機軟體之後,根據您的作業系統,執行下列其中一項:

- <span id="page-31-0"></span>Windows 8.1: 按一下「開始」畫面左下角的向下箭頭,然後選取印表機名稱。
- **Windows 8**: 在「開始」畫面的空白區域按一下滑鼠右鍵,按一下應用程式列上的所有應用程 式,然後選取印表機名稱。
- **Windows 7**、**Windows Vista** 和 **Windows XP**: 在電腦桌面上按一下開始,選取所有程式,依序按一 下 HP 和印表機的資料來,然後選取具有您印表機名稱的圖示。

# 關閉印表機

按一下印表機左前方的 (b) ( 電源 ) 按鈕,關閉印表機。 印表機關閉時,電源指示燈會閃爍。 等到電 源指示燈熄滅後,再拔除電源線或關閉電源延長線。

 $\Delta$ 注意:如果不當關閉印表機,列印滑動架可能無法回到正確位置,進而導致墨水匣和列印品質問題。

注意: 遺失墨水匣時切勿關閉印表機。 HP 建議您盡快更換任何遺失的墨水匣, 以避免發生列印品質問 題、可能使用剩餘墨水匣中的額外墨水或損壞墨水系統。

# **3** 列印

軟體應用程式會自動處理大部分的列印設定。 只有在變更列印品質、列印在特定類型的紙張上或使用 特殊功能時,才需要手動變更設定。

如需有關選取文件最佳列印紙張的詳細資訊,請參閱[紙張基本資訊](#page-22-0)。

 $\hat{X}$  提示:本印表機隨附 HP ePrint,這是 HP 提供的免費服務,您可藉此隨時隨地在啟用 HP ePrint 的印表 機上列印文件,不需要其他任何軟體或印表機驅動程式。 如需詳細資訊,請參閱使用 [HP ePrint](#page-43-0)。

提示:您可以使用此印表機從您的行動裝置(如智慧型手機或平板電腦)列印文件和相片。 如需詳細 資訊,請造訪 HP 行動列印網站 ( [www.hp.com/go/mobileprinting](http://www.hp.com/go/mobileprinting) )。 (目前此網站可能未提供所有的語 言版本)。

- [列印文件](#page-32-0)
- [列印型錄](#page-33-0)
- [列印於信封](#page-34-0)
- [列印相片](#page-35-0)
- [在特殊與自訂大小的紙張之上列印](#page-36-0)
- [雙面列印](#page-38-0)
- [使用最大](#page-38-0) dpi 列印
- [成功列印的秘訣](#page-39-0)
- **[AirPrint](#page-41-0)**
- [設定印表機的紙張大小](#page-41-0)

<span id="page-32-0"></span>列印文件

#### 列印文件 **(Windows)**

- **1.** 將紙張放入紙匣。如需詳細資訊,請參閱[放入紙張](#page-25-0)。
- **2.** 從軟體中,選取列印。
- **3.** 確定已選取您的印表機。
- **4.** 按一下按鈕,開啟內容對話方塊。

依軟體應用程式的不同,這個按鈕可能是屬性、選項、印表機設定、印表機屬性、印表機或偏好 設定。

- $\dddot{\Xi}$  附註:要設定所有列印工作的列印設定值,請在印表機隨附的 HP 軟體中做變更。如需 HP 軟體的 詳細資訊,請參閱[印表機管理工具](#page-54-0)。
- **5.** 選取適當的選項。
	- 在版面配置標籤上,選取縱向或橫向列印方向。
	- 在紙張/品質標籤中,從媒體下拉式清單(位於紙匣選取區域)選取適當的紙張類型,然後從 品質設定區域中選取適當的列印品質。 若要進行黑白列印,請選取黑白(位於色彩區域)。
	- 按一下**進階**按鈕,在**紙張/輸出**區域,再從**紙張尺寸**下拉式清單中選取適當的紙張大小。
	- $\widehat{\mathbb{F}}$  附註:如果您變更了紙張大小,請確定您已放入合適的紙張,並於印表機的控制台上設定相 符的紙張大小。

如需關於列印選項的詳細資訊,請參閱 [成功列印的秘訣](#page-39-0)。

- **6.** 按一下確定關閉內容對話方塊。
- **7.** 按一下列印或 **OK** 開始列印。

#### 列印文件 **(OS X)**

- **1.** 將紙張放入紙匣。如需詳細資訊,請參閱[放入紙張](#page-25-0)。
- **2.** 從軟體應用程式的檔案選單中,選擇列印。
- **3.** 請確定已選取您的印表機。
- **4.** 指定頁面屬性:

如果「列印」對話方塊中未出現選項,請按一下顯示詳細資訊。

- $\overline{\mathbb{B}}$  附註:您的印表機有下列可用的選項。 選項位置可能會因應用程式不同而有差異。
	- 選擇紙張大小。
		- $\overline{\mathbb{B}}$  附註:如果您變更了紙張大小,請確定您已放入合適的紙張,並於印表機的控制台上設定相 符的紙張大小。
	- 選取方向。
	- 輸入縮放比例。
- **5.** 按一下列印。

<span id="page-33-0"></span>列印型錄

#### 列印型錄 **(Windows)**

- **1.** 將紙張放入紙匣。如需詳細資訊,請參閱[放入紙張](#page-25-0)。
- **2.** 在軟體應用程式的 檔案 功能表上,按一下 列印 。
- **3.** 請確認已選取要使用的印表機。
- **4.** 若要變更設定,請按一下開啟 內容 對話方塊的按鈕。 依您的軟體應用程式而定,此按鈕可能稱為 內容 、 選項 、 印表機設定 、 印表機 或 喜好設定  $\circ$

 $\overline{\mathbb{B}}$  附註:要設定所有列印工作的列印設定值,請在印表機隨附的 HP 軟體中做變更。如需 HP 軟體的 詳細資訊,請參閱[印表機管理工具](#page-54-0)。

- **5.** 選取適當的選項。
	- 在版面配置標籤上,選取縱向或橫向列印方向。
	- 在紙**張/品質**標籤中,從**媒體**下拉式清單(位於紙匣選取區域)選取適當的紙張類型,然後從 品質設定區域中選取適當的列印品質。 若要進行黑白列印,請選取**黑白**(位於**色彩**區域)。
	- 按一下進階按鈕,在紙張**/**輸出區域,再從紙張尺寸下拉式清單中選取適當的紙張大小。

 $\widehat{\mathbb{F}}$  附註:如果您變更了紙張大小,請確定您已放入合適的紙張,並於印表機的控制台上設定相 符的紙張大小。

如需關於列印選項的詳細資訊,請參閱 [成功列印的秘訣。](#page-39-0)

- **6.** 按一下 確定 。
- **7.** 按一下 列印 或 確定 以開始列印。

#### 列印型錄 **(OS X)**

- **1.** 將紙張放入紙匣。如需詳細資訊,請參閱[放入紙張](#page-25-0)。
- 2. 從軟體應用程式的檔案 功能表,接一下列印。
- **3.** 確定已在 格式適用於 快顯功能表中選取要使用的印表機。 如果「列印」對話方塊中未出現選項,請按一下**顯示詳細資訊**。
- **4.** 從快顯功能表中選取紙張大小。

如果 **紙張大小** 快顯功能表未顯示在 **列印** 對話方塊中,請按一下 **頁面設定** 按鈕。 選取完紙張大 小後,請按一下確定關閉頁面設定並返回列印對話方塊。

 $\widetilde{\mathbb{B}}$  附註:如果您變更了紙張大小,請確定您已放入合適的紙張,並於印表機的控制台上設定相符的 紙張大小。

- **5.** 按一下快顯功能表上的紙張類型**/**品質,然後選取下列設定:
	- 紙張類型:正確的型錄紙張類型
	- 品質: 正常 或 最佳
- **6.** 選取您要的任何其他列印設定,然後按一下 **列印** 即可開始列印。

# <span id="page-34-0"></span>列印於信封

避免使用具有下列特性的信封:

- 表面非常光滑
- 自黏式膠紙、附有孔扣或開窗
- 過厚、不規則、頁邊捲曲
- 出現皺褶、撕裂或其他任何形式損壞的區域

請先將信封摺痕折疊後,再將信封裝入印表機。

 $\overline{\mathbb{B}}^n$ 附註:如需列印於信封的詳細資訊,請參閱您使用的軟體程式隨附的文件。

#### 列印信封 **(Windows)**

- **1.** 將信封放入紙匣。 如需詳細資訊,請參[閱放入紙張](#page-25-0)。
- **2.** 在軟體的檔案選單中,按一下列印。
- **3.** 確定已選取您的印表機。
- **4.** 按一下按鈕,開啟內容對話方塊。

依軟體應用程式的不同,這個按鈕可能是**屬性、選項、印表機設定、印表機屬性、印表機或偏好** 設定。

- $\bar{\mathbb{B}}^{\prime}$  附註:要設定所有列印工作的列印設定值,請在印表機隨附的 HP 軟體中做變更。如需 HP 軟體的 詳細資訊,請參閱[印表機管理工具](#page-54-0)。
- **5.** 選取適當的選項。
	- 在版面配置標籤上,選取縱向或橫向列印方向。
	- 在紙張/品質標籤中,從媒體下拉式清單(位於紙匣選取區域)選取適當的紙張類型,然後從 品**質設定**區域中選取適當的列印品質。 若要進行黑白列印,請選取**黑白**(位於**色彩**區域)。
	- 按一下進階按鈕,在紙張**/**輸出區域,再從紙張尺寸下拉式清單中選取適當的紙張大小。
	- $\overline{\mathbb{B}}$  附註:如果您變更了紙張大小,請確定您已放入合適的紙張到印表機中,並於印表機的控制 台上設定相符的紙張大小。

如需關於列印選項的詳細資訊,請參閱 [成功列印的秘訣](#page-39-0)。

6. 按一下確定,然後在列印對話方塊中按一下列印或確定。

#### 列印信封 **(OS X)**

- **1.** 將信封列印面朝下,放入紙匣中 如需詳細資訊,請參[閱放入紙張](#page-25-0)。
- **2.** 從軟體應用程式的檔案選單中,選擇列印。
- **3.** 請確定已選取您的印表機。
- **4.** 設定列印選項。

如果「列印」對話方塊中未出現選項,請按一下**顯示詳細資訊**。

附註:您的印表機有下列可用的選項。 選項位置可能會因應用程式不同而有差異。

**a.** 在紙張大小快顯功能選項中,選取適當的信封大小。

- <span id="page-35-0"></span> $\widehat{\mathbb{F}}$  附註:如果您變更了紙張大小,請確定您已放入合適的紙張,並於印表機的控制台上設定相 符的紙張大小。
- **b.** 從快顯功能選項中,選取紙張類型**/**品質,然後確認紙張類型設定已設成一般紙張。
- **5.** 按一下列印。

# 列印相片

請勿將尚未使用的相紙留在進紙匣中。因為紙張可能會開始捲曲,造成輸出品質降低。在列印前,應 使相紙平整。

#### 從電腦列印相片 **(Windows)**

- **1.** 將紙張放入紙匣。如需詳細資訊,請參[閱放入紙張](#page-25-0)。
- **2.** 從軟體中,選取列印。
- **3.** 確定已選取您的印表機。
- **4.** 按一下按鈕,開啟內容對話方塊。

依軟體應用程式的不同,這個按鈕可能是**屬性、選項、印表機設定、印表機屬性、印表機或偏好** 設定。

- **5.** 選取適當的選項。
	- 在版面配置標籤上,選取縱向或橫向列印方向。
	- 在紙張/品質標籤中,從媒體下拉式清單(位於紙匣選取區域)選取適當的紙張類型,然後從 品**質設定**區域中選取適當的列印品質。 若要進行黑白列印,請選取**黑白**(位於**色彩**區域)。
	- 按一下**進階**按鈕,在紙張/輸出區域,再從紙張尺寸下拉式清單中選取適當的紙張大小。
	- $\widehat{\mathbb{B}}$  附註:如果您變更了紙張大小,請確定您已放入合適的紙張,並於印表機的控制台上設定相 符的紙張大小。

如需關於列印選項的詳細資訊,請參閱 [成功列印的秘訣。](#page-39-0)

- 附註: 為獲得最高 dpi 解析度,請移至紙張**/**品質標籤,從媒體下拉式清單中選取相紙,然後按一 下**進階**按鈕,並在**以最大 DPI 列印**下拉式清單中選取是。 如果要以灰階列印最大 DPI,請從**灰階** 列印下拉式清單中,選取高品質灰階。
- **6.** 按一下 確定 回到 內容 對話方塊。
- **7.** 按一下確定,然後在列印對話方塊中按一下列印或確定。

 $\dddot{\Xi}$ " 附註: 列印完成後,請從進紙匣取出未使用的相紙。 妥善保存相紙,以免紙張捲曲,造成輸出品質降 低。

#### 從電腦列印相片 **(OS X)**

- **1.** 將紙張放入紙匣。如需詳細資訊,請參閱[放入紙張](#page-25-0)。
- **2.** 從軟體應用程式的檔案選單中,選擇列印。
- **3.** 請確定已選取您的印表機。
- **4.** 設定列印選項。

如果「列印」對話方塊中未出現選項,請按一下**顯示詳細資訊**。
- 附註:您的印表機有下列可用的選項。 選項位置可能會因應用程式不同而有差異。
	- **a.** 從紙張大小快顯功能選項中,選取適當的紙張大小。
	- $\Box$  附註:如果您變更了紙張大小,請確定您已放入合適的紙張,並於印表機的控制台上設定相 符的紙張大小。
	- **b.** 選取方向。
	- **c.** 從快顯功能表中,選擇紙張類型**/**品質,然後選擇下列設定:
		- 紙張類型: 適當的相紙類型
		- 品質: 最佳或最大 **dpi**
		- 按一下 色彩選項 收合三角形,然後選擇適當的相片修正選項。
			- 關閉: 不套用任何調整至影像。
			- 基本: 會自動聚焦影像; 適度地調整影像的清晰度。
- **5.** 選取您要的任何其他列印設定,然後按一下列印。

# 在特殊與自訂大小的紙張之上列印

如果您的應用程式支援自訂大小紙張,請在列印文件前於應用程式中設定大小。 否則,請在印表機驅 動程式中設定尺寸。 您可能需要重新格式化現有的文件才能在自訂大小的紙張上正確列印。

#### 設定自訂大小 **(Windows)**

- **1.** 根據您的作業系統,執行下列其中一項:
	- **Windows 8.1** 與 **Windows 8**: 指向或輕觸螢幕的右上角以開啟快速鍵列,按一下設定圖示, 按一下或輕觸**控制台**,然後按一下或輕觸**檢視裝置和印表機**。 按一下或輕觸印表機名稱,然 後按一下或輕觸列印伺服器內容。
	- **Windows 7**: 從 Windows 開始功能表中,按一下裝置和印表機。 依序選取印表機名稱和列印 伺服器內容。
	- **Windows Vista**: 在 Windows 開始功能表上,依序按一下控制台及印表機。 在印表機視窗的 空白區域按一下滑鼠右鍵,然後選取伺服器內容。
	- **Windows XP**: 在 Windows 開始功能表上,依序按一下控制台及印表機和傳真。 在檔案功能 表中,按一下伺服器內容。
- **2.** 選取建立新表單核取方塊。
- **3.** 輸入自訂大小的紙張名稱。
- **4.** 在表單說明(度量) 區段中輸入自訂大小的尺寸。
- **5.** 按一下儲存表單,然後按一下關閉。

#### 於特殊或自訂大小的紙張上列印 **(Windows)**

 $\overline{\mathbb{B}}$  附註:您必須先在「列印伺服器内容」中設定自訂大小後,才能於自訂大小紙張上列印。

- **1.** 將適當的紙張放入紙匣。 如需詳細資訊,請參[閱放入紙張](#page-25-0)。
- **2.** 從軟體應用程式的檔案功能表,按一下列印。
- **3.** 確定已選取您的印表機。

**4.** 按一下按鈕,開啟內容對話方塊。

依軟體應用程式的不同,這個按鈕可能是**屬性、選項、印表機設定、印表機屬性、印表機或偏好** 設定。

- $\Box$ "附註:要設定所有列印工作的列印設定值,請在印表機隨附的 HP 軟體中做變更。如需 HP 軟體的 詳細資訊,請參閱<u>[印表機管理工具](#page-54-0)</u>。
- **5.** 在版面配置標籤或紙張**/**品質標籤上,按一下進階按鈕。
- **6.** 在紙張**/**輸出區域的紙張大小下拉式清單中,選取自訂大小。
- $\Box$ "附註:如果您變更了紙張大小,請確定您已放入合適的紙張,並於印表機的控制台上設定相符的 紙張大小。
- **7.** 選取您需要調整的任何其他列印設定,然後按一下確定。
- **8.** 按一下列印或 **OK** 開始列印。

#### 設定自訂大小 **(OS X)**

- **1.** 根據您的作業系統,執行下列其中一項:
	- 在軟體應用程式的**檔案**功能表中,按一下**版面設定**,然後確定已在**格式**快顯功能表中選取想 要使用的印表機。
	- 在軟體應用程式的**檔案**功能表中,按一下**列印**,然後確定已選取想要使用的印表機。
- **2.** 選取紙張大小快顯功能表中的管理自訂大小。

 $\Box$  附註:如果列印對話方塊中未顯示這些選項,請按一下印表機快顯功能表旁的展開三角形,或按 一下顯示詳細資訊。

- **3.** 按一下畫面左側的 **+**,再按兩下無標題,並為新的自訂大小輸入名稱。
- **4.** 若要自訂寬度和高度,請在寬度和高度方塊中,輸入大小並設定邊界。
- **5.** 按一下確定。

#### 於特殊或自訂大小的紙張上列印 **(OS X)**

您必須先在 HP 軟體中設定自訂大小後,才能於自訂大小紙張上列印。

- **1.** 將適當的紙張放入紙匣。 如需詳細資訊,請參閱[放入紙張。](#page-25-0)
- **2.** 從軟體應用程式的檔案功能表,按一下列印。
- **3.** 確定已在 格式適用於 快顯功能表中選取要使用的印表機。 如果「列印」對話方塊中未出現選項,請按一下**顯示詳細資訊**。
- **4.** 從快顯功能表中選取紙張大小。 如果紙張大小快顯功能表未出現在列印對話方塊中,請按一下頁面設定按鈕。 選取紙張大小後, 接一下確定關閉頁面設定,並返回列印對話方塊。
- $\dddot{\Xi}$  附註:如果您變更了紙張大小,請確定您已放入合適的紙張,並於印表機的控制台上設定相符的 紙張大小。
- **5.** 按一下快顯功能表上的紙張處理。
- **6.** 在目標紙張大小之下,按一下縮放以適合紙張大小。
- **7.** 選取您要的任何其他列印設定,然後按一下列印即可開始列印。

<span id="page-38-0"></span>雙面列印

您可以使用自動雙面列印機制(雙面列印器),自動在一張紙的兩面上進行列印。

#### 雙面列印 **(Windows)**

- **1.** 從軟體中,選取列印。
- **2.** 請確定已選取您的印表機。
- **3.** 按一下開啟內容 對話方塊的按鈕。

依軟體應用程式的不同,這個按鈕可能是**內容、選項、印表機設定、印表機內容、印表機或偏好** 設定。

- $\bar{\mathbb{B}}^{\prime}$  附註:要設定所有列印工作的列印設定值,請在印表機隨附的 HP 軟體中做變更。如需 HP 軟體的 詳細資訊,請參閱[印表機管理工具](#page-54-0)。
- **4.** 選取適當的選項。
	- 在版面配置標籤上,請從雙面列印下拉式清單中,依序選取直印或橫印方向,**沿長邊緣翻轉** 或沿短邊緣翻轉。
	- 在紙張/品質標籤中,從媒體下拉式清單(位於紙匣選取區域)選取適當的紙張類型,然後從 品**質設定**區域中選取適當的列印品質。 若要進行黑白列印,請選取**黑白**(位於**色彩**區域)。
	- 按一下進階按鈕,在紙張**/**輸出區域,再從紙張尺寸下拉式清單中選取適當的紙張大小。
	- $\Box$ "附註:如果您變更了紙張大小,請確定您已放入合適的紙張,並於印表機的控制台上設定相 符的紙張大小。

如需關於列印選項的詳細資訊,請參閱 [成功列印的秘訣](#page-39-0)。

**5.** 按一下確定以進行列印。

#### 雙面列印 **(OS X)**

- **1.** 從軟體應用程式的檔案選單中,選擇列印。
- **2.** 在「列印」對話方塊中從快顯功能表選擇版面配置。
- **3.** 選取您欲使用的雙面頁面結合類型,然後按一下列印。

# 使用最大 **dpi** 列印

使用最大每英吋點數 (dpi) 模式, 在相紙上列印高品質且清晰的影像。

以最大 dpi 列印會比以其他設定列印花費較長的時間,而且需要大量的記憶體空間。

#### 以最大 **dpi** 模式列印 **(Windows)**

- **1.** 從軟體中,選取列印。
- **2.** 確定已選取您的印表機。
- **3.** 按一下按鈕,開啟內容對話方塊。 依軟體應用程式的不同,這個按鈕可能是**屬性、選項、印表機設定、印表機屬性、印表機或偏好** 設定。
- <span id="page-39-0"></span> $\overline{\mathbb{B}}$  附註:要設定所有列印工作的列印設定值,請在印表機隨附的 HP 軟體中做變更。如需 HP 軟體的 詳細資訊,請參閱<u>[印表機管理工具](#page-54-0)</u>。
- **4.** 按一下紙張**/**品質標籤。
- **5.** 在印材下拉式清單中,選取適當的紙張類型。
- **6.** 按一下進階按鈕。
- **7.** 在 印表機功能 區域中,從以最大 **DPI** 列印下拉功能表中選取是。
- **8.** 從紙張尺寸下拉功能表中選取相應的紙張尺寸。
- $\widehat{\mathbb{F}}$  附註:如果您變更了紙張大小,請確定您已放入合適的紙張,並於印表機的控制台上設定相符的 紙張大小。
- **9.** 按一下確定以關閉進階選項。
- **10.** 在版面配置標籤上確認方向,然後再按一下確定開始列印。

#### 以最大 **dpi** 列印 **(OS X)**

- **1.** 從軟體應用程式的檔案選單中,選擇列印。
- **2.** 請確定已選取您的印表機。
- **3.** 設定列印選項。

如果「列印」對話方塊中未出現選項,請按一下願示詳細資訊。

 $\overline{\mathbb{B}}$  附註:您的印表機有下列可用的選項。 選項位置可能會因應用程式不同而有差異。

- **a.** 從紙張大小快顯功能選項中,選取適當的紙張大小。
- $\Box$ "附註:如果您變更了紙張大小,請確定您已放入合適的紙張,並於印表機的控制台上設定相 符的紙張大小。
- **b.** 從快顯功能表中,選擇紙張類型**/**品質,然後選擇下列設定:
	- 紙張類型: 適當的紙張類型
	- 品質: 最大 **dpi**
- **4.** 選取您需要調整的任何其他列印設定,然後按一下列印。

## 成功列印的秘訣

印表機驅動程式中選取的軟體設定僅適用於列印。

您可以在紙張的雙面列印文件。如需詳細資訊,請參閱[雙面列印。](#page-38-0)

#### 墨水提示

- 如果列印品質已低到無法接受的程度時,請參[閱列印品質診斷報告](#page-63-0),瞭解詳細資訊。
- 使用原廠 HP 墨水匣。
- 正確安裝黑色及彩色墨水匣。 如需詳細資訊,請參[閱更換墨水匣](#page-45-0)。
- 檢查墨匣中預估的墨水量以確定有足夠的墨水。

如需詳細資訊,請參閱[檢查預估的墨水存量](#page-45-0)。

始終使用(り)(電源)渡紐翻閉印表機,讓印表機可以保護噴嘴。

#### 放入紙張的秘訣

如需詳細資訊,亦請參閱[放入紙張](#page-25-0)。

- 確保紙匣中放入的紙張符合印表機目前設定的紙張大小。 如需詳細資訊,請參[閱設定印表機的紙](#page-41-0) [張大小](#page-41-0)。
- 放入一疊紙,不要只放入一張。 整疊的所有紙張大小與類型必須相同,以避免卡紙。
- 將列印面朝下放入紙張。
- 確定載入進紙匣的紙張平整且邊緣無彎折或破損。
- 調整紙張寬度導板,使其貼緊進紙匣的所有紙張邊緣。 確保導板不會使紙匣中的紙張捲曲。

#### 印表機設定提示 **(Windows)**

- 如要變更預設列印設定,按一下 **列印** ,然後在 HP 印表機軟體中按一下**設定偏好設定**。 如需開啟 HP [印表機軟體](#page-30-0)的資訊,請參閱開啟 HP 印表機軟體 (Windows)。
- 若要選取每張紙列印的頁數,請在印表機驅動程式的**版面配置**標籤上的**每頁張數**下拉式清單中選 取適當的選項。
- 附註:版面配置標籤上的預覽無法反映您在每頁張數版面配置、手冊或頁面框線下拉式清單中的 選擇。
- 如果您想變更頁面方向,請在應用程式介面中進行設定。
- 若要檢視更多列印設定,請在印表機驅動程式的**版面配置或紙張/品質**標籤中,按一下**進階**按鈕, 以開啟進階選項對話方塊。
	- 一 灰階列印:可以僅使用黑色墨水列印黑白文件。 選取僅使用黑色墨水,然後按一下確定按 鈕。
	- 每**頁張數版面配置**: 如果您在一張紙上列印多於二頁的文件,此選項可以協助指定各頁的順 序。
	- ——**無邊框列印**: 選取此功能可以列印沒有邊框的相片。 並非所有紙張類型都支援此功能。 如 果在**媒體**下拉式清單中選取的紙張類型不支援,您會在選項旁邊看到警示圖示。
	- **版面配置**: 此功能僅能在雙面列印時使用。 如果影像大於可列印區域,請選擇此功能以調整 頁面內容,使其納入較小的邊界中,而不會產生額外的頁面。
	- **HP Real Life** 技術: 此技術可讓影像和圖形更平滑、更清晰,列印品質更高。
	- 手冊: 可以將多頁文件印成手冊。 手冊列印工作會在一張紙的兩面各列印兩頁,使其能夠折 疊成大小為紙張尺寸一半的手冊。 從下拉式清單中選取一種結合方法,然後按一下**確定**。
		- **手冊左側裝訂**: 裝訂一側在疊入手冊後出現在左側。 如果您的閱讀習慣是從左至右, 請選取該選項。
		- **手冊右側裝訂**: 裝訂一側在疊入手冊後出現在右側。 如果您的閱讀習慣是從右至左, 請選取該選項。
	- 頁面邊框: 如果您在一張紙上列印多於二頁的文件,此選項可以讓您將邊框新增至頁面。
- 您可以使用列印捷徑節省設定列印偏好設定的時間。 列印捷徑會儲存適合特定工作的設定值,如 此您只需按一下就能完成所有選項的設定。 若要使用,請前往**列印捷徑**標籤,選取一個列印捷 徑,然後按一下確定。

<span id="page-41-0"></span>若要新增列印捷徑,請於**版面配置或紙張/品質**標籤進行設定後,按一下**列印捷徑**標籤,再按一下 另存新檔並輸入名稱,然後按一下確定。

若要刪除列印捷徑,請選取該捷徑,並按一下**刪除**。

■ 附註:您無法刪除預設列印捷徑。

#### 印表機設定提示 **(OS X)**

- 在「列印 對話方塊上,使用**紙張大小**快顯功能表選取放入印表機中的紙張大小。
- 在「列印」對話方塊上,選擇紙張類型**/**品質快顯功能表並選取適當的紙張類型與品質。
- 若要僅使用黑色墨水列印黑白文件,請選擇快顯功能表中的**紙張類型/品質**。 按一下「色彩選項」 展開三角形,並選擇「色彩」快顯功能表中的**灰階**,然後選取**僅使用黑色列印墨水匣**。

#### 附註

- 原廠 HP 墨匣專為 HP 印表機設計,並在 HP 印表機和紙張上經過測試,可在多次使用後仍能輕鬆 地產生精美的列印效果。
	- 附註:HP 無法保證非 HP 耗材的品質或可靠度。 保固不包含因使用非 HP 耗材而產生的產品服務 或維修需求。

如果您認為您購買了原廠 HP 墨匣,請造訪 [www.hp.com/go/anticounterfeit](http://www.hp.com/go/anticounterfeit)。

● 墨水存量警告和指示器僅提供規劃用途的預估量資訊。

### **AirPrint**

iOS 4.2 和 Mac OS X 10.7 或更新版本支援使用 Apple 的 AirPrint 進行列印。 使用 AirPrint 可從 iPad (iOS 4.2)、iPhone (3GS 或更新版本)或 iPod Touch (第三代或更新版本)中的下列行動應用程式無線列印 到印表機:

- 郵件
- 相片
- **Safari**
- 支援的第三方應用程式,例如 Evernote

若要使用 AirPrint, 請注意下列事項:

- 印表機必須連線至與啟用了 AirPrint 的裝置相同的網路。 如需有關使用 AirPrint 的詳細資訊,以及 與 AirPrint 相容之 HP 產品的詳細資訊,請前往 [www.hp.com/go/mobileprinting](http://www.hp.com/go/mobileprinting) 。
- 裝入與印表機之紙張大小設定相符的紙張(如需更多資訊,請参閱[放入紙張和](#page-25-0)設定印表機的紙張 大小)。 為裝入紙張設定精確的紙張大小,以便行動裝置瞭解其列印時的紙張大小。

### 設定印表機的紙張大小

拉出進紙匣時,一個或所有的「紙張大小選擇」指示燈會閃爍(請參[閱控制台指示燈參考](#page-12-0)以瞭解印表 機指示燈的行為)。

如果正在放入控制台中未列出的紙張大小,請在 HP 印表機軟體或內嵌式 Web 伺服器 (EWS) 中變更紙張 大小。 如需有關如何開啟印表機之 EWS 的資訊,請參閱<u>開啟內嵌式 Web 伺服器</u>。

 $\Box$  附註:當您收到墨水量偏低的警告訊息時,請考量先添購更換用的墨匣,以免屆時耽誤到列印工 作。 直到列印品質讓人無法接受,您才需要更換墨水匣。

<span id="page-42-0"></span>**『③】 附註:**如果在發生與紙張路徑相關的錯誤時拉出進紙匣,「紙張大小選擇」指示燈目前亮起的方式仍 不會發生變化。

#### 從印表機控制台變更目前的紙張大小

- ▲ 繼續按下 R ( 紙張大小選取 ) 按鈕,直到選取所需的紙張大小(以「紙張大小選擇」指示燈表 示)為止。
- $\overline{\mathbb{B}}$  附註:如果放入控制台中未列出的其中一個紙張大小,則需要在 EWS 中設定該紙張大小。 如需有關如 何開啟印表機之 EWS 的資訊, 請參閱[開啟內嵌式](#page-56-0) Web 伺服器。

在 EWS 中設定紙張大小時,所有的紙張大小選擇指示燈都會熄滅。 下次開啟進紙匣時,所有三個紙張 大小選擇指示燈會閃爍,提示您在裝入紙張時,如若發生變更,請設定紙張大小。

# **4 HP ePrint**

HP ePrint 是 HP 提供的一項免費服務,您可藉此服務隨時隨地在啟用 HP ePrint 的印表機上執行列印。 如果您已啟用印表機的 Web 服務,則列印操作極為簡單,只需傳送電子郵件至為印表機指定的電子郵 件地址即可。 不需要任何特殊的驅動程式或軟體。 如果您可以傳送電子郵件,就可以在任何地方使用 HP ePrint 進行列印。

一旦您在 HP Connected ( [www.hpconnected.com](http://www.hpconnected.com) ) 上註冊帳戶之後,就可以登入並檢視您的 HP ePrint 工 作狀態、管理您的 HP ePrint 印表機佇列、控制可以使用您印表機的 HP ePrint 電子郵件地址進行列印的 人員,以及取得 HP ePrint 的說明。

 $\overline{\mathbb{B}}$  附註: 若要使用 HP ePrint,您的印表機必須連接到具有網際網路存取權限的使用中網路。 如果印表機 是使用 USB 纜線連接,您將無法使用這些 Web 功能。

如需關於 HP ePrint 按鈕和指示燈模式的更多資訊,請參[閱控制台指示燈參考](#page-12-0)。

本節主題如下:

- 設定 HP ePrint
- 使用 [HP ePrint](#page-43-0)
- [移除](#page-44-0) Web 服務

## 設定 **HP ePrint**

若要設定 HP ePrint, 請使用下列其中一種方法進行:

 $\overline{\mathbb{B}}^{\prime}$  附註:設定 HP ePrint 之前,請確保您已使用 Ethernet 或無線連線連接至網際網路。

#### 使用內嵌式 **Web** 伺服器設定 **HP ePrint**

- 1. [開啟內嵌式](#page-56-0) Web 伺服器 (EWS)。 如需詳細資訊,請參閱<u>開啟內嵌式 Web 伺服器</u>。
- **2.** 按一下 **Web** 服務標籤。
- 3. 在 Web 服務設定區段,按一下設定,然後依照畫面上的指示進行。
- **4.** 如有提示,請選擇允許印表機檢查並安裝印表機更新。
- <span id="page-43-0"></span> $\overline{\mathbb{B}}$  附註:如果印表機更新可用,印表機會下載並安裝更新,然後重新啟動。 您需要從步驟 1 重複按 指示操作,以設定 HP ePrint。
- $\ddot{\mathbb{B}}$  附註: 如果提示進行 Proxy 設定, 且您的網路使用 Proxy 設定,請依照螢幕上的指示設定 Proxy 伺 服器。 如果仍找不到此資訊,請聯絡網路管理員或無線網路的設定人員。
- **5.** 印表機已連線至伺服器時,印表機會列印一個列出印表機之電子郵件地址的資訊頁。 按照該資訊 頁的指示完成設定。

#### 使用 **HP** 印表機軟體設定 **HP ePrint (Windows)**

- 1. 開啟 HP [印表機軟體](#page-30-0)。 如需詳細資訊,請參閱<u>開啟 HP 印表機軟體 (Windows)</u>。
- **2.** 在顯示的視窗中,連按兩下 列印 ,然後在「列印」下選取將印表機連線至 **Web**。 印表機的首頁 (內嵌式 Web 伺服器) 隨即開啟。
- **3.** 按一下 **Web** 服務標籤。
- **4.** 在 **Web** 服務設定區段,按一下設定,然後依照畫面上的指示進行。
- **5.** 如有提示,請選擇允許印表機檢查並安裝印表機更新。
- $\overline{\mathbb{B}}$  附註:如果印表機更新可用,印表機會下載並安裝更新,然後重新啟動。 您需要從步驟 1 重複按 指示操作,以設定 HP ePrint。
- $\ddot{\boxtimes}$  附註:如果提示進行 Proxy 設定,且您的網路使用 Proxy 設定,請依照螢幕上的指示設定 Proxy 伺 服器。 如果仍找不到此資訊,請聯絡網路管理員或無線網路的設定人員。
- **6.** 印表機已連線至伺服器時,印表機會列印一個列出印表機之電子郵件地址的資訊頁。 按照該資訊 頁的指示完成設定。

# 使用 **HP ePrint**

HP ePrint 讓您可以隨時隨地在啟用 HP ePrint 的印表機上執行列印。

若要使用 HP ePrint, 請備妥下列項目:

- 可以存取網際網路並傳送/接收電子郵件的電腦或行動裝置
- 支援 HP ePrint 且已啟用 Web 服務的印表機
- $\hat{X}$  提示:如需有關管理和設定 HP ePrint 設定的詳細資訊並瞭解最新功能,請造訪 HP Connected,網址為 [www.hpconnected.com](http://www.hpconnected.com) 。

#### 使用 **HP ePrint** 列印文件

- **1.** 啟用 Web 服務。
- **2.** 在電腦或行動裝置上,開啟電子郵件應用程式。

 $\Box$ "附註:如需有關在電腦或行動裝置上使用電子郵件應用程式的資訊,請參閱應用程式隨附的文 件。

- **3.** 建立新電子郵件,然後附加要列印的檔案。
- **4.** 在電子郵件的「收件者」行中輸入印表機的電子郵件地址,然後選取傳送電子郵件的選項。

 $\overline{\mathbb{B}}$  附註:如果「收件人」或「抄送」欄位中含有多個電子郵件地址,則 HP ePrint 伺服器不會接受電 子郵件列印作業。 僅在「收件者」欄位中輸入您的 HP 印表機的電子郵件地址。 不要在其他欄位 中輸入任何其他電子郵件地址。

#### <span id="page-44-0"></span>尋找印表機的電子郵件地址

- **1.** 確保您已經建立 ePrint 帳戶。 若要註冊帳戶,請造訪 HP Connected, 網址為 [www.hpconnected.com](http://www.hpconnected.com)。
- 2. 在印表機控制台上,一起按下 □ (HP ePrint ) 按鈕和 ( i ) ( 資訊 ) 按鈕。

印表機會列印一份資訊頁,其中包含印表機代碼以及如何自訂電子郵件地址之說明。

#### 關閉 **HP ePrint**

從印表機控制台中,按下 □ (HP ePrint ) 按鈕。

 $\boxdot^2$  附註:若要移除所有 Web 服務,請參閱移除 Web 服務。

# 移除 **Web** 服務

若要移除 Web 服務,請完成下列步驟:

- 1. [開啟內嵌式](#page-56-0) Web 伺服器 (EWS)。 如需詳細資訊,請參閱<u>開啟內嵌式 Web 伺服器</u>。
- 2. 按一下 Web 服務標籤,然後按一下 Web 服務設定區段中的移除 Web 服務。
- **3.** 按一下移除 **Web** 服務。
- **4.** 按一下是 將 Web 服務自您的印表機移除。

# **5** 使用墨水匣

本節主題如下:

- 墨水匣與列印頭的資訊
- [檢查預估的墨水存量](#page-45-0)
- [更換墨水匣](#page-45-0)
- [訂購墨水匣](#page-47-0)
- [存放列印耗材](#page-47-0)
- [匿名使用資訊儲存](#page-47-0)

# 墨水匣與列印頭的資訊

下列秘訣可以確保 HP 墨水匣維持一定的列印品質。

- 本使用者指南中的指示適用於更換墨水匣,而非初次安裝墨水匣。 首次安裝者請參閱印表機隨附 的安裝海報。
- 關閉印表機電源時,請務必使用 ( )(電源 ) 按鈕。 這樣可讓印表機關閉列印頭保護蓋,以防受 損。如需詳細資訊,請參[閱關閉印表機](#page-31-0)。
- 若非必要,請勿清潔列印頭。這會浪費墨水並縮短墨匣壽命。
- <span id="page-45-0"></span>小心處理墨水匣。安裝期間若掉下、搖動或粗暴地處理,可能會造成暫時的列印問題。
- 如果您要運送印表機,請執行下列步驟以避免列印頭組件區域漏墨或印表機發生其他損壞:
	- 確定您透過按下(b)(電源)按鈕關閉印表機。 必須等到內部機件運作的聲音都停止後,才可 拔掉印表機電源線。 如需詳細資訊,請參閱[關閉印表機。](#page-31-0)
	- 印表機必須以平放的方式運送;絕不可將兩側、後側、前側或頂端朝下放置。

 $\Delta$ 注意:HP 建議您盡快更換任何潰失的墨水匣,以避免發生列印品質問題、可能使用額外墨水或損壞墨 水系統。遺失墨水匣時切勿關閉印表機。

# 檢查預估的墨水存量

您可以從 HP 印表機軟體或從印表機控制台檢查預估墨水存量。 如需使用 HP 印表機軟體的資訊,請參 閱[印表機管理工具](#page-54-0)。

#### 從印表機控制面板檢查預估墨水存量

- ▲ 按住 × (取消) 按鈕五秒, 以列印印表機狀態報告。
- $\overline{\mathbb{B}}$  附註:墨水存量警示和指示器僅提供規劃用途的預估。 當您收到墨水量偏低的警示時,請考慮先添購 更換用的墨水匣,以避免可能發生的列印工作延遲。 您不需馬上更換墨水匣,可以等到列印品質變得 令人無法接受時再更換。
- 附註:如果您已安裝一個重新填充或再生的墨水匣或者在另一個印表機中使用過的墨水匣,墨水存量 指示器可能會不準確或者不可用。
- 附註:墨水匣中的墨水在列印程序中有數種不同的用途:在初始化程序中,準備印表機和墨水匣以進 行列印;在列印頭維修程序中,保持列印噴嘴清潔以及墨水流動順暢。 此外,墨水用盡之後,會有一 些殘餘的墨水遺留在墨水匣中。 如需詳細資訊,請參閱 www.hp.com/go/inkusage 。

## 更換墨水匣

若您還沒有更換用的墨水匣,請參閱[訂購墨水匣](#page-47-0)。 某些國家/地區不供應某些墨水匣。

 $\Delta$ 注意:HP 建議您盡快更換任何遺失的墨水匣,以避免發生列印品質問題、可能使用額外墨水或損壞墨 水系統。遺失墨水匣時切勿關閉印表機。

有關回收使用過墨水耗材的進一步資訊,請參閱 HP 噴墨耗材回收計書。

#### 更換墨水匣

**1.** 確定印表機的電源已開啟。

- **2.** 開啟墨水匣存取擋門。
	- 附註:等到列印滑動架完全停止移動再繼續。

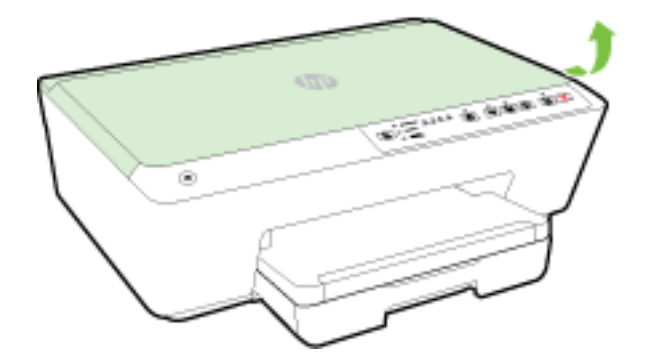

**3.** 壓下墨水匣前端將它鬆開,然後再由插槽中取出墨水匣。

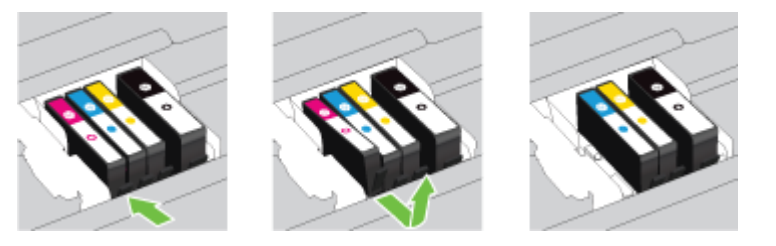

**4.** 自包裝盒中取出新墨水匣。

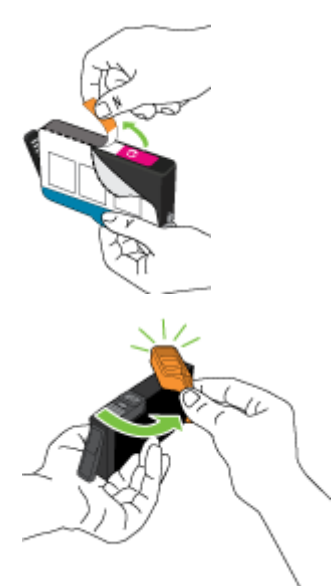

<span id="page-47-0"></span>**5.** 參照同色標示的字母,將對應的墨水匣滑入空插槽,直到它牢固地安裝在插槽中為止。

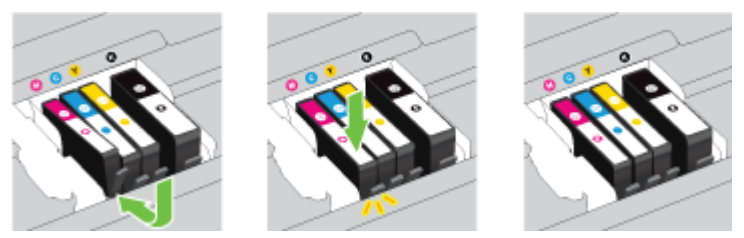

確定您將墨水匣插入的插槽上,有標示與您所安裝墨水匣相同顏色的色彩字母。

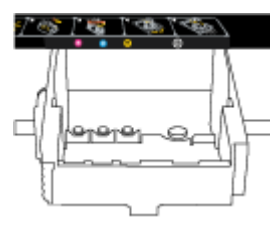

- **6.** 為您要更換的每個墨匣重複步驟 3 至 5。
- **7.** 關閉墨水匣存取擋門。

# 訂購墨水匣

若要訂購墨水匣,請前往 [www.hp.com](http://www.hp.com) 。 (目前 HP 網站的某些部分僅提供英文內容。) 非所有的國 家/地區都支援線上訂購墨水匣。 不過,許多國家都有透過電話訂購、尋找當地商店和列印購物清單的 資訊。此外,您還可以造訪 www.hp.com/buy/supplies 頁面取得如何在您的國家購買 HP 產品的相關資 訊。

請使用與被取代之墨水匣相同編號的墨水匣。墨水匣編號可見於下列位置:

- 在內嵌式 Web 伺服器中,按一下 工具 標籤,然後在產品資訊下按一 下墨水容量。 如需詳細資 訊,請參閱[內嵌式](#page-55-0) Web 伺服器。
- 在印表機狀態報告中(請參閱[印表機狀態報告\)](#page-59-0)。
- 要更換之墨水匣的標籤。
- 在印表機内部的貼紙上。 開啟墨水匣存取擋門,找到貼紙。

 $\Box$  附註:印表機隨附的設定墨水匣無法單獨購買。

# 存放列印耗材

- 將所有墨水匣保存在原始包裝中,直到需要時才拿出。
- 墨水匣可以長時間留在印表機中。 不過,為確保墨水匣的最佳狀況,請務必正確地關閉印表機。 如需詳細資訊,請參閱[關閉印表機](#page-31-0)。
- 在室溫(攝氏 15-35°或華氏 59-95°)下存放墨水匣。

# 匿名使用資訊儲存

搭配本印表機使用的 HP 墨水匣含有記憶體晶片,可以輔助印表機的操作。 此外,此記憶體晶片會儲存 一組有關印表機使用方式的有限匿名資訊,其中可能包含下列各項: 使用墨水匣列印的頁數、頁面涵 蓋範圍、列印頻率及使用的列印模式。

<span id="page-48-0"></span>此資訊可協助 HP 在設計後續印表機時,能符合客戶的列印需求。 從墨水匣記憶體晶片收集到的資料不 包含可用來識別墨水匣的客戶或使用者或其印表機的資訊。

HP 會從送回 HP 免費回收計劃的墨水匣記憶體晶片收集取樣(HP 星球合作夥伴: www.hp.com/ recycle )。此樣本中的記憶體晶片會經過判讀與研究以改善 HP 後續的印表機。 協助回收此墨水匣的 HP 合作夥伴可能也能夠存取這項資料。

擁有墨水匣的任何協力廠商都可能能夠存取記憶體晶片上的匿名資訊。 如果您不希望這項資訊遭存 取,可以讓晶片無法運作。 不過,在您讓記憶體晶片無法操作之後,就無法在 HP 印表機中使用該墨水 匣。

如果您對於提供這項匿名資訊有所顧慮,可以關閉記憶體晶片收集印表機使用資訊的功能,如此就無 法存取這項資訊。

#### 停用使用資訊功能

- ▲ 在印表機控制台上,按住┃♪( 重新開始 ) 按鈕和(1)( 資訊 ) 按鈕,直到墨水匣指示燈閃爍 約五秒鐘,然後放開按鈕。
- $\overline{\mathbb{B}}$  附註:可使用 EWS 重新開啟使用資訊功能。 如需有關如何開啟印表機之 EWS 的資訊,請參閱<u>[開啟內嵌](#page-56-0)</u> 式 Web [伺服器](#page-56-0)。
- $\ddot{\mathbb{B}}$  附註: 如果您關閉記憶體晶片收集印表機使用資訊的功能,可以繼續在 HP 印表機中使用該墨水匣。

**6** 網路設定

其他進階設定可從印表機的[內嵌式](#page-55-0) Web 伺服器 (EWS) 取得。 如需詳細資訊,請參閱內嵌式 Web 伺服 [器](#page-55-0)。

- 設定印表機的無線通訊
- [變更網路設定](#page-51-0)
- 使用 HP [無線直捷](#page-52-0)

# 設定印表機的無線通訊

- 開始之前
- [在無線網路上設定印表機](#page-49-0)
- [變更連線類型](#page-50-0)
- [測試無線連線](#page-51-0)
- 附註:如果連接印表機時有任何問題,請參閱[無法透過無線方式連接印表機](#page-69-0)。
- 提示:如需有關以無線方式設定與使用印表機的詳細資訊,請瀏覽 HP 無線列印中心 ( www.hp.com/go/ wirelessprinting )。

### 開始之前

請確認下列各項:

- <span id="page-49-0"></span>● 未使用 Ethernet 纜線將印表機連線至網路。
- 已設定無線網路,且運作正常。
- 印表機與使用印表機的電腦位於同一網路(子網路)中。
- 在網路設定期間,可能需要一條 USB 纜線進行暫時連接,因此請在手邊備妥一條 USB 纜線,並在 出現提示時插入。

在連接印表機時,可能會出現提示要求您輸入無線網路名稱 (SSID) 和無線密碼:

- 無線網路名稱是您的無線網路的名稱。
- 無線密碼可阻止其他使用者未經您允許而連線至您的無線網路。 視所需的安全性層級而定,您的 無線網路可能使用 WPA 密碼或 WEP 金鑰。

如果您自設定無線網路後未變更網路名稱或安全性密鑰,有時可能會發現其位於無線路由器的背面或 側面。

如果找不到網路名稱或安全性密碼,或忘記此資訊,請參閱電腦或無線路由器隨附的文件。 如果仍然 找不到此資訊,請聯絡網路管理員或無線網路的設定人員。

如需關於無線 按鈕和指示燈模式的更多資訊,請參[閱控制台指示燈參考](#page-12-0)。

### 在無線網路上設定印表機

您可列印「無線快速入門指南」,以協助您透過無線網路設定印表機。

#### 列印無線快速入門指南

▲ 按住(1)(資訊) 按鈕 3秒。

#### 使用 **HP** 印表機軟體設定無線連線

- 1. 如果您尚未安裝 HP 印表機軟體,請將 HP 軟體 CD 插入您的電腦,然後完成下列步驟:
	- (Windows): 如果提示,請按一下無線,然後依照畫面上的指示進行。
	- (OS X): 按兩下軟體 CD 上的「HP 安裝程式」圖示,然後依照畫面上的指示進行。

如果電腦中已安裝 HP 印表機軟體,請完成下列步驟:

- a. (Windows): 開啟[印表機軟體](#page-30-0)。 如需詳細資訊,請參閱<u>開啟 HP 印表機軟體 (Windows)</u>。
- **b. Windows 8** 和 **Windows 8.1**: 按一下公用程式。
- **c.** 按一下印表機安裝與軟體。
- **d.** 按一下連接新印表機,然後依照畫面上的指示進行。
- **a.** (OS X): 按兩下位於硬碟最上層 **Hewlett-Packard** 資料夾(位於應用程式資料夾)中的「HP 公用程式」圖示。
- **b.** 按一下 HP 公用程式工具列上的應用程式圖示。
- **c.** 按兩下 **HP Setup Assistant**,然後依照畫面上的指示進行。
- **2.** 印表機成功連線後,藍色的無線指示燈將停止閃爍,但仍保持亮著。

#### <span id="page-50-0"></span>從印表機控制台設定無線連線

請確定您的無線路由器或無線存取點有 Wi-Fi Protected Setup (WPS) 按鈕 (一個圖示為 心 或標記為  $\lceil$  WPS  $\lceil$  的按鈕), 且該 WPS 已啟用 WPA 加密。

- **1.** 在印表機控制台上,按住**(←)(無線** )按鈕三秒鐘。 無線指示燈開始閃爍。
- **2.** 在無線路由器或無線存取點上,按住 WPS 按鈕 3 秒鐘。 等候大約兩分鐘。 如果印表機連線成 功,無線指示燈將停止閃爍,但仍保持亮著。
- 3. (Windows): 完成無線設定後,透過選擇新增網路印表機(從控制台)在電腦中新增印表機,然後 依照畫面上的指示進行。
- 4. (OS X): 完成無線設定後,透過選擇系統偏好設定在電腦中新增印表機,然後依照書面上的指示進 行。

如果您已透過不同類型的連線(例如 USB 連線)使用印表機,請依照變更連線類型中的指示,在您的 無線網路上設定印表機。

### 變更連線類型

安裝 HP 印表機軟體並將印表機連線至電腦或網路之後,您可以使用軟體變更連線類型(例如從 USB 連 線變更為無線連線)。

 $\dddot{\mathbb{B}}$  附註: 連接 Ethernet 纜線會關閉印表機的無線功能。

#### 從 **Ethernet** 連線變更為無線連線 **(Windows)**

繼續進行之前,請瀏覽[開始之前中](#page-48-0)的清單。

- 附註:在設定期間會臨時使用一根 USB 纜線。
	- **1.** 從印表機上拔掉 Ethernet 纜線。
	- 2. 安裝後開啟[印表機軟體](#page-30-0)。 如需詳細資訊,請參閱開啟 HP 印表機軟體 (Windows)。
	- **3. Windows 8** 和 **Windows 8.1**: 按一下公用程式。
	- **4.** 按一下印表機安裝與軟體。
	- **5.** 按一下重新設定無線設定。

#### 從 **Ethernet** 連線變更為無線連線 **(OS X)**

繼續進行之前,請瀏覽[開始之前中](#page-48-0)的清單。

- **1.** 將印表機連接到無線網路。
- **2.** 使用 **HP** 安裝幫手 (位於應用程式**/Hewlett-Packard/**裝置公用程式中) 以將此印表機從軟體連線變更 為無線連線。

#### 從 **USB** 連線變更為無線網路 **(Windows)**

繼續進行之前,請瀏覽[開始之前中](#page-48-0)的清單。

**1.** 根據您的作業系統,執行下列其中一項:

- <span id="page-51-0"></span>Windows 8.1: 按一下「開始」畫面左下角的向下箭頭,選取印表機名稱,然後按一下公用 程式。
- **Windows8**: 在「開始」畫面的空白區域按一下滑鼠右鍵,按一下應用程式列中的**所有應用** 程式,選取印表機名稱,然後按一下公用程式。
- **Windows 7**、**Windows Vista** 和 **Windows XP**: 在電腦桌面上按一下開始,選取所有程式,然 後按一下 **HP** 和您的印表機資料夾。
- **2.** 按一下印表機安裝與軟體。
- **3.** 選取將 **USB** 連線的印表機轉換為無線。 按照畫面上的指示操作。

#### 從 **USB** 連線變更為無線網路 **(OS X)**

繼續進行之前,請瀏覽[開始之前中](#page-48-0)的清單。

- **1.** 將印表機連接到無線網路。
- **2.** 使用 **HP** 安裝幫手 (位於應用程式**/Hewlett-Packard/**裝置公用程式中) 以將此印表機從軟體連線變更 為無線連線。

瞭解如何從 USB 變更為無線連線的詳細資訊。 [按一下這裡可線上取得更多資訊。](http://h20180.www2.hp.com/apps/Nav?h_pagetype=s-924&h_client=s-h-e004-01&h_keyword=lp70015-win-OJ6220&h_lang=zh-hant&h_cc=tw) 目前此網站可

能未提供所有的語言版本。

#### 從無線連線變更為 **USB** 或 **Ethernet** 連線 **(Windows)**

將 USB 或 Ethernet 纜線連接到印表機。

#### 從無線連線變更為 **USB** 或 **Ethernet** 連線 **(OS X)**

將印表機新增到列印佇列。

- **1.** 開啟 系統喜好設定 。
- 2. 依據您的作業系統,按一下**硬體**區段的 列印與傳真 、 列印與掃描 或 印表機和掃描器 。
- **3.** 按一下左側印表機清單下的 + 號。
- **4.** 從偵測到的印表機清單中選取印表機 (「Bonjour」一字會列在印表機名稱的右側欄位中),然後按 一下新增。

### 測試無線連線

列印無線網路測試報告,以取得有關印表機無線連線的資訊。 無線網路測試報告提供有關印表機狀 熊、硬體 (MAC) 位址和 IP 位址的資訊。 如果印表機連接至網路,測試報告會顯示有關網路設定的詳細 資訊。

#### 列印無線網路測試報告

→起按下(1)(無線 )按鈕和(1)(資訊 )按鈕,以列印網路組態頁和無線網路測試報告。

您還可以使用 EWS 測試無線設定。 若要開啟 EWS, 請參閱[內嵌式](#page-55-0) Web 伺服器。

### 變更網路設定

您可以設定與管理印表機無線連線,並執行各種不同的網路管理工作。 包括列印有關網路設定的資 訊、開啟或關閉無線功能、設定連結速度及變更 IP 設定。

<span id="page-52-0"></span> $\Delta$ 注意:網路設定可為您提供許多便利。然而,除非您是進階使用者,否則請勿變更其中某些設定(例 如,連結速度、**IP** 設定、預設閘道和防火牆設定 )。

#### 列印網路設定

一起按下((↑) (無線 ) 按鈕和 (↑) ( 資訊 ) 按鈕,以列印網路組態頁和無線網路測試報告。

#### 開啟或關閉印表機的無線功能

印表機控制台上無線功能的藍燈亮起,表示印表機的無線功能已開啟。

#### $\overline{\mathbb{B}}^n$  附註:將 Ethernet 纜線連接至印表機會自動關閉無線功能,且無線指示燈也會熄滅。

在印表機控制台上,按下((↑)(無線 ) 按鈕開啟或關閉無線功能。

#### 使用內嵌式 **Web** 伺服器變更網路設定

使用印表機的內嵌式 Web 伺服器 (EWS) 修改如連結速度和 IP 設定之類的網路設定。

- **1.** 開啟內嵌式 Web 伺服器 (EWS)。 如需詳細資訊,請參閱[開啟內嵌式](#page-56-0) Web 伺服器。
- 2. 按一下網路 標籤,然後按一下其他網路項目以做出變更。

### 使用 **HP** 無線直捷

藉由 HP 無線直捷,您可經由電腦、智慧型手機、平板電腦或其他無線裝置,無需連接已有的無線網路 即可進行無線列印。

如需關於 HP 無線直捷 按鈕和指示燈模式的更多資訊,請參閱[控制台指示燈參考。](#page-12-0)

您可列印「HP 無線直捷指南」,做為 HP 無線直捷的參考。

#### 列印 **HP** 無線直捷指南

- 首次按下 Q■ ( HP 無線直捷 ) 按鈕會開啟 HP 無線直捷並列印「HP 無線直捷指南」。 指南中包 含 HP 無線直捷網路名稱和密碼。
- 第一次按下之後,您可以一起按下 d= ( HP 無線直捷 ) 按鈕和 ( i ) ( 資訊 ) 按鈕以列印 「HP 無線直捷指南」。

#### **HP** 無線直捷使用指南

- 確定您的電腦或行動裝置擁有必要的軟體。 如果您使用的是電腦,請確定您已安裝印表機隨附的印表機軟體。
- 如果您尚未在電腦上安裝 HP 印表機軟體,請先連線到 HP 無線直捷,然後安裝印表機軟體。 當印 表機軟體提示設定連線類型時,請選取**無線**。
- 如果您使用的是行動裝置,請確定您已安裝相容的列印應用程式。 如需有關行動列印的詳細資 訊, 請造訪 www.hp.com/qlobal/us/en/eprint/mobile\_printing\_apps.html。
- 請確定印表機上的 HP 無線直捷已經開啟,如有必要,請啟用安全性。
- 同一個 HP 無線直捷連線,最多可以連接五部電腦和行動裝置。
- 當印表機也使用 USB 纜線連接到電腦或透過無線連線連接到網路時,仍可以使用 HP 無線直捷。
- HP 無線直捷無法用來將電腦、行動裝置或印表機連接到網際網路。

#### 開啟 **HP** 無線直捷

▲ 在印表機控制台上,按下 d=(HP 無線直捷 )按鈕開啟 HP 無線直捷功能。

如果這是您第一次按下按鈕,印表機會自動列印「HP 無線直捷指南」。 指南包含 **HP** 無線直捷 的網路名稱和密碼。

#### 從具有無線功能的行動裝置列印

確定您的行動裝置上已安裝相容的列印應用程式。 如需詳細資訊,請造訪 [www.hp.com/global/us/en/](http://www.hp.com/global/us/en/eprint/mobile_printing_apps.html) [eprint/mobile\\_printing\\_apps.html](http://www.hp.com/global/us/en/eprint/mobile_printing_apps.html)。

- **1.** 確定您已開啟印表機上的 HP 無線直捷。
- **2.** 開啟行動裝置的 WiFi 連線。 如需詳細資訊,請參閱該行動裝置隨附的說明文件。

 $\Box$ "附註:如果您的行動裝置不支援 WiFi,您便無法使用 HP 無線直捷。

**3.** 從行動裝置連線至新網路。 使用您一般常用的程序連線到新的無線網路或熱點。 從顯示的無線網 路清單中選擇一個 HP 無線直捷名稱,例如 **HP-Print-\*\*-Officejet Pro XXXX** (其中,\*\* 是識別印表 機的唯一字元,而 XXXX 則是位於印表機上的印表機機型)。

如果已經開啟 HP 無線直捷 安全性,請在系統提示後輸入密碼。

**4.** 列印您的文件。

#### 從具有無線功能的電腦列印 **(Windows)**

- **1.** 確定您已開啟印表機上的 HP 無線直捷。
- **2.** 開啟電腦的 WiFi 連線。 如需詳細資訊,請參閱電腦隨附的說明文件。

 $\overline{\mathbb{B}'}$  附註:如果您的電腦不支援 WiFi,您便無法使用 HP 無線直捷。

3. 在電腦上,連線到新網路。 使用您一般常用的程序連線到新的無線網路或熱點。 從顯示的無線網 路清單中選擇一個 HP 無線直捷名稱,例如 HP-Print-\*\*-Officeiet Pro XXXX (其中,\*\* 是識別印表 機的唯一字元,而 XXXX 則是位於印表機上的印表機機型)。

如果已經開啟 HP 無線直捷 安全性,請在系統提示後輸入密碼。

- **4.** 如果印表機已安裝且透過無線網路連線到電腦,請繼續進行步驟 5。 如果印表機已安裝且使用 USB 纜線連線到電腦,請依下列步驟透過 HP HP 無線直捷 連線來安裝 印表機軟體。
	- **a.** 根據您的作業系統,執行下列其中一項:
		- Windows 8.1: 按一下「開始」畫面左下角的向下箭頭,選取印表機名稱,然後按一下 公用程式。
		- **Windows 8**: 在「開始」畫面的空白區域按一下滑鼠右鍵,按一下應用程式列中的所有 應用程式,選取印表機名稱,然後按一下公用程式。
		- **Windows 7**、**Windows Vista** 和 **Windows xp**: 在電腦桌面上按一下開始,選取所有程 式,然後按一下 **HP** 和您的印表機資料夾。
	- b. 按一下印表機安裝和軟體,然後選取連接新印表機。
	- **c.** 顯示連線選項軟體畫面時,選取無線。

從偵測到的印表機清單中選取您的 HP 印表機軟體。

- **d.** 按照畫面上的指示操作。
- **5.** 列印您的文件。

#### <span id="page-54-0"></span>從具有無線功能的電腦列印 **(OS X)**

- **1.** 確定您已開啟印表機上的 HP 無線直捷。
- **2.** 開啟 [AirPort]。

如需詳細資訊,請參閱 Apple 隨附的說明文件。

3. 按一下 AirPort 圖示,然後選擇 HP 無線直捷 名稱,例如 HP-Print-\*\*-Officejet Pro XXXX (其中,\*\* 是識別印表機的唯一字元,而 XXXX 則是位於印表機上的印表機機型)。

如果已經開啟 HP 無線直捷 安全性,請在系統提示後輸入密碼。

- **4.** 新增印表機。
	- **a.** 開啟 系統喜好設定 。
	- b. 依據您的作業系統,接一下硬體區段的列印與傳真、列印與掃描 或 印表機和掃描器 。
	- **c.** 按一下左側印表機清單下的 + 號。
	- **d.** 從偵測到的印表機清單中選取印表機 (「Bonjour」一字會列在印表機名稱的右側欄位中),然 後按一下新增。

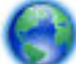

[按一下這裡](http://h20180.www2.hp.com/apps/Nav?h_pagetype=s-924&h_client=s-h-e004-01&h_keyword=lp70046-win-OJ6220&h_lang=zh-hant&h_cc=tw)以取得HP 無線直捷的線上疑難排解,或取得有關設定HP 無線直捷的更多說明。

目前此網站可能未提供所有的語言版本。

# **7** 印表機管理工具

本節主題如下:

- 工具箱 (Windows)
- **HP [公用程式](#page-55-0) (OS X)**
- [內嵌式](#page-55-0) Web 伺服器

# 工具箱 **(Windows)**

工具箱提供有關印表機的維護資訊。

 $\overline{\mathbb{B}}$  附註:如果電腦符合系統需求,則可以從 HP 軟體 CD 安裝工具箱。 系統需求可以在印表機隨附的 HP 印表機軟體 CD 上的讀我檔案中找到。

#### 開啟工具箱

1. 根據您的作業系統,執行下列其中一項:

- <span id="page-55-0"></span>Windows 8.1: 按一下「開始」畫面左下角的向下箭頭,然後選取印表機名稱。
- **Windows 8**: 在「開始」畫面的空白區域按一下滑鼠右鍵,按一下應用程式列上的所有應用 程式,然後選取印表機名稱。
- **Windows 7**、**Windows Vista** 和 **Windows XP**: 在電腦桌面上按一下開始,選取所有程式,依 序按一下 **HP** 和印表機的資料夾,然後選取具有您印表機名稱的圖示。
- **2.** 按一下 列印 。
- **3.** 按一下維護印表機。

# **HP** 公用程式 **(OS X)**

HP 公用程式包含可設定列印設定、校準印表機、線上訂購耗材以及尋找網站支援資訊的工具。

 $\mathbb{B}^n$  附註:HP 公用程式中可用的功能視所選的印表機而異。

墨水存量警告和指示器僅提供規劃用途的預估量資訊。 當您收到墨水量偏低的警告訊息時,請考慮先 添購更換用的墨水匣,以免屆時耽誤到列印工作。 您不需馬上更換墨水匣,可以等到列印品質變得令 人無法接受時再更換。

按兩下位於硬碟最上層 應用程式 資料夾的 **Hewlett-Packard** 資料夾中的「HP 公用程式」。

# 內嵌式 **Web** 伺服器

印表機連線至網路時,您可以使用印表機的內嵌式 Web 伺服器 (EWS) 功能,檢視狀態資訊、變更設 定、並從電腦管理印表機。

学 附註:若要檢視或變更某些設定,您或許需要密碼。

 $\mathbb{R}^n$  附註: 您可以在未連線至網際網路的情況下開啟和使用內嵌式 Web 伺服器。不過,某些功能無法使 用。

- 關於 cookies
- [開啟內嵌式](#page-56-0) Web 伺服器
- [無法開啟內嵌式](#page-56-0) Web 伺服器

### 關於 **cookies**

瀏覽時,內嵌式 Web 伺服器 (EWS) 會在您的硬碟上保留一個很小的文字檔 (cookies)。 這些檔案可讓 EWS 在下一次您造訪時識別您的電腦。例如,如果您配置了 EWS 語言, cookie 會協助記住您所選的語 言,下次存取 EWS 時,就會以該語言顯示頁面。 在您執行手動清除前,某些 cookie (例如儲存了客戶 特定的偏好設定)會儲存於電腦之上。

您可配置瀏覽器接受任何 cookies,或在有 cookies 要存入時發出提示,以便決定是否接受或拒絕某個 cookie。 您也可以使用瀏覽器移除不想要的 cookie。

根據您的印表機而定,如果您停用 Cookies,則也會停用下列一或多項功能:

- 使用某些設定精靈
- 記住 EWS 瀏覽器語言設定
- 將 EWS 首頁 頁面個人化

如需如何變更您的隱私權和 cookie 設定以及如何檢視或刪除 cookie 的資訊,請參閱隨附於您 Web 瀏覽 器的說明文件。

### <span id="page-56-0"></span>開啟內嵌式 **Web** 伺服器

您可以透過網路或 HP 無線直捷存取內嵌式 Web 伺服器。

#### 透過網路開啟內嵌式 **Web** 伺服器

- **1.** 請在網路設定頁上取得印表機的 IP 位址或主機名稱。 如需詳細資訊,請參閱[網路組態頁。](#page-60-0)
- 2. 在電腦支援的 Web 瀏覽器內,輸入指派給印表機的 IP 位址或主機名稱。 例如,IP 位址若為 123.123.123.123, 請將下列位址輸入 Web 瀏覽器: http:// 123.123.123.123

#### 透過 **HP** 無線直捷開啟內嵌式 **Web** 伺服器

- 1. 如果 HP 無線直捷指示燈關閉,請按下 Q<sub>III</sub>( HP 無線直捷 )按鈕將其開啟。
- **2.** 從無線電腦開啟無線功能,搜尋並連線至 HP 無線直捷名稱。 如果您已經開啟 HP 無線直捷 安全 性,請在系統提示後輸入 HP 無線直捷 密碼。
- **3.** 在電腦支援的 Web 瀏覽器內輸入下列網址: http://192.168.223.1。

### 無法開啟內嵌式 **Web** 伺服器

#### 檢查網路設定

- 請確定您沒有使用電話線或跳線將印表機連線到網路。
- 確定網路線已妥善插入印表機。
- 網路集線器,交換器,或路由器已開機且正常運作。

#### 檢查電腦

請確認所用的電腦已連上網路。

 $\overline{\mathbb{B}}^{\mathscr{C}}$  附註:印表機必須連接至網路,才能使用内嵌式 web 伺服器 (EWS)。 如果使用 USB 纜線連接印表機與 電腦,您將無法使用 EWS。

#### 檢查 **Web** 瀏覽器

- 確認 Web 瀏覽器符合系統最低需求。 如需詳細資訊,請參閱 HP 印表機軟體 CD 上印表機讀我檔案 中的系統需求。
- 如果您的 Web 瀏覽器使用任何 Proxy 設定連線到網際網路,請嘗試關閉這些設定。如需詳細資 訊,請參閱 Web 瀏覽器提供的文件。
- 確定您的 Web 瀏覽器已啟用 JavaScript 和 Cookie。如需詳細資訊,請參閱 Web 瀏覽器提供的文 件。

#### 檢查印表機 **IP** 位址

- 若要檢查印表機的 IP 位址,請列印網路組態頁。 一起按下(( ) (無線 ) 按鈕和( ) ( 資訊 ) 按鈕,以列印網路組態頁。
- 在命令提示 (Windows) 或網路公用程式 (OS X) 下, Ping 印表機的 IP 位址

<span id="page-57-0"></span> $\overline{\mathbb{B}}^n$  附註: OS X Lion 和 OS X Mountain Lion: 網路公用程式位於硬碟最上層的 公用程式 資料夾中 (位 於 應用程式 資料夾)。

OS X Mavericks: 開啟尋找工具,按住選擇鍵,然後從 Apple ( ) 功能表選取系統資訊。 選取 **Window >** 網路公用程式。

例如,IP 位址若為 123.123.123.123, 即應在命令提示字元 (Windows) 中輸入下列指令:

C:\Ping 123.123.123.123

或

在網路公用程式 (OS X) 中,按一下 **Ping** 標籤,在方塊中輸入 123.123.123.123,然後按一下 **Ping**。

MS-DOS 若有回應出現,表示 IP 位址正確無誤。出現逾時回應時,代表 IP 位址有誤。

 $\hat{X}$  提示:如果您使用的電腦執行 Windows,您可以造訪 HP 線上支援網站,網址為 www.hp.com/support 。本網站提供的資訊和公用程式可協助您修正許多常見的印表機問題。

# **8** 解決問題

本節提供常見問題的解決方案資訊。如果您的印表機無法正確操作,且這些建議也無法解決您的問 題,請嘗試使用下列其中一種支援服務以獲得協助。

本節主題如下:

- HP 支援
- [印表機報告說明](#page-59-0)
- [解決印表機問題](#page-65-0)
- [解決列印問題](#page-66-0)
- 解決使用 [HP ePrint](#page-68-0) 的問題
- [解決網路問題](#page-68-0)
- [維護印表機](#page-70-0)
- [清除卡紙](#page-71-0)
- [清潔列印滑動架](#page-76-0)
- [重設印表機](#page-76-0)

# **HP** 支援

- [註冊印表機](#page-58-0)
- [支援程序](#page-58-0)
- [取得電子支援](#page-58-0)
- HP [電話支援](#page-58-0)

### <span id="page-58-0"></span>註冊印表機

只需花幾分鐘註冊,您就可以享有更快的服務、更有效率的支援,以及產品支援警示。 如果未在安裝 軟體期間註冊印表機,您可以立即註冊,網址為 http://www.reqister.hp.com。

### 支援程序

如果發生問題,請依照下列步驟:

- **1.** 查閱印表機隨附的文件。
- **2.** 造訪 HP 線上支援網站: [www.hp.com/support](http://h20180.www2.hp.com/apps/Nav?h_pagetype=s-001&h_page=hpcom&h_client=s-h-e008-1&h_product=5390311,5390317&h_lang=zh-hant&h_cc=tw) 。

HP 的所有用戶都可以使用 HP 線上支援。 線上服務是獲取最新產品資訊和專家協助的最快捷來 源,另外還包括下列功能:

- 快速聯繫合格的線上支援專業人員
- HP 印表機的軟體及驅動程式更新
- 常見問題的解決方式
- 主動式印表機更新、支援提示、以及註冊印表機時可用的 HP 新聞通報
- 3. 致電 HP 支援中心。 如需詳細資訊,請參閱 HP 電話支援。

支援選項和可用性會因印表機、國家/地區和語言而異。

### 取得電子支援

若要尋找支援及保固資訊,請前往 HP 網站,網址為 [www.hp.com/support](http://h20180.www2.hp.com/apps/Nav?h_pagetype=s-001&h_page=hpcom&h_client=s-h-e008-1&h_product=5390311,5390317&h_lang=zh-hant&h_cc=tw) 。 本網站提供的資訊和公用 程式可協助您修正許多常見的印表機問題。 如果出現提示,請選取您的國家/地區,然後按一下 **所有 HP** 聯絡人 以取得技術支援的聯絡資訊。

此網站還提供技術支援、驅動程式、耗材、訂購資訊以及其他選項,如:

- 存取線上支援頁面。
- 傳送電子郵件訊息給 HP 以取得問題的解答。
- 線上與 HP 技術人員對談話。
- 檢查 HP 軟體更新程式。

您也可以從適用於 Windows 或 OS X 的 HP 軟體取得支援,其中提供簡單的逐步解決方案,讓您解決常 見的列印問題。 如需詳細資訊,請參[閱印表機管理工具](#page-54-0)。

支援選項和可用性會因印表機、國家/地區和語言而異。

### **HP** 電話支援

電話支援選項和可用性會因印表機、國家/地區和語言而異。 本節包含下列主題:

- [在您撥打電話之前](#page-59-0)
- [電話支援期](#page-59-0)
- [支援電話號碼](#page-59-0)
- [電話支援期之後](#page-59-0)

### <span id="page-59-0"></span>在您撥打電話之前

當您致電 HP 支援中心時,請位於印表機以及和它相連的電腦前。 請準備好提供以下資訊:

- 型號
- 序號(位於印表機背面或底部)
- 狀況發生時所顯示的訊息
- 回答以下問題:
	- 之前是否曾發生此狀況?
	- 您可否使此情況重複出現?
	- 狀況開始之前,電腦是否新增任何硬體或軟體?
	- 一 狀況發生前,是否還出現過其他任何異常(例如雷擊或移動印表機)?

如果您需要聯絡 HP,在聯絡前先列印印表機狀態報告通常會十分有用。

#### 電話支援期

電話支援期在北美、亞太區、及拉丁美洲(含墨西哥)為一年。 若要確定歐洲、中東及非洲的電話支 援期限,請前往 [www.hp.com/support](http://h20180.www2.hp.com/apps/Nav?h_pagetype=s-001&h_page=hpcom&h_client=s-h-e008-1&h_product=5390311,5390317&h_lang=zh-hant&h_cc=tw) 。 您需要支付標準的電話費用。

#### 支援電話號碼

如需最新的 HP 電話支援號碼清單以及通話費用資訊,請參閱 [www.hp.com/support](http://h20180.www2.hp.com/apps/Nav?h_pagetype=s-001&h_page=hpcom&h_client=s-h-e008-1&h_product=5390311,5390317&h_lang=zh-hant&h_cc=tw) 。

#### 電話支援期之後

電話支援期限過後,HP 提供的支援服務將酌情收費。 以下 HP 線上支援網站可能也提供說明: [www.hp.com/support](http://h20180.www2.hp.com/apps/Nav?h_pagetype=s-001&h_page=hpcom&h_client=s-h-e008-1&h_product=5390311,5390317&h_lang=zh-hant&h_cc=tw) 。 請聯絡 HP 經銷商或致電您所在國家/地區的 HP 支援以了解關於支援選項的更 詳細資訊。

# 印表機報告說明

您可以列印下面的報告來協助疑難排解印表機相關的問題。

- 印表機狀態報告
- [網路組態頁](#page-60-0)
- [印表機資訊頁](#page-62-0)
- [列印品質診斷報告](#page-63-0)
- [無線測試報告](#page-65-0)

### 印表機狀態報告

使用印表機狀態報告檢視目前的印表機資訊及墨水匣狀態。並且使用印表機狀態報告協助疑難排解印 表機的問題。

印表機狀態報告也包含最近發生事件的記錄。

如果您需要聯絡 HP,在聯絡前先列印印表機狀態報告通常會十分有用。

#### <span id="page-60-0"></span>列印印表機狀態報告

● 按住 X (取消) 按鈕 5 秒鐘。

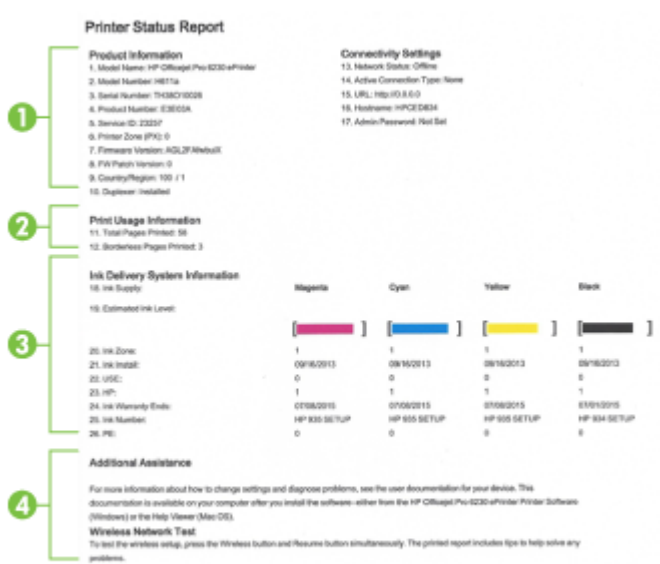

- **1.** 產品資訊: 顯示印表機資訊(例如印表機名稱、型號、序號和韌體版本號碼)和安裝的配件(例 如自動雙面列印配件或雙面列印器)。
- **2.** 印表機使用資訊:顯示印表機列印頁數的摘要資訊。
- **3.** 墨水傳遞系統資訊:顯示預估墨水存量(以量表圖形表示),以及墨水匣的零件編號與保固到期 日。
	- 附註:墨水存量警告和指示器僅提供規劃用途的預估量資訊。 當您收到墨水量偏低的警告訊息 時,請考慮先添購更換用的墨水匣,以免屆時耽誤到列印工作。 您不需馬上更換墨水匣,可以等 到列印品質變得令人無法接受時再更換。
- **4.** 其他協助: 提供有關可取得印表機更多資訊之位置的資訊。

### 網路組態頁

如果印表機連線到網路,您可列印網路組態頁,檢視印表機的網路狀態,以及印表機偵測到的網路清 單。 您可用網路配置頁解決網路連結的問題。 洽詢 HP 前請先列印組態頁。

#### 列印網路組態頁和無線網路測試報告

一起按下**((↑) ( 無線** ) 按鈕和 ( ) ( 資訊 ) 按鈕,以列印網路組態頁和無線網路測試報告。

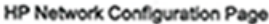

Model: HP Officejet Pro 6230 ePrinter

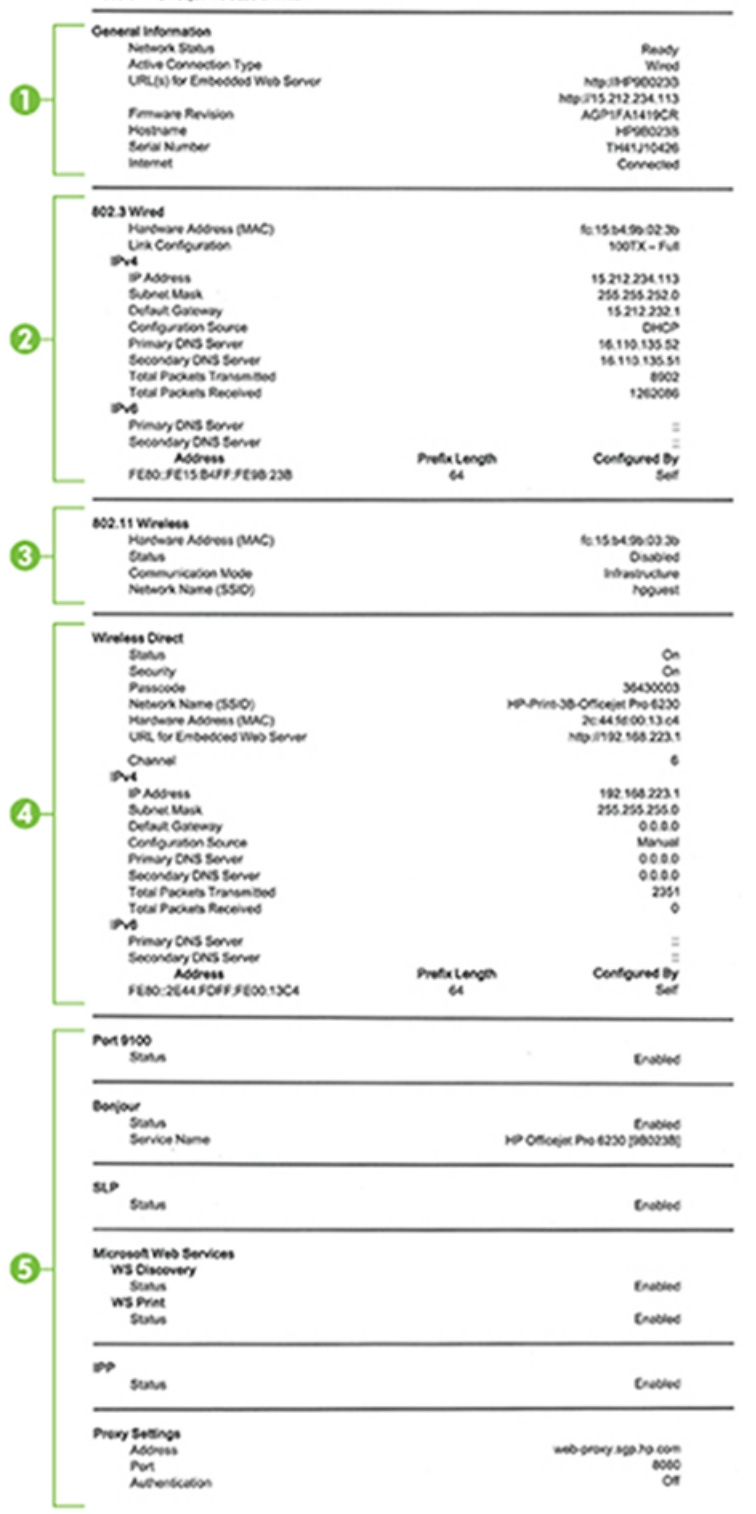

- **1.** 一般資訊:顯示目前狀態、使用中網路連線類型、以及內嵌式 Web 伺服器 URL 等其他資料在內的 資訊。
- **2. 802.3** 有線:顯示 IP 位址、子網路遮罩、預設閘道、以及印表機硬體位址等有關使用中 Ethernet 網路連線的資訊。
- <span id="page-62-0"></span>**3. 802.11** 無線: 顯示無線網路連線的主機名稱、IP 位址、子網路遮罩、預設閘道以及伺服器等相關 資訊。 這也表示網路名稱 (SSID)、相關訊號強度,以及使用的通道。
- **4. HP** 無線直捷: 顯示關於 HP 無線直捷連線的資訊,例如狀態和硬體位址。
- **5.** 雜項狀態:顯示有關更多進階網路設定的資訊。
	- **連接埠 9100**:印表機透過 TCP 連接埠 9100 支援原始 IP 列印。印表機上此 HP 專屬的 TCP/IP 連接埠是預設的列印連接埠。它由 HP 軟體存取,例如 HP Standard Port (HP 標準連接埠)。
	- LPD: 「行式印表機服務精靈」(LPD) 意指安裝在各式 TCP/IP 系統上,與行式印表機 (lineprinter) 多工緩衝處理服務有關的通訊協定及程式。
	- 附註:LPD 功能可以搭配符合 RFC 1179 文件的任何 LPD 主機實作使用。 但是設定印表機多工 緩衝處理器的程序可能會有所不同。如需有關設定這些系統的資訊,請參閱您的系統文件。
	- **Bonjour**: Bonjour 服務(使用 mDNS, 也就是 Multicast Domain Name System)通常用於使用 非傳統 DNS 伺服器的小型網路,做為 IP 位址和名稱解析 (透過 UDP 連接埠 5353)。
	- **SLP**: Service Location Protocol (SLP) 提供一個結構的網際網路標準網路補訊協定,可讓網路應 用程式在企業網路中探索網路服務是否存在,以及網路服務的位置和設定。此通訊協定可簡 化網路資源的探索和使用,例如印表機、Web 伺服器、傳真機、攝影機、檔案系統、備份裝 置(磁帶機)、資料庫、目錄、郵件伺服器、日曆。
	- **Microsoft Web** 服務:啟用或停用印表機上支援的 Microsoft Web Services Dynamic Discovery (WS 探索)通訊協定或 Microsoft Web Services for Devices (WSD) 列印服務。停用未使用的列 印服務,防止透過那些服務進行存取。

 $\overline{\mathbb{B}}^n$  附註:如需有關 WS 探索與 WSD 列印的詳細資訊,請瀏覽 [www.microsoft.com](http://www.microsoft.com)。

- **SNMP**: 簡易網路管理通訊協定 (SNMP) 可供網路管理應用程式用於管理裝置。 此印表機支援 IP 網路上的 SNMPv1 通訊協定。
- WINS: 若您的網路上有一個動態主機設定通訊協定 (DHCP) 伺服器,只要有指定 WINS 伺服器 IP 位址,可表機就可以自動從該伺服器取得其 IP 位址, 並可在所有符合 RFC 1001 及 1002 動 態名稱服務中註冊其名稱。
- **IPP**:Internet Printing Protocol (IPP) 是針對遠端列印的標準網路通訊協定。與其他遠端 IPbased 協定不同, IPP 支援存取控制、授權和加密, 可使列印更安全。
- **Proxy** 設定: 顯示 Proxy 位址、連接埠以及驗證狀態等相關資訊。 您可以從 EWS 變更 Proxy 設定。

若要變更 Proxy 設定,請從 EWS 按一下網路,再按一下 **Proxy** 設定,然後選取合適的選項。

### 印表機資訊頁

您可以列印印表機資訊頁,以檢視網路連線、Web 服務 (HP ePrint) 及 **HP** 無線直捷 的一般狀態。

#### 列印印表機資訊頁

按下(i)(資訊)接鈕,即可列印資訊頁。

#### **Printer Information Page**

<span id="page-63-0"></span>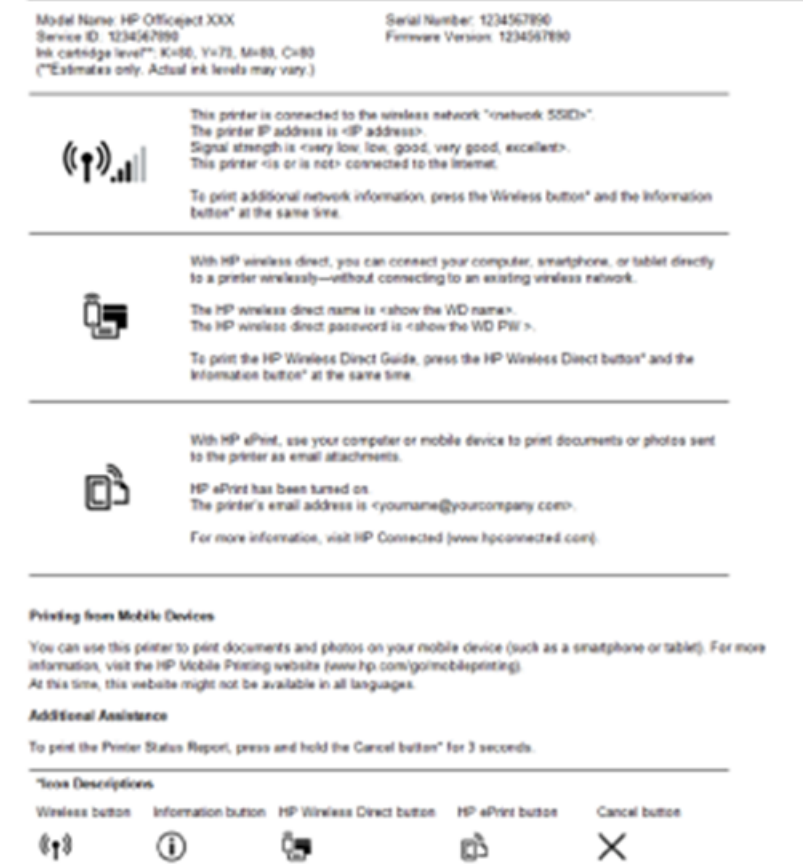

### 列印品質診斷報告

列印品質問題可能有許多原因:軟體設定、影像檔品質不佳,或是列印系統本身。 如果您對列印品質 不滿意,列印品質診斷頁可以協助您判斷列印系統是否運作正常。

#### 使用 **EWS** 列印「列印品質診斷報告」

- 1. [開啟內嵌式](#page-56-0) Web 伺服器 (EWS)。 如需詳細資訊,請參閱<u>開啟內嵌式 Web 伺服器</u>。
- **2.** 按一下工具標籤。
- **3.** 按一下列印品質工具箱(位於公用程式下方)。
- **4.** 按一下列印品質報告按鈕。

#### 使用 **HP** 公用程式列印「列印品質診斷報告」**(OS X)**

- **1.** 在資訊及支援區段中,按一下列印品質診斷。
- **2.** 按一下列印。

#### HP Officejet diffilli autili in dina Bartas Print Quality Diagnostic Page

#### Printer Information

Product model number: B6T06A Product serial number: TH36110955 Service ID: 23265 Firmware Version: PNL2CA1339AR Pages printed: Tray 1=5, Total=5, Auto-duplex unit=0 Ink cartridge level": K=100, Y=90, M=90, C=90 "Estimates only. Actual ink levels may vary.

#### **Test Pattern 1**

If the lines are not straight and connected, align the printheads.

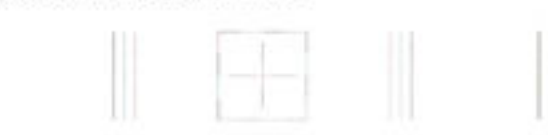

#### **Test Pattern 2**

If you see thin white lines across any of the colored blocks, clean the printheads.

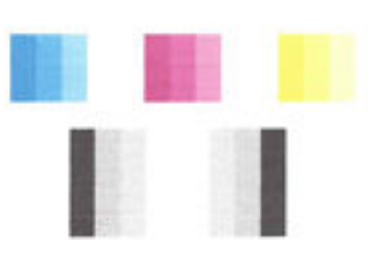

#### **Test Pattern 3**

If you see dark lines or white gaps where the arrows are pointing, align printhead.

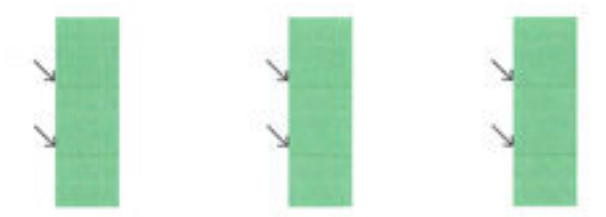

頁面如有瑕疵,請按下列步驟進行:

**1.** 如果列印品質報告顯示褪色的、不完全的、有條紋的或遺漏的彩色橫條或圖樣,請檢查墨水匣的 墨水是否已耗盡,並更換對應彩色橫條或彩色圖樣有瑕疵的墨水匣。 如果沒有墨水已耗盡的墨水 匣,請取出並重新安裝所有墨水匣,確定墨水匣都已正確安裝。

除非您已準備好新的墨水匣,否則不要取出墨水耗盡的墨水匣進行更換。 如需有關如何安裝新墨 水匣的資訊,請參閱[更換墨水匣](#page-45-0)。

- **2.** 如果「測試樣式 1」中的線條不直且未連接,請校正印表機。 如需詳細資訊,請參[閱維護列印頭](#page-70-0) [及墨水匣](#page-70-0)。
- **3.** 如果在「測試樣式 2」的任何彩色區塊中出現白色線條,請清潔列印頭。 如需詳細資訊,請參閱 [維護列印頭及墨水匣](#page-70-0)。
- <span id="page-65-0"></span>4. 如果看到白色或黑色的箭號指向「測試樣式 3」,請校正列印頭。 如需詳細資訊,請參閱<u>維護列</u> [印頭及墨水匣](#page-70-0)。
- **5.** 如果上述步驟全都毫無幫助,請洽 HP 支援以更換列印頭。 如需詳細資訊,請參閱 HP [支援。](#page-57-0)

### 無線測試報告

列印無線測試報告,以取得有關印表機無線連線的資訊。 無線測試報告提供有關印表機狀態、硬體 (MAC) 位址和 IP 位址的資訊。 如果印表機連接至網路,測試報告會顯示有關網路設定的詳細資訊。

#### 列印無線網路測試報告

→起按下(,)(無線 ) 按鈕和(i)(資訊 ) 按鈕, 以列印網路組態頁和無線網路測試報告。

# 解決印表機問題

 $\hat{X}$  提示:(Windows) 執行 HP 列印和掃描醫生,診斷並自動修復列印、掃描和影印問題。 此應用程式僅提 供某些語言版本。

#### 印表機無預期關機

- 檢查電源和電源連接。
- 確定印表機的電源線已穩固地連接到供電的電源插座。

#### 列印頭校正失敗

- 如果校正程序失敗,請確定您已在進紙匣內放入未使用過的一般白紙。如果在校正墨水匣時,於 進紙匣中放入彩色紙張,則校正作業會失敗。
- 如果校正程序一再失敗,列印頭可能需要清潔,或是感應器故障。 若要清潔列印頭,請參閱[維護](#page-70-0) [列印頭及墨水匣](#page-70-0)。
- 如果清潔列印頭未能解決問題,請聯絡 HP 支援。 請至 [www.hp.com/support](http://h20180.www2.hp.com/apps/Nav?h_pagetype=s-001&h_page=hpcom&h_client=s-h-e008-1&h_product=5390311,5390317&h_lang=zh-hant&h_cc=tw) 。 本網站提供的資訊 和公用程式可協助您修正許多常見的印表機問題。 如果出現提示,選擇您的國家/地區,然後按一 下 所有 **HP** 聯絡人 以取得技術支援的資訊。

#### 送紙問題

- 紙匣内的紙張無法進紙
	- 確定紙匣中已放入紙張。 如需詳細資訊,請參閱[放入紙張。](#page-25-0) 放入前請先將壓緊的紙張翻鬆。
	- 確保紙張寬度導板設定在紙匣正確的標記處,使標記與放入的紙張大小一致。 另請確保紙張 導板貼住(但不貼緊)紙疊。
	- 確保紙匣中的紙張沒有捲曲。 向捲曲的反方向彎曲紙張以將其展平。
	- 確保整疊紙張與進紙匣下方相應的紙張大小線對齊,並且不會超過紙匣邊緣的疊放高度標 記。
- 紙張歪斜
	- 紙張裝入進紙匣時務必對齊紙張寬度導板。 必要時,將進紙匣從印表機中拉出,並重新正確 放入紙張,確定紙張導板已正確校正。
	- 切勿在印表機列印中將紙張放入。
- 一次夾起多張紙張
- <span id="page-66-0"></span>— 確保紙張寬度導板設定在紙匣正確的標記處,使標記與放入的紙張大小一致。 另請確保紙張 寬度導板貼住(但不貼緊)紙疊。
- 紙匣中切勿放入過多的紙張。
- 請使用 HP 紙張以獲得最佳的效能及效率。

# 解決列印問題

 $\mathcal{\hat{X}}$  提示:(Windows) 執行 HP 列印和掃描醫生,診斷並自動修復列印、掃描和影印問題。 此應用程式僅提 供某些語言版本。

#### 印表機無回應(沒有任何列印)

#### ● 有列印工作堵在列印佇列中

開啟列印佇列、取消所有文件,然後重新啟動電腦。嘗試在電腦重新啟動後列印。請參閱作業系 統的「說明」系統以取得更多資訊。

#### ● 檢查 **HP** 軟體安裝

如印表機在列印過程中關閉,電腦螢幕上會顯示警告訊息; 否則,可能沒有正確安裝印表機隨附 的 HP 軟體。 要解決此問題,請完全解除安裝 HP 軟體,然後重新安裝。

#### ● 檢查纜線的連結

請確認 USB 纜線或 Ethernet 纜線的兩端都很牢固。

如果印表機連接到網路,請檢查下列事項:

- 請檢查印表機背面的連結指示燈。
- 確定您不是使用電話線連接印表機。

#### 檢查電腦上安裝的任何個人防火牆軟體。

個人防火牆軟體是保護電腦不受入侵的安全性程式。但是,防火牆可能會阳擋電腦和印表機之間 的通訊。如果有與印表機通訊的問題,請嘗試暫時停用防火牆。如果問題持續發生,防火牆就不 是通訊問題的根源。請重新啟用防火牆。

如果防火牆或防毒防護導致此問題,請使用此疑難排解員來協助您將印表機連線至網路。

[按一下這裡可線上取得更多資訊](http://h20180.www2.hp.com/apps/Nav?h_pagetype=s-924&h_client=s-h-e004-01&h_keyword=lp70017-win-OJ6220&h_lang=zh-hant&h_cc=tw)。 目前此網站可能未提供所有的語言版本。

#### 重新啟動印表機和電腦

如果印表機仍然沒有回應,請關閉印表機和電腦,然後重新開啟。

如果上述解決方法並未解決問題[,請按一下這裡取得詳細的線上疑難排解](http://h20180.www2.hp.com/apps/Nav?h_pagetype=s-924&h_client=s-h-e004-01&h_keyword=lp70011-win-OJ6220&h_lang=zh-hant&h_cc=tw)。

#### 列印文件的某些部份消失或錯誤

- 請嘗試列印品質無法接受中的解決方法
- 檢查印表機位置及 **USB** 纜線的長度

高電磁領域(如由 USB 纜線所產生者)有時候會導致列印輸出輕微扭曲。將印表機遠離電磁領域 的來源。也建議您使用的 USB 纜線不要超過 3 公尺 (9.8 英呎),以減少這些電磁領域造成的影 響。

#### 列印品質不可接受

- **1.** 確認您使用的是原廠 HP 墨水匣。 原廠 HP 墨水匣是專為 HP 印表機設計,並通過在 HP 印表機上的 測試,可在多次使用後仍能產生精美的列印效果。
- $\overline{\mathbb{B}}$  附註:HP 無法保證非 HP 耗材的品質或可靠度。保固不包含因使用非 HP 耗材而產生的印表機服務 或維修需求。

如果您確定您購買的是原廠 HP 墨水匣,請至:

#### www.hp.com/go/anticounterfeit

- **2.** 檢查墨水存量 墨水匣的墨水可能不足。
- $\widetilde{\mathbb{F}}$  附註:墨水存量警示和指示器僅提供規劃用途的預估。 當您收到墨水量偏低的警示時,請考慮先 添購更換用的墨水匣,以避免可能發生的列印工作延遲。 您不需馬上更換墨水匣,可以等到列印 品質變得令人無法接受時再更換。
- 注意:墨水匣放在印表機外面不會受損,但是列印頭則不然,它需要在設定並開始使用印表機之 後,隨時安裝好所有墨水匣。 若讓一或多個墨水匣插槽空出一段時間,可能會導致列印品質問 題,而且可能損壞列印頭。 如果您最近較長時間將墨水匣置於印表機之外,或最近出現卡紙問 題,並注意到列印品質變差,請清潔列印頭。如需詳細資訊,請參閱[維護列印頭及墨水匣。](#page-70-0)

如需詳細資訊,請參閱[檢查預估的墨水存量](#page-45-0)。

- **3.** 檢查進紙匣中放入的紙張。 確定放入的紙張正確,沒有皺折或太厚。
	- 裝入紙張時請將列印面朝下。例如,如果您要放入光面相紙,放入紙張時光面朝下。
	- 確定進紙匣中的紙張平整且沒有皺折。如果列印時紙張太靠近列印頭,墨水可能會變模糊。 如果紙張凸起、有皺折或太厚(如信封),便可能會發生這種情形。

如需詳細資訊,請參閱[放入紙張](#page-25-0)。

**4.** 檢查紙張類型。

HP 建議您使用 HP 紙張或任何其他適用於印表機的具有 ColorLok 技術的紙張類型。 具有 ColorLok 標誌的所有紙張都會經過獨立測試以符合可靠性和列印品質的高標準,而且產生的文件具有鮮 活、生動的色彩、比普通一般紙張更明顯的黑色、乾燥速度也更快。 如需詳細資訊,請參閱[紙張](#page-22-0) [基本資訊](#page-22-0)。

請隨時確定所要列印的紙張平整。若要在列印影像時取得最佳的效果,請使用 HP 進階相紙。

將特殊紙張儲存在原包裝中,再用可密封的塑膠袋包好置於乾燥涼爽的平面。 準備列印時,僅取 出打算使用的紙張。 當您完成列印時,將未用完的相紙置於塑膠袋中。 這樣可避免相紙捲曲。

- **5.** 檢查列印設定,方法是按一下按鈕以開啟內容對話方塊。 (依軟體應用程式的不同,這個按鈕可 能是內容、選項、印表機設定、印表機內容、印表機或偏好設定。)
	- 檢查列印設定,查看色彩設定是否不正確。

例如,檢查文件是否設為以灰階列印。或者,檢查進階色彩設定(如飽和度、亮度或色調 等)是否設為修改色彩外觀。

檢查列印品質設定,確定該設定符合印表機中所放入的紙張類型。

如果色彩會互相浸染,您可能需要選擇較低的列印品質設定。或者,如果您要列印高品質相 片,則請選擇較高的設定,然後確定進紙匣內放入的是 HP 進階相紙之類的相紙。

- <span id="page-68-0"></span> $\overline{\mathbb{B}}$  附註:某些電腦螢幕上面所呈現的色彩,可能會與印在紙上的色彩略有出入。此種情況並非表示 印表機、列印設定或墨水匣有問題。故不需要進一步的疑難排解。
- **6.** 列印並評估列印品質報告。 若要列印此報告,請參[閱列印品質診斷報告](#page-63-0)。

使用此文件協助解決列印品質問題。 [按一下這裡可線上取得更多資訊](http://h20180.www2.hp.com/apps/Nav?h_pagetype=s-924&h_client=s-h-e004-01&h_keyword=lp70004-all-OJ6220&h_lang=zh-hant&h_cc=tw)。 目前此網站可能未提

供所有的語言版本。

# 解決使用 **HP ePrint** 的問題

如果在使用 HP ePrint 時出現問題,請檢查以下事項:

● 確保已使用 Ethernet 或無線連線將印表機連線至網際網路。

 $\overline{\mathbb{B}}^n$ 附註:若印表機是以 USB 纜線連接,您就無法使用這些 Web 功能。

- 確保印表機上已安裝最新的產品更新。 如需詳細資訊,請參[閱更新印表機](#page-30-0)。
- 確保啟用內嵌式 Web 伺服器 (EWS) 上的 [HP ePrint](#page-42-0)。 如需詳細資訊, 請參閱設定 HP ePrint。
- 網路集線器,交換器,或路由器已開機且正常運作。
- 如果您是使用 Ethernet 纜線連接印表機,請確定您不是使用電話線或跳線來連接印表機,且連接 到印表機的 Ethernet 纜線沒有鬆脫。如需詳細資訊,請參[閱一般網路問題疑難排解](#page-69-0)。
- 若是利用無線連線來連接印表機,請確定無線網路可以正常運作。 如需詳細資訊,請參[閱無法透](#page-69-0) [過無線方式連接印表機](#page-69-0)。
- 如果您使用 HP ePrint, 請檢杳以下事項:
	- 確保印表機的電子郵件地址正確無誤。
	- 確保該印表機的電子郵件地址是電子郵件「收件者」行中列出的唯一地址。 如果「收件者」 行中還列出其他電子郵件地址,則可能不會列印傳送的附件。
	- 確保您要傳送的文件符合 HP ePrint 的需求。 如需詳細資訊, 請造訪 HP Connected, 網址為 [www.hpconnected.com](http://www.hpconnected.com) 。
- 如果您的網路在連線至網際網路時使用 Proxy 設定,請確保您要輸入的 Proxy 設定有效:
	- 檢查您要使用的 Web 瀏覽器(例如 Internet Explorer、Firefox 或 Safari)所用的設定。
	- 向 IT 管理員或防火牆的設定人員進行確認。

如果已變更防火牆使用的 Proxy 設定,您必須在任一印表機控制台中更新這些設定。 如果未 更新這些設定,則無法使用 HP ePrint。

如需詳細資訊,請參閱設定 [HP ePrint](#page-42-0)。

 $\hat{X}$  提示:如需有關設定與使用 Web 服務的其他說明,請造訪 HP Connected (網址為 [www.hpconnected.com](http://www.hpconnected.com) )。

# 解決網路問題

本節提供有關在網路上連接或使用印表機之常見問題的解決方案。

- [一般網路問題疑難排解](#page-69-0)
- [無法透過無線方式連接印表機](#page-69-0)

<span id="page-69-0"></span>如需有關網路問題的詳細資訊,請檢查以下事項:

- 使用此疑難排解員協助尋找您的網路安全設定。 [按一下這裡可線上取得更多資訊。](http://h20180.www2.hp.com/apps/Nav?h_pagetype=s-924&h_client=s-h-e004-01&h_keyword=lp70018-all-OJ6220&h_lang=zh-hant&h_cc=tw) 目前此網站可 能未提供所有的語言版本。
- 使用此疑難排解員可協助您將 USB 連線轉換為無線連線。 [按一下這裡可線上取得更多資訊。](http://h20180.www2.hp.com/apps/Nav?h_pagetype=s-924&h_client=s-h-e004-01&h_keyword=lp70015-win-OJ6220&h_lang=zh-hant&h_cc=tw) 目前 此網站可能未提供所有的語言版本。
- 使用此疑難排解員協助您連線至 HP 無線直捷,或協助您解決 HP 無線直捷問題,例如無法連線至 HP 無線直捷、使用 HP 無線直捷時無法列印或者無法連線至網際網路。 [按一下這裡可線上取得更多資訊](http://h20180.www2.hp.com/apps/Nav?h_pagetype=s-924&h_client=s-h-e004-01&h_keyword=lp70046-win-OJ6220&h_lang=zh-hant&h_cc=tw)。 目前此網站可能未提供所有的語言版本。
- 使用此疑難排解員協助您將印表機連線至網路,或者它原來處於網路中,但現在已退出。 [按一下這裡可線上取得更多資訊](http://h20180.www2.hp.com/apps/Nav?h_pagetype=s-924&h_client=s-h-e004-01&h_keyword=lp70016-win-OJ6220&h_lang=zh-hant&h_cc=tw)。 目前此網站可能未提供所有的語言版本。
- 如果防火牆或防毒防護導致此問題,請使用此疑難排解員來協助您將印表機連線至網路。 [按一下這裡可線上取得更多資訊](http://h20180.www2.hp.com/apps/Nav?h_pagetype=s-924&h_client=s-h-e004-01&h_keyword=lp70017-win-OJ6220&h_lang=zh-hant&h_cc=tw)。 目前此網站可能未提供所有的語言版本。

### 一般網路問題疑難排解

在軟體安裝過程中,如果軟體在網路上找不到印表機,系統將提示您輸入在網路組態頁找到的印表機 的 IP 位址。 如需詳細資訊,請參閱[網路組態頁。](#page-60-0)

 $\hat{X}$  提示:如需可協助您修正許多常見印表機問題的資訊和公用程式,可以造訪 HP 線上支援網站,網址為 [www.hp.com/support](http://h20180.www2.hp.com/apps/Nav?h_pagetype=s-001&h_page=hpcom&h_client=s-h-e008-1&h_product=5390311,5390317&h_lang=zh-hant&h_cc=tw) 。

(Windows) 執行 HP 列印和掃描醫生,診斷並自動修復列印、掃描和影印問題。 此應用程式僅提供某些 語言版本。

請確認下列各項:

- 如果使用有線連線連接至網路,請在軟體安裝過程中系統提示您時連接 Ethernet 纜線,並確認連 接器附近的 Ethernet 指示燈已開啟。
- 連結電腦及印表機的各纜線均已連結妥善。
- 網路作業正常日網路集線器、交換器或路由器已開機。
- (Windows) 所有應用程式, 包括病毒防護程式、間諜軟體防護程式及防火牆在軟體安裝期間均已關 閉或停用。

#### 無法透過無線方式連接印表機

請確認您已經設定印表機的無線功能。 如需詳細資訊,請參閱[設定印表機的無線通訊。](#page-48-0)

 $\widetilde{\mathbb{F}}$  附註:確定 Ethernet 纜線未連接印表機。 連接 Ethernet 纜線後,便會關閉印表機的無線功能。

請使用下列步驟以無線方式連線至印表機。

**1.** 確定無線 (802.11) 指示燈已開啟。 如果印表機控制面板上無線功能的藍燈未亮起,表示印表機的 無線功能可能已關閉。

#### 開啟印表機的無線功能

按下((↑)(無線 )按鈕開啟印表機的無線功能。

如果無線功能的藍色燈號閃爍,則表示印表機尚未連接至網路。 如需詳細資訊,請參閱[在無線網](#page-49-0) [路上設定印表機](#page-49-0)。

**2.** 確定電腦已經連線至無線網路

如果您無法將電腦連線至網路,表示路由器或電腦可能有硬體問題。

- <span id="page-70-0"></span>3. 確認印表機的 IP 位址未改變。 如果印表機的 IP 位址自第一次安裝後發生變更,您將需要執行「更 新 IP 位址」公用程式以再次列印。 「更新 IP 位址」公用程式是由軟體安裝的。
	- **a.** 開啟印表機軟體。 如需詳細資訊,請參閱開啟 HP [印表機軟體](#page-30-0) (Windows)。
	- **b.** 選取更新 **IP** 位址公用程式。

如果測試失敗,請檢閱測試報告中有關如何修正問題的資訊,並重新執行測試。

- **4.** 執行無線測試以確保無線連線正常運作。
	- **a.** 確定印表機已開啟且已將紙張放入紙匣。
	- **b.** 在印表機控制台中,一起按下((;))(無線 )按鈕和(i)(資訊 )按鈕,以列印網路組態 頁和無線網路測試報告。

如果測試失敗,請檢閱測試報告中有關如何修正問題的資訊,並重新執行測試。

- **5.** 重新啟動無線網路元件。
	- **a.** 關閉路由器及印表機。
	- **b.** 依照下列順序重新開啟路由器及印表機: 先路由器再印表機。

有時候關閉裝置再開啟,就可以協助解決網路通訊問題。 如果仍然無法連接,請關閉路由器、印 表機及電腦,然後再按下列順序開啟:先路由器,其次印表機,最後是電腦。

使用此疑難排解員協助您將印表機連線至網路,或者它原來處於網路中,但現在已退出。

·下這裡可線上取得更多資訊。 目前此網站可能未提供所有的語言版本。

如果仍然有問題,請造訪 HP 無線列印中心 ( www.hp.com/go/wirelessprinting )。 (目前此網站可能未提 供所有的語言版本)。 此網站所含的最新資訊包括在無線網路上設定與使用印表機,以及解決安全性 軟體的無線連線問題。

如果無法建立無線連線,印表機也可以使用 Ethernet 纜線連接至網路。

## 維護印表機

本節提供讓印表機保持最佳工作狀態的指示。請根據需要執行這些維護程序。

- 清潔外部
- 維護列印頭及墨水匣

### 清潔外部

 $\triangle$  警告!清潔印表機前,先按下 ( ) ( 電源 按鈕 ) 關閉印表機電源,然後自電源插座拔下電源線。

使用柔軟、潮濕、無線頭的布擦拭機體的灰塵、污漬和污跡。 液體需遠離印表機內部和印表機的控制 面板。

#### 維護列印頭及墨水匣

如果您在列印時遇到問題,可能是列印頭發生問題。只有在收到解決列印品質問題的指示時,才需要 執行下列章節所述的步驟。

執行不必要的校正與清潔程序可能會浪費墨水,並縮短墨水匣的壽命。

如果列印輸出中出現條紋或顏色不正確或顏色缺失的情況,請清潔列印頭。

<span id="page-71-0"></span>清潔分為兩個步驟。每個步驟都會持續約兩分鐘,同時使用一張紙及大量的墨水。每個步驟結束 後,請檢視列印頁的品質。只有當列印品質不佳時,才需要起始下一階段的清潔步驟。

如果在您完成兩個清潔步驟後,列印品質仍不佳,請嘗試校正印表機。 若清潔與校正後,列印品 質仍然有問題,請聯絡 HP [支援。](#page-57-0) 如需詳細資訊,請參閱 HP 支援。

本印表機在第一次安裝時,會自動校正列印頭。

當印表機狀態頁面顯示任何彩色區塊中出現條紋或白線時,或者您的列印輸出出現列印品質問題 時,您可能需要使用這項功能。

● 當列印輸出背面有污漬時,請清潔頁面污漬。 墨水可能已堵塞印表機的某些區域,需要將它清 除。

 $\overline{\mathbb{B}}$  附註:清潔列印頭會耗用墨水,因此僅在必要時才清潔列印頭。 清潔程序耗時數分鐘。 在此過程中可 能出現噪音。

關閉印表機的方式不正確可能造成列印品質問題。如需詳細資訊,請参閱[關閉印表機。](#page-31-0)

#### 從工具箱 **(Windows)** 清潔或校正列印頭,或清除頁面污漬

- 1. 開啟工具箱。如需詳細資訊,請參閱工具箱 [\(Windows\)](#page-54-0)。
- **2.** 從「裝置服務」索引標籤中按一下所需的選項,然後依照畫面上的指示進行。

#### 從內嵌式 **Web** 伺服器 **(EWS)** 清潔或校正列印頭,或清除頁面污漬

- **1.** 開啟內嵌式 Web 伺服器 (EWS)。 如需詳細資訊,請參閱[開啟內嵌式](#page-56-0) Web 伺服器。
- 2. 按一下工具標籤,然後按一下公用程式區段中的列印品質工具箱。
- **3.** 按一下所需的選項,然後依照畫面上的指示進行。

#### 從 **HP** 公用程式 **(OS X)** 清潔或校正列印頭,或清除頁面污漬

- **1.** 開啟 HP 公用程式。 如需詳細資訊,請參閱 HP [公用程式](#page-55-0) (OS X)。
- **2.** 在「資訊與支援」區段,按一下所需的選項,然後依照畫面上的指示進行。

# 清除卡紙

有時在工作進行中會發生卡紙。

 $\Delta$ 注意:為避免可能對列印頭造成損害,請盡快清除卡紙。

#### 清除卡紙

 $\Delta$ 注意:切勿從印表機前方取出卡紙,請遵循下面步驟清除卡紙。 從印表機的前蓋拉出卡紙可能會導致 紙張撕破,並且撕破的紙張會留在印表機內部; 這樣會導致之後出現更多的卡紙。

**1.** 開啟墨水匣存取擋門。
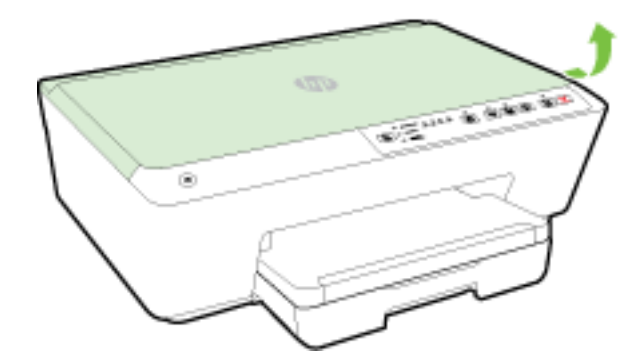

- **2.** 檢查印表機內的紙張軌道。
	- **a.** 將進紙道外蓋的手柄抬起,然後取下外蓋。

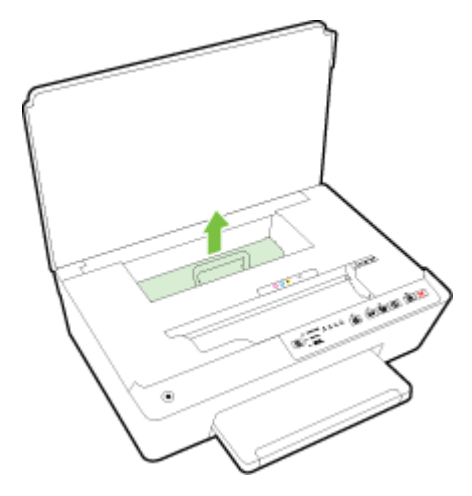

- **b.** 找出夾在印表機內的紙張,用雙手抓住卡紙向外拉。
	- $\Delta$  注意: 如果從滾筒中取出紙張時將紙張撕破,請檢查印表機內部的滾筒和滾輪上是否殘留紙 張碎片。

如果沒有取出印表機中的所有紙張碎片,便極有可能會再度發生卡紙。

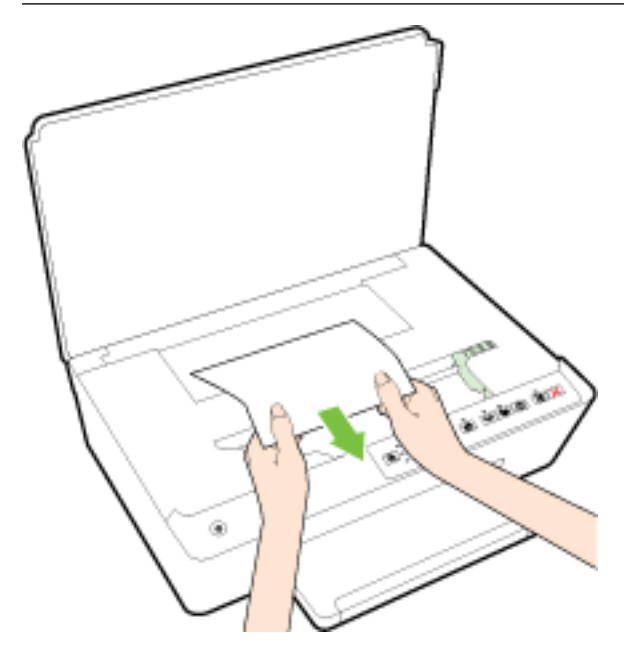

**c.** 重新插入進紙道外蓋,直到卡入到位。

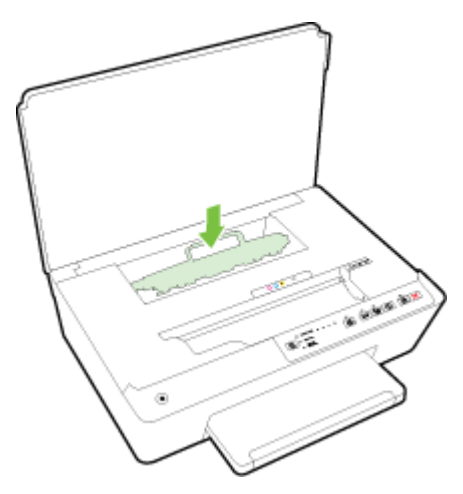

3. 如果問題仍未解決,請檢查印表機內的列印滑動架區域。

注意:在該檢查過程中,避免觸碰連接列印滑動架的纜線。

- a. 如果有卡紙,將列印滑動架移動到印表機的最右側,用雙手抓住卡紙,然後朝外拉出。
	- $\triangle$ 注意: 如果從滾筒中取出紙張時將紙張撕破,請檢查印表機內部的滾筒和滾輪上是否殘留紙 張碎片。

如果沒有取出印表機中的所有紙張碎片,便極有可能會再度發生卡紙。

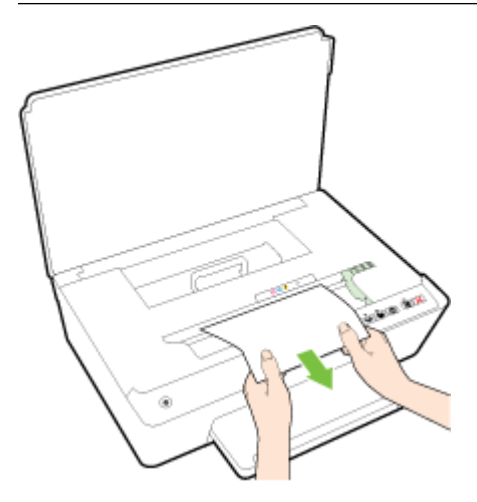

**b.** 將滑動架移動到印表機的最左側,然後執行與之前步驟中相同的操作以取出所有紙張碎片。

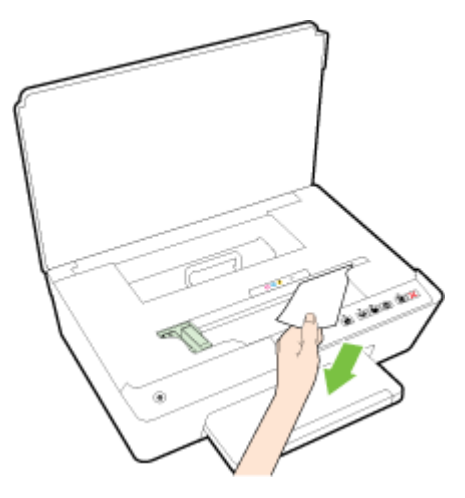

- **4.** 關閉墨水匣存取擋門。
- **5.** 如果問題仍未解決,請檢查紙匣區域。
	- **a.** 將出紙匣向上抬起。

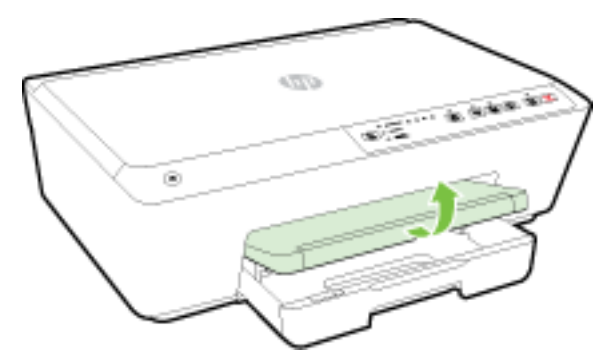

**b.** 拉出進紙匣延伸架。

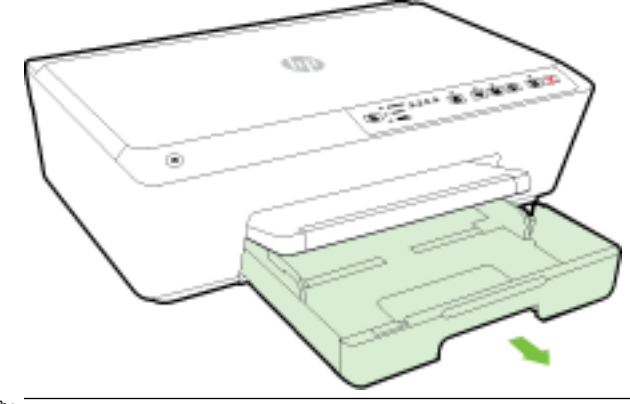

**2 阿註:**開啟進紙匣之前,系統會提示您保留或變更紙張大小設定。 如果放入不同大小的紙 張,請變更紙張大小。如需詳細資訊,請參[閱設定印表機的紙張大小](#page-41-0)。

**c.** 按下進紙匣兩側的按鈕,然後拉出以取出進紙匣。

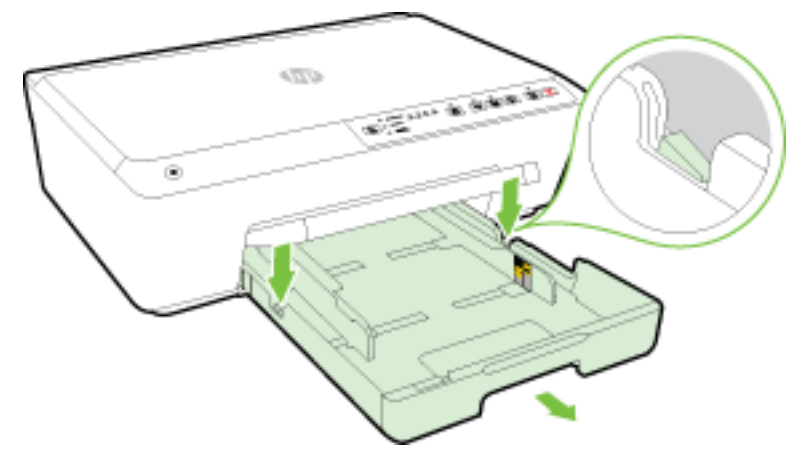

- d. 檢查印表機內進紙匣所處之位置的間隙。 如果有任何卡紙,請進入該間隙,用兩隻手抓牢卡 紙,然後朝您自己的方向拉出。
	- $\triangle$ 注意:如果從滾筒中取出紙張時將紙張撕破,請檢查印表機內部的滾筒和滾輪上是否殘留紙 張碎片。

如果沒有取出印表機中的所有紙張碎片,便極有可能會再度發生卡紙。

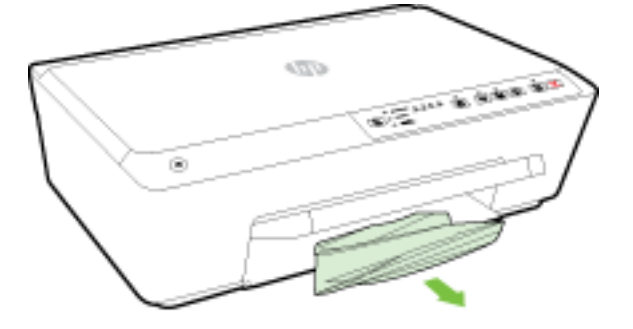

**e.** 插入進紙匣、放入紙張,然後放下出紙匣。

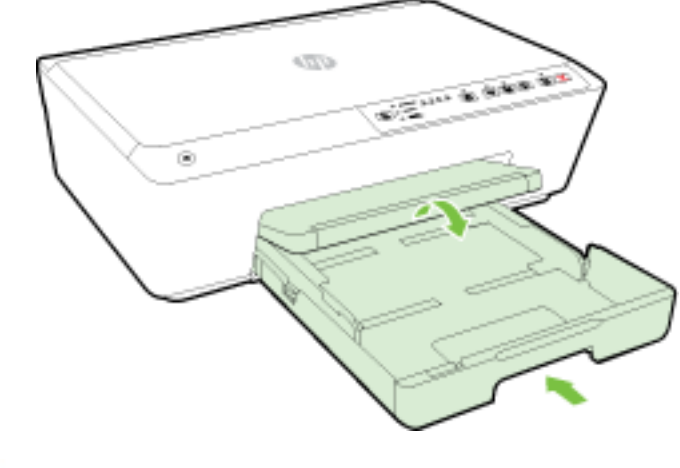

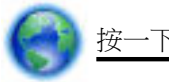

[按一下這裡](http://h20180.www2.hp.com/apps/Nav?h_pagetype=s-924&h_client=s-h-e004-01&h_keyword=lp70005-all-OJ6220&h_lang=zh-hant&h_cc=tw)使用 HP 線上疑難排解員解決卡紙。

<span id="page-76-0"></span>

如果列印滑動架無法移動[,按一下這裡](http://h20180.www2.hp.com/apps/Nav?h_pagetype=s-924&h_client=s-h-e004-01&h_keyword=lp70007-all-OJ6220&h_lang=zh-hant&h_cc=tw)使用 HP 線上疑難排解員解決列印滑動架卡紙。 目前此

網站可能未提供所有的語言版本。

#### 避免卡紙

為避免卡紙,請遵照下列指示。

- 經常取出出紙匣的紙張。
- 確定所列印的紙張,沒有皺紋、摺疊、或損壞的情形。
- 將所有未用過的紙張平放在可密封的袋子中,以避免捲曲或皺紋。
- 請勿使用對於印表機而言過厚或過薄的紙張。
- 紙匣務必正確載入且不要太滿。如需詳細資訊,請參閱〈[放入紙張](#page-25-0)〉。
- 確定放入進紙匣的紙張平整日邊緣無彎折或破損。
- 請勿將不同類型和大小的紙張放入同一個進紙匣中;進紙匣中整疊紙張的類型和大小必須相同。
- 調整紙張寬度導板,使其貼緊進紙匣的所有紙張邊緣。 確保紙張寬度導板不會使進紙匣中的紙張 捲曲。
- 請勿用力強行將紙張推擠入進紙匣中。
- 如果您要進行雙面列印,請勿在輕磅紙張上列印高度飽和的影像。
- 使用建議用於該印表機的紙張類型。 如需詳細資訊,請參[閱建議的列印紙張](#page-23-0)。
- 如果印表機的紙張即將用完,先讓印表機將紙張用完,然後再加入紙張。 在印表機列印期間不可 放入紙張。
- 確定印表機乾淨。如需詳細資訊,請參閱[維護印表機](#page-70-0)。

# 清潔列印滑動架

取出任何擋住列印滑動架的物體,例如紙張。

如需詳細資訊,請參[閱清除卡紙](#page-71-0)。

 $\overline{\mathbb{B}}$  附註:請勿使用任何工具或其他裝置取出卡紙。 從印表機內部取出卡紙時,請特別小心。

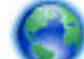

如果列印滑動架無法移動,<u>按一下這裡</u>使用 HP 線上疑難排解員解決列印滑動架卡紙。 目前此 網站可能未提供所有的語言版本。

# 重設印表機

可以將印表機還原為原始的網路設定。

### 將印表機還原為原始的網路設定

在印表機控制台上,一起按住(1)(無線) 按鈕和 X (取消) 按鈕約5秒鐘,然後放開按 鈕。

# <span id="page-78-0"></span>**A** 技術資訊

本節主題如下:

- 墨水匣保固資訊
- 規格
- [法規資訊](#page-80-0)
- [環保產品管理計劃](#page-87-0)

# 墨水匣保固資訊

當 HP 墨水匣用於其專屬的 HP 列印裝置時,皆適用 HP 墨水匣保固。 此項保固不涵蓋重新填裝、重新 製造、重新換新、使用方法錯誤或經過改裝的 HP 墨水產品。

保固期間為 HP 墨水用完前且未達保固結束日期。YYYY-MM 格式的保固有效期可見於產品的下列標示:

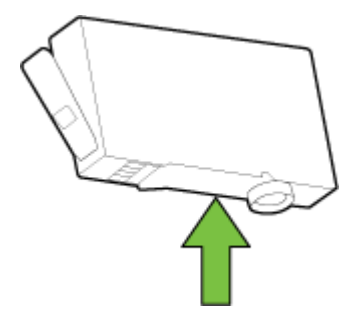

規格

### 系統需求

- 軟體和系統需求可以在印表機隨附的 HP 印表機軟體 CD 上的讀我檔案中找到。
- 如需未來作業系統版本與支援等相關資訊,請造訪 HP 線上支援網站,網址為: [www.hp.com/](http://h20180.www2.hp.com/apps/Nav?h_pagetype=s-001&h_page=hpcom&h_client=s-h-e008-1&h_product=5390311,5390317&h_lang=zh-hant&h_cc=tw) [support](http://h20180.www2.hp.com/apps/Nav?h_pagetype=s-001&h_page=hpcom&h_client=s-h-e008-1&h_product=5390311,5390317&h_lang=zh-hant&h_cc=tw) 。

#### 環境規格

- 作業溫度:5℃ 到 40℃ (41°F到 104°F)
- 操作溼度: 15%到 80% RH, 無冷凝
- 建議的作業環境:攝氏 15 到 32 度 (華氏 59 到 90 度)
- 建議的相對溼度: 20% 到 80%,無冷凝

#### 進紙匣容量

- 一般紙張 (60到 105 g/m<sup>2</sup> [16 到 28磅]):最多 225 張
- 信封: 最多 30 張
- <span id="page-79-0"></span>● 索引卡: 最多 80 張
- 相片紙: 最多 100 張

#### 出紙匣容量

● 一般紙張 (60到 105 g/m<sup>2</sup> [16 到 28 磅]) : 最多 60 張

#### 紙張大小和重量

如需支援的紙張大小清單,請參閱 HP 印表機軟體。

- 一般紙張: 60至 105 g/m<sup>2</sup> (16至 28 磅)
- 信封: 75至 90 g/m<sup>2</sup> (20至 24磅)
- 卡片: 高達 200 g/m<sup>2</sup> (110 磅最大索引)
- 相紙: 250 g/m<sup>2</sup> (66 磅)

#### 列印規格

- 列印速度將依文件的複雜程度與印表機型號不同而有所差異
- **•** 方式: drop-on-demand thermal officejet
- 語言: PCL3 GUI
- 列印解析度:

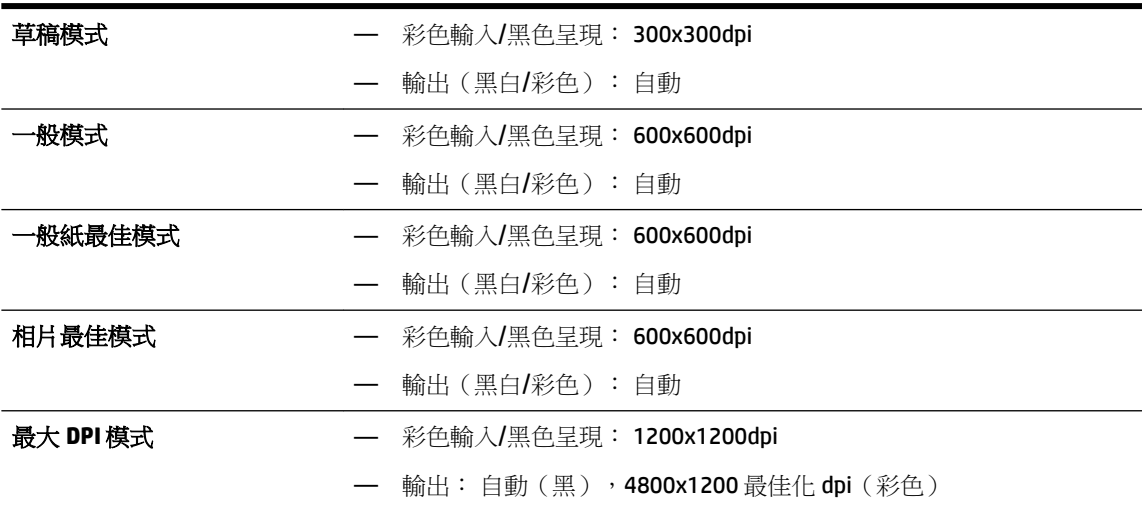

若要以最大 dpi 模式列印,請參[閱使用最大](#page-38-0) dpi 列印。

#### 墨水匣產能

● 請造訪 [www.hp.com/go/learnaboutsupplies](http://www.hp.com/go/learnaboutsupplies) 以取得更多關於預估墨水匣產能的資訊。

#### 聲音規格

● 音壓(旁觀位置)

— LpAm 55 (dBA)(黑白草稿列印)

● 聲能

#### — LwAd 6.9 (BA)

<span id="page-80-0"></span>如需詳細資訊,請造訪 [www.hp.com/support](http://h20180.www2.hp.com/apps/Nav?h_pagetype=s-001&h_page=hpcom&h_client=s-h-e008-1&h_product=5390311,5390317&h_lang=zh-hant&h_cc=tw) 。 選取您所在的國家或地區。 按一下產品支援與疑難排 解。 輸入顯示在印表機前方的名稱,然後選取搜尋。 按一下產品資訊,然後按一下產品規格。

# 法規資訊

印表機符合您所在國家/地區主管機構的產品需求。

本節主題如下:

- 法規機型識別碼
- FCC [聲明](#page-81-0)
- [韓國使用者注意事項](#page-81-0)
- 日本使用者 [VCCI \(Class B\)](#page-81-0) 合格聲明
- [日本使用者電源線注意事項](#page-82-0)
- [德國噪音排放聲明](#page-82-0)
- [德國使用者工作區域可視化顯示聲明](#page-82-0)
- [歐盟法規注意事項](#page-82-0)
	- 具有外接式 AC [變壓器的產品](#page-82-0)
	- [具有無線功能的產品](#page-82-0)
	- [歐洲電話網路聲明\(數據機](#page-83-0)/傳真)
- [規範聲明](#page-84-0)
- [無線產品法規資訊](#page-85-0)
	- [暴露於無線電頻輻射](#page-85-0)
	- [巴西使用者注意事項](#page-85-0)
	- [加拿大使用者須知](#page-86-0)
	- [台灣使用者須知](#page-86-0)
	- [墨西哥使用者注意事項](#page-87-0)
	- [日本使用者無線連結注意事項](#page-87-0)

### 法規機型識別碼

為用於法規識別,您的產品具有一個法規機型識別號碼 (Regulatory Model Number)。 您產品的法規機型 識別號碼 (Regulatory Model Number) 為 SNPRC-1403-01。請勿將法規編號與行銷名稱 (HP Officejet 6220 ePrinter 或 HP Officejet Pro 6230 ePrinter) 或產品編號 (C9S13A 或 E3E03A) 混淆。

## <span id="page-81-0"></span>**FCC** 聲明

#### **FCC** statement

The United States Federal Communications Commission (in 47 CFR 15.105) has specified that the following notice be brought to the attention of users of this product.

This equipment has been tested and found to comply with the limits for a Class B digital device, pursuant to Part 15 of the FCC Rules. These limits are designed to provide reasonable protection against harmful interference in a residential installation. This equipment generates, uses and can radiate radio frequency energy and, if not installed and used in accordance with the instructions, may cause harmful interference to radio communications. However, there is no guarantee that interference will not occur in a particular installation. If this equipment does cause harmful interference to radio or television reception, which can be determined by turning the equipment off and on, the user is encouraged to try to correct the interference by one or more of the following measures:

- Reorient or relocate the receiving antenna.
- Increase the separation between the equipment and the receiver.
- Connect the equipment into an outlet on a circuit different from that to which the receiver is connected.

Consult the dealer or an experienced radio/TV technician for help.

For further information, contact:

Manager of Corporate Product Regulations Hewlett-Packard Company 3000 Hanover Street Palo Alto, Ca 94304 (650) 857-1501

#### Modifications (part 15.21)

The FCC requires the user to be notified that any changes or modifications made to this device that are not expressly approved by HP may void the user's authority to operate the equipment.

This device complies with Part 15 of the FCC Rules. Operation is subject to the following two conditions: (1) this device may not cause harmful interference, and (2) this device must accept any interference received, including interference that may cause undesired operation.

## 韓國使用者注意事項

이 기기는 가정용(B급)으로 전자파적합등록을 한 B급기기 기기로서 주 로 가정에서 사용하는 것을 목적으로 하며, (가정용 방송통신기기) 모든 지역에서 사 용할 수 있습니다.

## 日本使用者 **VCCI (Class B)** 合格聲明

この装置は、クラスB情報技術装置です。この装置は、家 庭環境で使用することを目的としていますが、この装置が ニック・ニック<br>ラジオやテレビジョン受信機に近接して使用されると、受 信障害を引き起こすことがあります。取扱説明書に従って 正しい取り扱いをして下さい。

**VCCI-B** 

<span id="page-82-0"></span>製品には、同梱された電源コードをお使い下さい。 同梱された電源コードは、他の製品では使用出来ません。

## 德國噪音排放聲明

Geräuschemission

LpA < 70 dB am Arbeitsplatz im Normalbetrieb nach DIN 45635 T. 19

## 德國使用者工作區域可視化顯示聲明

### GS-Erklärung (Doutschland)

Das Gerät ist nicht für die Benutzung im unmittelbaren Gesichtsfeld am Bildschirmarbeitsplatz vorgesehen. Um störende Reflexionen am Bildschirmarbeitsplatz zu vermeiden, darf dieses Produkt nicht im unmittelbaren Gesichtsfeld platziert werden.

## 歐盟法規注意事項

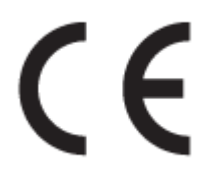

CE 標示產品皆符合下列一項或多項適用的歐盟規定: 低電壓規定 2006/95/EC、EMC 規定 2004/108/EC、Ecodesign 規定 2009/125/EC、R&TTE 規定 1999/5/EC、RoHS 規定 2011/65/EU。 符合這 些規定的評估是使用適用的歐洲調和標準進行。 完整的符合聲明可在下列網站找到: www.hp.com/go/ certificates (請使用產品機型名稱或其法規型號 (RMN) 搜尋,法規型號可以在法規標籤上找到)。

相關法規聯絡人:

Hewlett-Packard GmbH, Dept./MS: HQ-TRE, Herrenberger Strasse 140, 71034 Boeblingen, GERMANY

### 具有外接式 **AC** 變壓器的產品

此產品以 HP 所提供且標有正確 CE 標章的 AC 變壓器作為電源供應時,產品上的 CE 標章方為有效。

### 具有無線功能的產品

**EMF**

本產品符合國際射頻輻射暴露指南 (ICNIRP) 規定。 如果本產品併入無線電收發裝置,則在正常使用下,保持相距 20 公分的距離可確保射頻暴露等級 符合 EU 需求。

#### <span id="page-83-0"></span>歐洲的無線功能

● 本產品的設計是在所有歐盟國家/地區以及冰島、列支敦斯登、挪威和瑞士中,毫無限制地使用。

### 歐洲電話網路聲明(數據機**/**傳真)

具有「傳真」功能的 HP 產品符合 R&TTE 規定 1999/5/EC (Annex II) 的需求, 因此包含 CE 標示。然而由 於不同的國家/地區所提供的大眾轉接通信網路 (PSTN) 也有個別差異,這並不代表所有上述大眾轉接通 信網路都一定可以使用。 萬一發生問題,您應該聯絡第一個範例中的設備供應商。

## <span id="page-84-0"></span>規範聲明

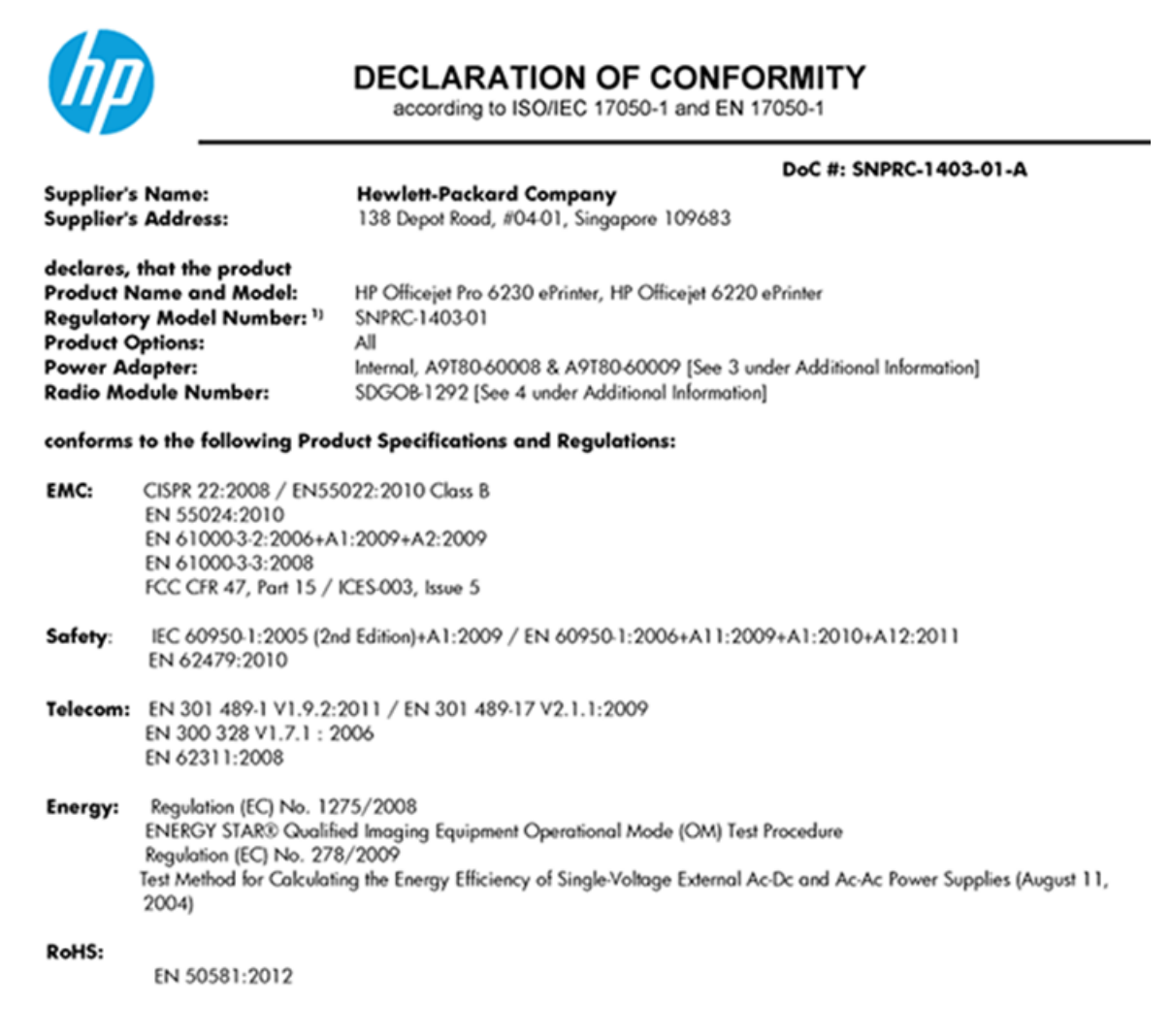

This device complies with part 15 of the FCC Rules. Operation is subject to the following two conditions: (1) This device may not cause harmful interference, and (2) this device must accept any interference received, including interference that may cause undesired operation.

The product herewith complies with the requirements of the Low Voltage Directive 2006/95/EC, the EMC Directive 2004/108/EC, the R&TTE Directive 1999/5/EC, the Ecodesign Directive 2009/125/EC, the RoHS Directive 2011/95/EU and carries the CE marking accordingly.

#### **Additional Information:**

- 1) This product is assigned a Regulatory Model Number which stays with the regulatory aspects of the design. The Regulatory Model Number is the main product identifier in the regulatory documentation and test reports, this number should not be confused with the marketing name or the product numbers.
- 2) The product was tested in a typical configuration.
- 3) The internal power adapter A9T80-60009 is for India and China market only.
- 4) WIFI module operates only in 2.4GHz band within this product.

Singapore 22 November 2013

#### Local contact for regulatory topics only:

EMEA: Hewlett-Packard GmbH, HQ-TRE, Herrenberger Strasse 140, 71034 Boeblingen, Germany

Hewlett-Packard, 3000 Hanover St., Palo Alto 94304, U.S.A. 650-857-1501  $U.S.$ :

www.hp.eu/certificates

## <span id="page-85-0"></span>無線產品法規資訊

本節包含下列有關無線產品的法規資訊:

- 暴露於無線電頻輻射
- 巴西使用者注意事項
- [加拿大使用者須知](#page-86-0)
- [台灣使用者須知](#page-86-0)
- [墨西哥使用者注意事項](#page-87-0)
- [日本使用者無線連結注意事項](#page-87-0)

#### 暴露於無線電頻輻射

#### Exposure to radio frequency radiation

that the potential for human contact during normal operation is minimized. This product and any attached external antenna, if supported, shall be placed in such a manner to minimize the potential for human contact during normal operation. In order to avoid the possibility of exceeding the FCC radio frequency exposure limits, human proximity to the antenna shall not be less than 20 cm (8 inches) during normal operation.

### 巴西使用者注意事項

#### Aviso aos usuários no Brasil

Este equipamento opera em caráter secundário, isto é, não tem direito à proteção contra interferência prejudicial, mesmo de estações do mesmo tipo, e não pode causar interferência a sistemas operando em caráter primário.

#### <span id="page-86-0"></span>Notice to users in Canada/Note à l'attention des utilisateurs canadiens

Under Industry Canada reaulations, this radio transmitter may only operate using an antenna of a type and maximum (or lesser) gain approved for the transmitter by Industry Canada. To reduce potential radio interference to other users, the antenna type and its gain should be so chosen that the equivalent isotropically radiated power (e.i.r.p.) is not more than that necessary for successful communication.

This device complies with Industry Canada licence-exempt RSS standard(s). Operation is subject to the following two conditions: (1) this device may not cause interference, and (2) this device must accept any interference, including interference that may cause undesired operation of the device.

WARNING! Exposure to Radio Frequency Radiation The radiated output power of this device is below the Industry Canada radio frequency exposure limits. Nevertheless, the device should be used in such a manner that the potential for human contact is minimized during normal operation.

To avoid the possibility of exceeding the Industry Canada radio frequency exposure limits, human proximity to the antennas should not be less than 20 cm (8 inches).

Conformément au Règlement d'Industrie Canada, cet émetteur radioélectrique ne peut fonctionner qu'avec une antenne d'un type et d'un gain maximum (ou moindre) approuvé par Industrie Canada. Afin de réduire le brouillage radioélectrique potentiel pour d'autres utilisateurs, le type d'antenne et son gain doivent être choisis de manière à ce que la puissance isotrope rayonnée équivalente (p.i.r.e.) ne dépasse pas celle nécessaire à une communication réussie.

Cet appareil est conforme aux normes RSS exemptes de licence d'Industrie Canada. Son fonctionnement dépend des deux conditions suivantes : (1) cet appareil ne doit pas provoquer d'interférences nuisibles et (2) doit accepter toutes interférences reçues, y compris des interférences pouvant provoquer un fonctionnement non souhaité de l'appareil.

AVERTISSEMENT relatif à l'exposition aux radiofréquences. La puissance de rayonnement de cet appareil se trouve sous les limites d'exposition de radiofréquences d'Industrie Canada. Néanmoins, cet appareil doit être utilisé de telle sorte qu'il soit mis en contact le moins possible avec le corps humain.

Afin d'éviter le dépassement éventuel des limites d'exposition aux radiofréquences d'Industrie Canada, il est recommandé de maintenir une distance de plus de 20 cm entre les antennes et l'utilisateur.

### 台灣使用者須知

#### 低功率電波輻射性電機管理辦法

#### 第十二條

經型式認證合格之低功率射頻電機,非經許可,公司、商號或使用者均不得擅自變更頻 率、加大功率或變更設計之特性及功能。

第十四條

低功率射頻電機之使用不得影響飛航安全及干擾合法通信;經發現有干擾現象時,應立 即停用,並改善至無干擾時方得繼續使用。

前項合法通信,指依電信法規定作業之無線電通信。低功率射頻電機須忍受合法通信或 工業、科學及醫藥用電波輻射性電機設備之干擾。

### <span id="page-87-0"></span>墨西哥使用者注意事項

#### Aviso para los usuarios de México

La operación de este equipo está sujeta a las siguientes dos condiciones: (1) es posible que este equipo o dispositivo no cause interferencia periudicial y (2) este equipo o dispositivo debe aceptar cualquier interferencia, incluyendo la que pueda causar su operación no deseada.

Para saber el modelo de la tarjeta inalámbrica utilizada, revise la etiqueta regulatoria de la impresora.

### 日本使用者無線連結注意事項

この機器は技術基準適合証明又は工事設計認証を受けた無線設備を搭載しています。

# 環保產品管理計劃

Hewlett-Packard 致力在符合環保的原則下, 提供高品質產品。

- 本產品在設計時已考慮到回收問題。
- 在確保功能性和可靠性的同時,儘可能減少各種材料的使用數量。
- 不同的材料經特殊設計,易於分離。
- 緊固件和其他連接裝置易於查找和存取,只需使用常用工具即可方便地拆卸。
- 重要零件均設計在可快速裝卸的位置,以便於迅速有效地拆卸與維修。

#### 請瀏覽 [www.hp.com/ecosolutions](http://www.hp.com/ecosolutions) 上的詳細資訊

本節主題如下:

- [紙張使用](#page-88-0)
- [塑膠](#page-88-0)
- [原料安全性資料](#page-88-0)
- [回收計畫](#page-88-0)
- HP [噴墨耗材回收計畫](#page-88-0)
- [使用者廢棄設備的棄置方式](#page-88-0)
- [耗電量](#page-88-0)
- [化學物質](#page-89-0)
- [台灣電池棄置相關事項](#page-89-0)
- [巴西電池注意事項](#page-89-0)
- [加州高氯酸鹽材料聲明](#page-89-0)
- [有毒與有害物質表\(中國\)](#page-90-0)
- [有害物質限制\(烏克蘭\)](#page-90-0)
- [有害物質限制\(印度\)](#page-90-0)
- **[EPEAT](#page-90-0)**
- [中國國家環境保護總局生態環保標章使用者資訊](#page-91-0)

### <span id="page-88-0"></span>紙張使用

本產品適用於使用符合 DIN 19309 及 EN 12281:2002 的再生紙張。

### 塑膠

重量超過 25 公克的塑膠零件,均依據國際標準註有記號,可以在將來產品報廢後,在回收時協助辨別 塑膠零件。

## 原料安全性資料

如需參閱原料安全性資料表 (MSDS),請造訪 HP 網站:

#### [www.hp.com/go/msds](http://www.hp.com/go/msds)

### 回收計畫

HP 在許多國家/地區提供了越來越多的產品回收與循環再造計畫,HP 的合作夥伴也在世界各地設立了 數一數二的大型電子回收中心。 HP 透過轉售部分熱門產品,而大幅節省了資源用量。 如需 HP 產品回 收的詳細資訊,請造訪:

#### [www.hp.com/recycle](http://www.hp.com/recycle)

### **HP** 噴墨耗材回收計畫

HP 致力於環境保護。 HP 噴墨耗材回收計劃 (HP Inkjet Supplies Recycling Program) 適用許多國家/地區, 可讓您免費回收用過的列印墨匣及墨水匣。 如需詳細資訊,請至下列網站:

[www.hp.com/hpinfo/globalcitizenship/environment/recycle/](http://www.hp.com/hpinfo/globalcitizenship/environment/recycle/)

## 使用者廢棄設備的棄置方式

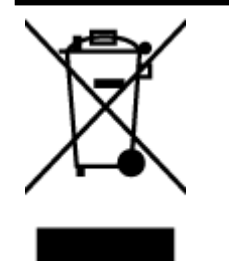

此符號代表請勿將您的產品與其他住戶廢物一起丟棄。 您應該將廢棄設備送 至指定的電子電機設備回收地點,以保護人類健康與維護我們的環境。 如需 詳細資料,請與您的住戶廢物棄置服務聯絡,或造訪 [http://www.hp.com/](http://www.hp.com/recycle) [recycle](http://www.hp.com/recycle)。

## 耗電量

標有 ENERGY STAR® 標誌的 Hewlett-Packard 列印和影像裝置, 符合美國環保署規定的影像裝置 ENERGY STAR 規格。 以下標記將出現在 ENERGY STAR 合格影像產品上:

<span id="page-89-0"></span>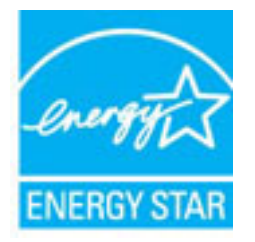

其他符合 ENERGY STAR 的影像產品機型資訊列於: [www.hp.com/go/energystar](http://www.hp.com/go/energystar)

## 化學物質

HP 致力於提供客戶有關 HP 產品中化學物質的資訊,以符合各種法律規範,例如:歐盟新化學品政策 REACH (Regulation EC No 1907/2006 of the European Parliament and the Council)。 本產品的化學物質含量 報告可見於: [www.hp.com/go/reach](http://www.hp.com/go/reach)。

## 台灣電池棄置相關事項

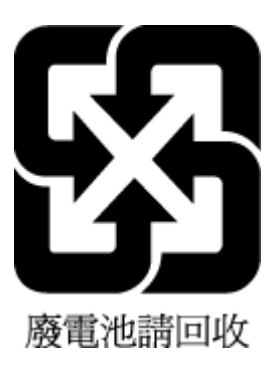

## 巴西電池注意事項

A bateria deste equipamento não foi projetada para ser removida pelo cliente.

## 加州高氯酸鹽材料聲明

## California Perchlorate Material Notice

Perchlorate material - special handling may apply. See: http://www.dtsc.ca.gov/hazardouswaste/perchlorate/

This product's real-time clock battery or coin cell battery may contain perchlorate and may require special handling when recycled or disposed of in California.

## <span id="page-90-0"></span>有毒與有害物質表(中國)

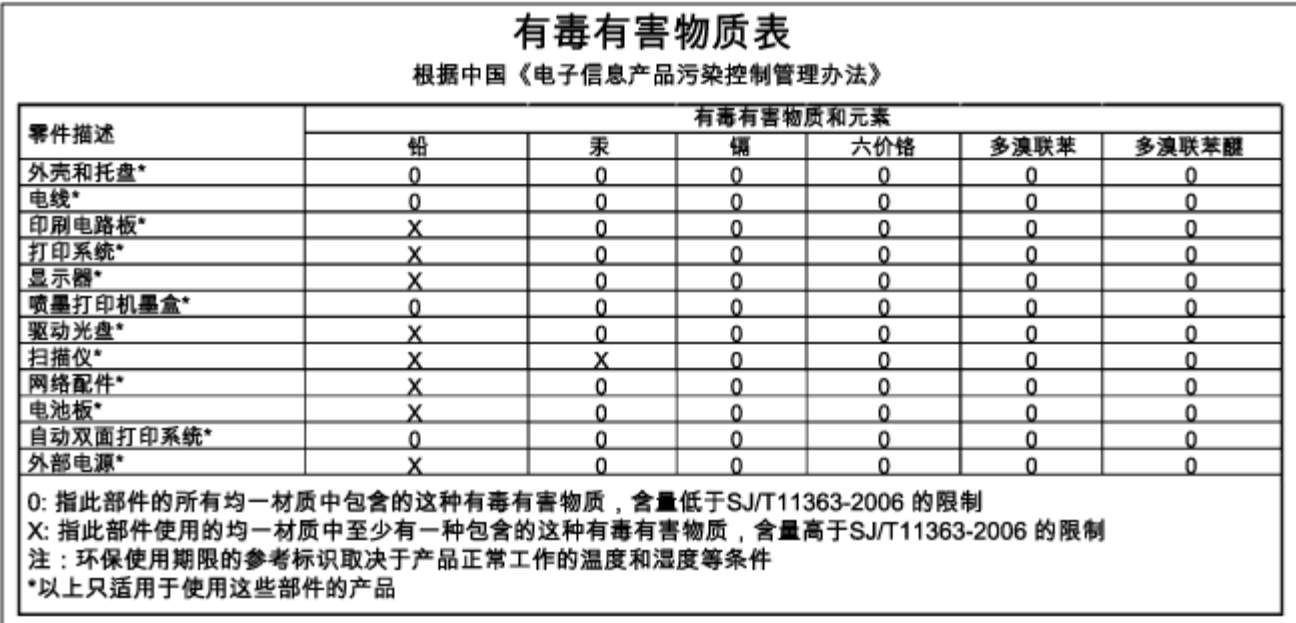

## 有害物質限制(烏克蘭)

### Технічний регламент щодо обмеження використання небезпечних речовин (Україна)

Обладнання відповідає вимогам Технічного регламенту щодо обмеження використання деяких небезпечних речовин в електричному та електронному обладнанні, затвердженого постановою Кабінету Міністрів України від 3 грудня 2008 № 1057

## 有害物質限制(印度)

#### Restriction of hazardous substances (India)

This product complies with the "India E-waste (Management and Handling) Rule 2011" and prohibits use of lead, mercury, hexavalent chromium, polybrominated biphenyls or polybrominated diphenyl ethers in concentrations exceeding 0.1 weight % and 0.01 weight % for cadmium, except for the exemptions set in Schedule 2 of the Rule.

## **EPEAT**

### **EPEAT**

Most HP products are designed to meet EPEAT. EPEAT is a comprehensive environmental rating that helps identify greener electronics equipment. For more information on EPEAT go to www.epeat.net. For information on HP's EPEAT registered products go to

www.hp.com/hpinfo/globalcitizenship/environment/pdf/epeat\_printers.pdf.

## <span id="page-91-0"></span>中國國家環境保護總局生態環保標章使用者資訊

#### 中国环境标识认证产品用户说明

噪声大于63.0Db(A)的办公设备不宜放置于办公室内,请在独立的隔离区域使用。 如需长时间使用本产品或打印大量文件,请确保在通风良好的房间内使用。 如您需要确认本产品处于零能耗状态,请按下电源关闭按钮,并将插头从电源插 座断开。

您可以使用再生纸、以减少资源耗费。

# **B** 錯誤 **(Windows)**

- [墨水量不足](#page-92-0)
- [墨水量過低](#page-92-0)
- [墨水匣問題](#page-92-0)
- [紙張大小不相符](#page-93-0)
- [墨水匣滑動架卡住](#page-93-0)
- [卡紙或紙匣問題](#page-93-0)
- [紙張用完](#page-93-0)
- [文件列印失敗](#page-93-0)
- [印表機失敗](#page-93-0)
- [機門打關](#page-94-0)
- [墨水匣故障](#page-94-0)
- [印表機耗材升級問題](#page-94-0)
- [仿冒墨水匣諮詢](#page-94-0)
- [使用「設定」墨水匣](#page-94-0)
- [請勿使用「設定」墨水匣](#page-94-0)
- [設定墨水匣時發生問題](#page-94-0)
- [不相容的墨水匣](#page-95-0)
- [印表機準備工作發生問題](#page-95-0)
- [紙張太短](#page-95-0)
- [墨水匣安裝不正確](#page-95-0)
- [列印頭發生問題](#page-95-0)
- 不相容的 [HP Instant Ink](#page-95-0) 墨水匣
- 使用過的 [HP Instant Ink](#page-95-0) 墨水匣
- [請將印表機連線至](#page-96-0) HP Connected
- <span id="page-92-0"></span>[無法列印](#page-96-0)
- [出紙匣已關閉](#page-96-0)
- 安裝了 HP [保護的墨水匣](#page-96-0)

# 墨水量不足

在訊息中識別的墨水匣墨水量不足。

墨水存量警告和指示器僅提供規劃用途的預估量資訊。 當您收到墨水量偏低的警告訊息時,請考慮先 添購更換用的墨水匣,以免屆時耽誤到列印工作。 您不需馬上更換墨水匣,可以等到列印品質變得令 人無法接受時再更換。

如需有關更換墨水匣的資訊,請參閱<u>更換墨水匣</u>。 如需有關訂購墨水匣的資訊,請參閱<u>訂購墨水匣</u>。 如需有關回收使用過的墨水耗材的資訊,請參閱HP [噴墨耗材回收計畫](#page-88-0)。

附註:在列印過程中,會以各種不同的方式使用墨水匣中的墨水(包括初始化作業),以便讓印表機 和墨水匣完成列印的準備工作。 此外,墨水用盡之後,會有一些殘餘的墨水遺留在墨水匣中。 詳細的 說明, 請參閱 www.hp.com/go/inkusage 。

# 墨水量過低

訊息中指出墨水匣墨水量不足。

墨水存量警告和指示器僅提供規劃用途的預估量資訊。 當您收到墨水量偏低的警告訊息時,HP 建議您 先添購更換用的墨水匣,以免屆時耽誤到列印工作。 您不需馬上更換墨水匣,可以等到列印品質變得 令人無法接受時再更換。

如需有關[更換墨水匣](#page-45-0)的資訊,請參閱更換墨水匣。 如需有關訂購墨水匣的資訊,請參[閱訂購墨水匣](#page-47-0)。 如需有關回收使用過的墨水耗材的資訊,請參閱HP[噴墨耗材回收計畫](#page-88-0)。

 $\Box$  附註:在列印過程中,會以各種不同的方式使用墨水匣中的墨水(包括初始化作業),以便讓印表機 和墨水匣完成列印的準備工作。 此外,墨水用盡之後,會有一些殘餘的墨水遺留在墨水匣中。 詳細的 說明,請參閱 www.hp.com/go/inkusage 。

# 墨水匣問題

訊息所指的墨水匣遺失、損壞、不相容或插入到錯誤的印表機插槽中。

附註:如果訊息中指出墨水匣不相容,請參閱[訂購墨水匣](#page-47-0)以取得有關購買印表機墨水匣的資訊。

若要解決這個問題,請嘗試下列解決方案。解決方案按順序列出,最有效的解決方案在最前面。若第 一個解決方案不能解決問題,請繼續嘗試其他解決方案,直到問題解決為止。

- 解決方案 1:關閉與開啟印表機。
- 解決方案 2: 正確安裝墨水匣。

#### 解決方案 **1**:關閉與開啟印表機

關閉印表機電源,然後再開啟電源。

如果問題仍然存在,請嘗試下一個解決方案。

#### 解決方案 **2**:正確安裝墨水匣

確定所有墨水匣都已正確裝妥:

- <span id="page-93-0"></span>**1.** 將墨水匣存取擋門輕輕拉開。
- **2.** 將墨水匣向內推將其鬆開,然後再將墨水匣向您的方向拉出。
- **3.** 將墨水匣插入插槽中。將墨水匣牢牢壓入定位。
- **4.** 關閉墨水匣存取擋門,然後檢查錯誤訊息是否消失。

# 紙張大小不相符

在印表機驅動程式中選取的紙張大小或類型,與印表機中放入的紙張不符。確定已將正確的紙張裝入 印表機,然後再列印一次文件。如需詳細資訊,請參[閱放入紙張](#page-25-0)。

附註:如果印表機中裝入的紙張大小是正確的,請變更印表機驅動程式中選取的紙張大小,然後再次 列印文件。

# 墨水匣滑動架卡住

有東西堵住墨水匣滑動架(支撐墨水匣的印表機部分)。 若要清除障礙物,請檢查印表機是否出現卡紙。 如需詳細資訊,請參閱[清除卡紙](#page-71-0)。

# 卡紙或紙匣問題

在印表機中有卡紙。

在您嘗試清除卡紙之前,請檢查下列各項:

- 請確認您所放入的紙張符合規格,而且沒有皺摺、折疊或受損。如需詳細資訊,請參閱[規格。](#page-78-0)
- 確定印表機乾淨。如需詳細資訊,請參閱[維護印表機。](#page-70-0)
- 紙匣務必正確放入日不要太滿。如需詳細資訊,請參閱[放入紙張。](#page-25-0)

如需有關清潔卡紙的說明,以及如何避免卡紙的詳細資訊,請參閱[清除卡紙。](#page-71-0)

# 紙張用完

預設紙匣是空的。

放入其他紙張,然後按下 (4 纸張大小選取 ) 按鈕設定紙張大小。

如需詳細資訊,請參閱[放入紙張](#page-25-0)。

# 文件列印失敗

印表機因為在列印系統發生問題而無法列印文件。 如需有關解決列印問題的資訊,請參閱[解決印表機問題。](#page-65-0)

## 印表機失敗

印表機發生問題。您通常可以透過完成下列步驟來解決這種問題:

- <span id="page-94-0"></span>1. 按下心(電源)接鈕關閉印表機電源。
- 2. 拔除電源線的插頭,然後再插入電源線的插頭。
- 3. 按下(り)(電源)接鈕開啟印表機電源。

如果此問題仍然存在,請記下訊息提供的錯誤代碼,再聯絡 HP 支援。如需有關聯絡 HP 支援的詳細資 訊,請參閱 HP [支援](#page-57-0)。

## 機門打關

必須先關上所有的機門和護蓋,印表機才能列印文件。

 $\hat{X}$  **提示:**完全關上時,大部分的機門和護蓋都會卡入定位。

如果在關好所有機門和護蓋之後問題仍然存在,請聯絡 HP [支援](#page-57-0)。如需詳細資訊,請參閱 HP 支援。

## 墨水匣故障

訊息中列出的墨水匣已損壞或已故障。

請參[閱更換墨水匣](#page-45-0)。

# 印表機耗材升級問題

耗材升級失敗。訊息中列出的墨水匣仍然可以在此印表機中使用。請更換「耗材升級」墨水匣。如需 詳細資訊,請參閱[更換墨水匣。](#page-45-0)

# 仿冒墨水匣諮詢

安裝的墨水匣不是全新的原廠 HP 墨水匣。 請聯絡出售此墨水匣的商店。 若要舉報可疑的詐騙,請 www.hp.com/go/anticounterfeit 造訪 HP。若要繼續使用此墨水匣,請按一下繼續。

# 使用「設定」墨水匣

首次設定印表機時,必須安裝印表機盒子里隨帶的墨匣。這些墨匣標記為「安裝」,並且在首次列印 工作前,會校正印表機。若在起始產品設定期間安裝「安裝」墨匣失敗,則會引起錯誤。如果已安裝 一組常規墨匣,請移除它們,然後安裝「安裝」墨匣,完成印表機安裝。印表機安裝完成後,印表機 可以使用常規墨匣。

如果仍收到錯誤訊息,且印表機無法完成墨水系統初始化,請聯絡 HP 支援。 如需詳細資訊,請參閱 HP [支援。](#page-57-0)

[請按一下這裡線上取得詳細資訊](http://h20180.www2.hp.com/apps/Nav?h_pagetype=s-924&h_client=s-h-e004-01&h_keyword=lp70035-all&h_lang=zh-hant&h_cc=tw)。 目前此網站可能未提供所有的語言版本。

# 請勿使用「設定」墨水匣

印表機完成初始化後,無法使用「設定」墨水匣。取出該墨水匣,然後安裝非「設定」墨水匣。如需 詳細資訊,請參[閱更換墨水匣](#page-45-0)。

# 設定墨水匣時發生問題

設定墨水匣時發生問題,印表機無法完成墨水系統初始化。 請聯絡 HP [支援。](#page-57-0)

# <span id="page-95-0"></span>不相容的墨水匣

墨水匣與您的印表機不相容。

解決方案:立即取出此墨水匣,換上相容的墨水匣。如需有關如何安裝新墨水匣的資訊,請參閱[更換](#page-45-0) [墨水匣](#page-45-0)。

## 印表機準備工作發生問題

印表機時鐘故障,無法完成墨水準備作業。預估墨水存量的量表可能不正確。

解決方案:查看列印工作的列印品質。如果品質不理想,執行工具箱中的列印頭清潔程序可能改善情 況。

# 紙張太短

放入的紙張太短,不滿足最低需求。 必須放入滿足印表機需求的紙張。 如需詳細資訊,請參閱[規格和](#page-78-0) [放入紙張。](#page-25-0)

## 墨水匣安裝不正確

訊息中指出的墨水匣未正確安裝。

確定所有墨水匣都已正確裝妥:

- **1.** 將墨水匣存取擋門輕輕拉開。
- **2.** 將墨水匣向內推將其鬆開,然後再將墨水匣向您的方向拉出。
- **3.** 將墨水匣插入插槽中。將墨水匣牢牢壓入定位。
- **4.** 關閉墨水匣存取擋門,然後檢查錯誤訊息是否消失。

# 列印頭發生問題

列印頭發生問題。

關閉印表機電源,然後再開啟電源。

如果問題仍然存在,請聯絡 HP 支援中心進行維修。 如需詳細資訊,請參閱 HP [支援。](#page-57-0)

# 不相容的 **HP Instant Ink** 墨水匣

此墨水匣僅可用於目前已在 HP Instant Ink 中註冊的印表機。

如果您確信您的印表機可接受此墨水匣,請聯絡 www.hp.com/buy/supplies 。

# 使用過的 **HP Instant Ink** 墨水匣

印表機控制台顯示器上所列的 HP Instant Ink 墨水匣僅可用於最初已安裝此墨水匣的 HP Instant Ink 印表 機。 必須更換墨水匣。

如需有關更換墨水匣的資訊,請參閱<u>更換墨水匣</u>。 如需有關訂購墨水匣的資訊,請參閱<u>訂購墨水匣</u>。 如需有關回收使用過的墨水耗材的資訊,請參閱HP[噴墨耗材回收計畫](#page-88-0)。

# <span id="page-96-0"></span>請將印表機連線至 **HP Connected**

印表機必須連線至 HP Connected,否則您將很快無法進行列印且不會收到進一步的警告。 請查看印表 機控制台以取得有關連線的指示。

# 無法列印

需要將印表機連線至 HP Connected 以更新其 Instant Ink 狀態。

在印表機連線以更新其 Instant Ink 狀態之前,您將無法進行列印。 請查看印表機控制台以取得有關連 線的指示。

# 出紙匣已關閉

開啟出紙匣以繼續列印。

# 安裝了 **HP** 保護的墨水匣

印表機控制台上所列的墨水匣僅可用於最初使用 HP 墨水匣保護功能保護墨水匣的印表機。 必須更換此 印表機中的墨水匣。

如需有關如何安裝新墨水匣的資訊,請參閱[更換墨水匣。](#page-45-0)

索引

#### 符號**/**數字

温度資訊 [71](#page-78-0)

#### **E**

EWS. 請參見 內嵌式 Web 伺服器

#### **H**

HP ePrint 診斷頁 [11](#page-18-0) HP 公用程式 (OS X) 開啟 [48](#page-55-0) HP 無線直捷指南 [45](#page-52-0)

#### **I**

IP 位址 檢查印表機 [49](#page-56-0)

#### **M**

Mac OS [26](#page-33-0)

### **O**

OS X HP 公用程式 [48](#page-55-0)

#### **U**

USB 連結 連接埠, 位於 [4](#page-11-0)

#### **W**

Windows 列印型錄 [26](#page-33-0)

系統需求 [71](#page-78-0)

#### 四畫

內嵌式 Web 伺服器 開啟 [49](#page-56-0) 疑難排解,無法開啟 **[49](#page-56-0)** 關於 [48](#page-55-0) 支援 [50](#page-57-0) 支援的作業系統 [71](#page-78-0) 支援期之後 [52](#page-59-0) 支援程序 [51](#page-58-0)

#### 五畫

出紙匣 位置 [3](#page-10-0) 卡紙 不建議使用的紙張 [17](#page-24-0) 紙張 [69](#page-76-0) 清除 [64](#page-71-0) 可用性 [1](#page-8-0)

#### 六畫

列印 列印品質報告 [56](#page-63-0) 印表機狀態報告 [53](#page-60-0) 診斷頁 [56](#page-63-0) 疑難排解 [58](#page-65-0) 雙面 [31](#page-38-0) 列印品質 清除頁面污漬 [63](#page-70-0) 列印品質報告 [56](#page-63-0) 列印型錄 print [26](#page-33-0) 列印頭 清潔 [64](#page-71-0) 列印頭, 校正 [63](#page-70-0) 印材 雙面列印 [31](#page-38-0) 印表機 資訊頁 [55](#page-62-0) 印表機狀態報告 列印 [53](#page-60-0) 相關資訊 [52](#page-59-0) 印表機控制台 位置 [3](#page-10-0) 網路設定 [44](#page-51-0) 印表機軟體 (Windows) 開啟 [23,](#page-30-0)47 關於 [47](#page-54-0) 回收 墨水匣 [81](#page-88-0) 多張, 疑難排解 [58](#page-65-0)

#### 七畫

序號 [53](#page-60-0) 更換墨水匣 [38](#page-45-0) 系統需求 [71](#page-78-0) 防火牆, 疑難排解 [59](#page-66-0)

### 八畫

法規資訊 [73,](#page-80-0) [78](#page-85-0) 法規機型識別碼 [73](#page-80-0) 狀態 印表機狀態報告 [53](#page-60-0) 網路組態頁 [53](#page-60-0) 附件 印表機狀態報告 [53](#page-60-0)

#### 九畫

型號 [53](#page-60-0) 客戶支援 電子 [51](#page-58-0) 後側護板 圖示 [4](#page-11-0) 按鈕,控制台 [5](#page-12-0) 指示燈參考 [5](#page-12-0) 指示燈號,控制台 [5](#page-12-0) 指示燈模式 [5](#page-12-0) 指南 HP 無線直捷 [45](#page-52-0) 無線快速入門 [42](#page-49-0) 歪斜, 疑難排解 列印 [58](#page-65-0)

#### 十畫

校正列印頭 [63](#page-70-0) 消失或錯誤的資訊,疑難排解 [59](#page-66-0) 紙匣 位置 [3](#page-10-0) 放入紙張 [18](#page-25-0) 紙張寬度導板 [3](#page-10-0) 清除卡紙 [64](#page-71-0) 疑難排解送紙 [58](#page-65-0) 紙張 HP, 訂購 [17](#page-24-0) 卡紙 [69](#page-76-0) 放入紙匣 [18](#page-25-0) 歪斜的紙張 [58](#page-65-0) 清除卡紙 [64](#page-71-0) 規格 [72](#page-79-0) 疑難排解送紙 [58](#page-65-0) 選取 [17](#page-24-0) 耗材 印表機狀態報告 [53](#page-60-0)

送紙問題, 疑難排解 [58](#page-65-0)

十一畫 控制台 按鈕 [5](#page-12-0) 指示燈參考 [5](#page-12-0) 指示燈號 [5](#page-12-0) 接頭, 位於 [4](#page-11-0) 清潔 外部 [63](#page-70-0) 列印頭 [63,](#page-70-0)64 印表機, 外部 [63](#page-70-0) 規格 材積 [71](#page-78-0) 系統需求 [71](#page-78-0) 紙張 [72](#page-79-0) 聲音 [72](#page-79-0) 設定 網路 [44](#page-51-0)

## 十二畫

報告 列印品質 [56](#page-63-0) 無線測試 [58](#page-65-0) 診斷 [56](#page-63-0) 測試 無線報告 [53](#page-60-0) 無線快速入門指南 [42](#page-49-0) 無線通訊 法規資訊 [78](#page-85-0) 設定 [41](#page-48-0) 無線測試報告 [58](#page-65-0) 無線電波干擾 法規資訊 [78](#page-85-0) 診斷頁 [56](#page-63-0) HP ePrint [11](#page-18-0)

#### 十三畫

溼度規格 [71](#page-78-0) 滑動架 清潔卡住的滑動架 [69](#page-76-0) 資訊頁 [55](#page-62-0) 電源 疑難排解 [58](#page-65-0) 電源輸入,位於 [4](#page-11-0) 電話支援 [51](#page-58-0) 電話支援期 支援期 [52](#page-59-0)

十四畫 疑難排解 一次夾起多張紙張 [58](#page-65-0) 內嵌式 Web 伺服器 [49](#page-56-0) 卡紙, 紙張 [69](#page-76-0) 列印 [58](#page-65-0) 列印問題 [59](#page-66-0) 印表機狀態報告 [52](#page-59-0) 印表機資訊頁 [55](#page-62-0) 沒有任何列印 [59](#page-66-0) 防火牆 [59](#page-66-0) 歪斜的紙張 [58](#page-65-0) 消失或錯誤的資訊 [59](#page-66-0) 紙匣內的紙張無法進紙 [58](#page-65-0) 送紙問題 [58](#page-65-0) 解決網路問題 [61](#page-68-0) 電源 [58](#page-65-0) 網路組態頁 [53](#page-60-0) 網站 協助工具資訊 [2](#page-9-0) 客戶支援 [51](#page-58-0) 環保計劃 [80](#page-87-0) 網路 防火牆, 疑難排解 [59](#page-66-0) 接頭圖示 [4](#page-11-0) 設定, 變更 [44](#page-51-0) 無線設定 [53](#page-60-0) 無線通訊設定 [41](#page-48-0) 解決問題 [61](#page-68-0) 檢視與列印設定 [45](#page-52-0) 維護 列印品質報告 [56](#page-63-0) 列印頭 [63](#page-70-0) 更換墨水匣 [38](#page-45-0) 頁面污漬 [63](#page-70-0) 校正列印頭 [63](#page-70-0) 清潔 [63](#page-70-0) 清潔列印頭 [64](#page-71-0) 診斷頁 [56](#page-63-0) 檢查墨水存量 [38](#page-45-0) 十五畫 墨水存量,檢查 [38](#page-45-0) 墨水匣 [4](#page-11-0), [40](#page-47-0)

> 位置 [4](#page-11-0) 狀態 [53](#page-60-0) 保固到期日 [53](#page-60-0) 重新裝上 [38](#page-45-0) 產品編號 [53](#page-60-0) 提示 [37](#page-44-0)

零件編號 [40](#page-47-0) 檢查墨水存量 [38](#page-45-0) 墨水匣存取擋門, 位置 [4](#page-11-0)

十六畫 噪音資訊 [72](#page-79-0) 頭 [63](#page-70-0)

### 十七畫

檢視 網路設定 [45](#page-52-0) 環境永續發展計劃 [80](#page-87-0) 環境規格 [71](#page-78-0) 聲音 [72](#page-79-0) 聲壓 [72](#page-79-0)

### 十八畫

雙面,列印 [31](#page-38-0) 雙面列印 [31](#page-38-0)